# Modicon M340 Blocco funzione di movimento Guida all'avvio

**Schneider** 

(Traduzione del documento originale inglese)

12/2018

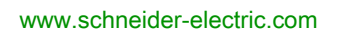

Questa documentazione contiene la descrizione generale e/o le caratteristiche tecniche dei prodotti qui contenuti. Questa documentazione non è destinata e non deve essere utilizzata per determinare l'adeguatezza o l'affidabilità di questi prodotti relativamente alle specifiche applicazioni dell'utente. Ogni utente o specialista di integrazione deve condurre le proprie analisi complete e appropriate del rischio, effettuare la valutazione e il test dei prodotti in relazione all'uso o all'applicazione specifica. Né Schneider Electric né qualunque associata o filiale deve essere tenuta responsabile o perseguibile per il cattivo uso delle informazioni ivi contenute. Gli utenti possono inviarci commenti e suggerimenti per migliorare o correggere questa pubblicazione.

Si accetta di non riprodurre, se non per uso personale e non commerciale, tutto o parte del presente documento su qualsivoglia supporto senza l'autorizzazione scritta di Schneider Electric. Si accetta inoltre di non creare collegamenti ipertestuali al presente documento o al relativo contenuto. Schneider Electric non concede alcun diritto o licenza per uso personale e non commerciale del documento o del relativo contenuto, ad eccezione di una licenza non esclusiva di consultazione del materiale "così come è", a proprio rischio. Tutti gli altri diritti sono riservati.

Durante l'installazione e l'uso di questo prodotto è necessario rispettare tutte le normative locali, nazionali o internazionali in materia di sicurezza. Per motivi di sicurezza e per assicurare la conformità ai dati di sistema documentati, la riparazione dei componenti deve essere effettuata solo dal costruttore.

Quando i dispositivi sono utilizzati per applicazioni con requisiti tecnici di sicurezza, occorre seguire le istruzioni più rilevanti.

Un utilizzo non corretto del software Schneider Electric (o di altro software approvato) con prodotti hardware Schneider Electric può costituire un rischio per l'incolumità del personale o provocare danni alle apparecchiature.

La mancata osservanza di queste indicazioni può costituire un rischio per l'incolumità del personale o provocare danni alle apparecchiature.

© 2018 Schneider Electric. Tutti i diritti riservati.

## Indice

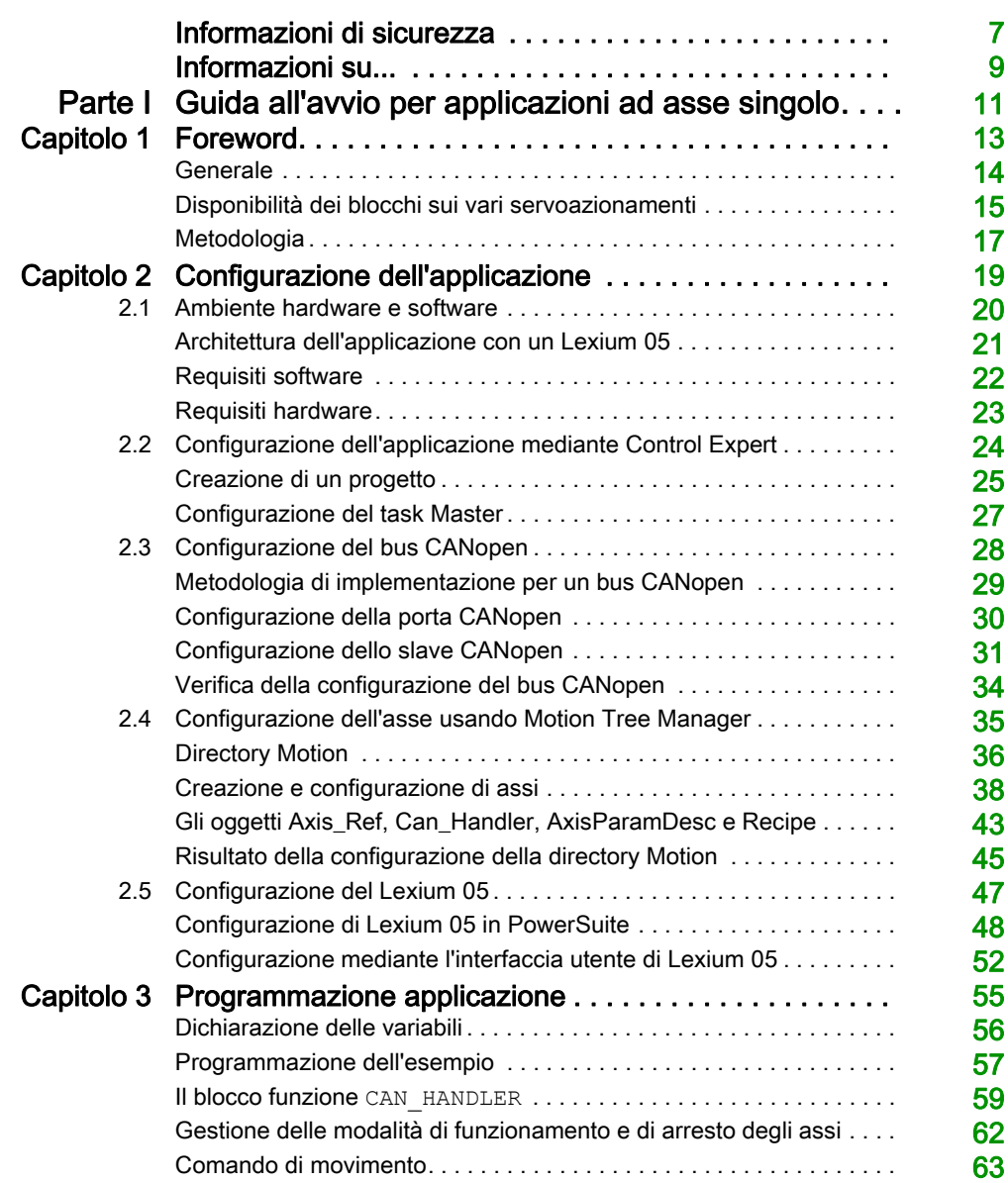

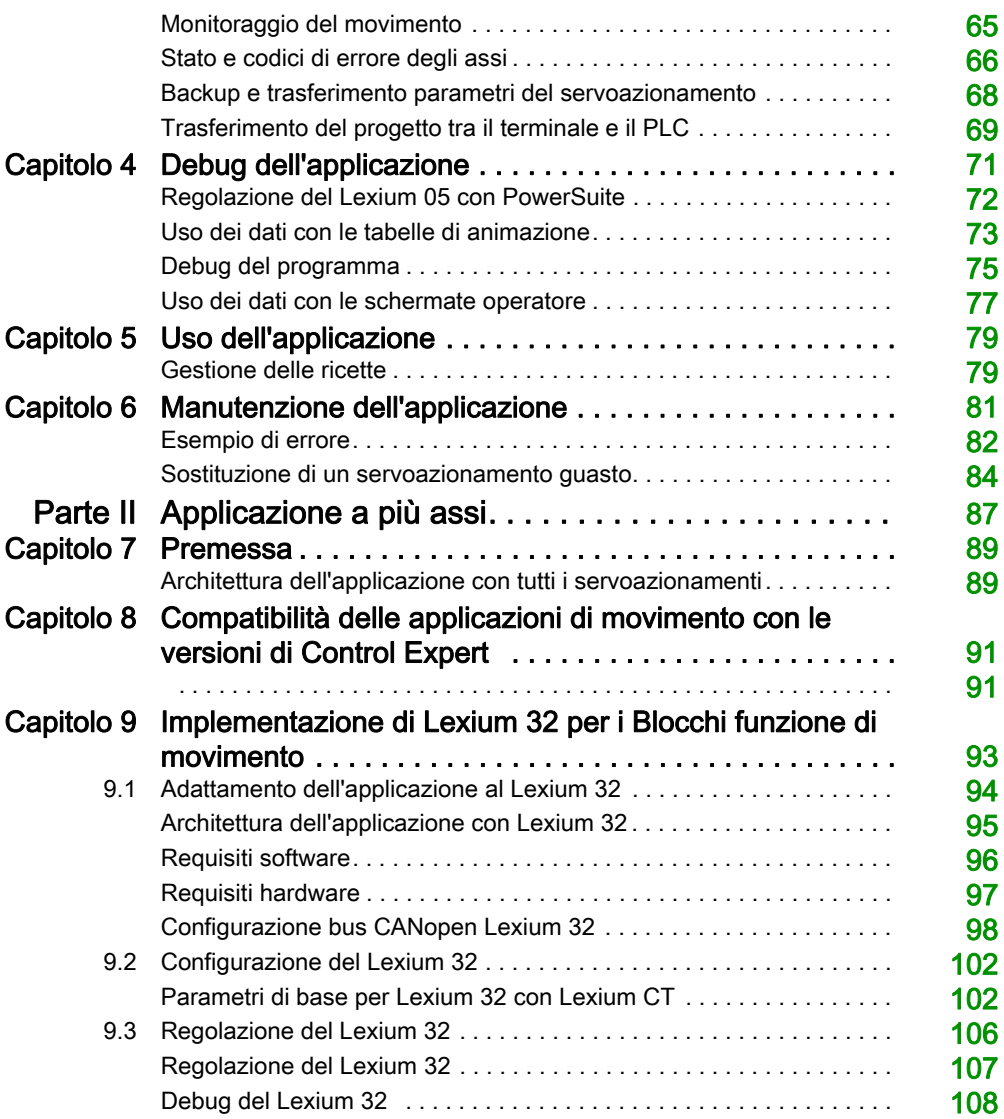

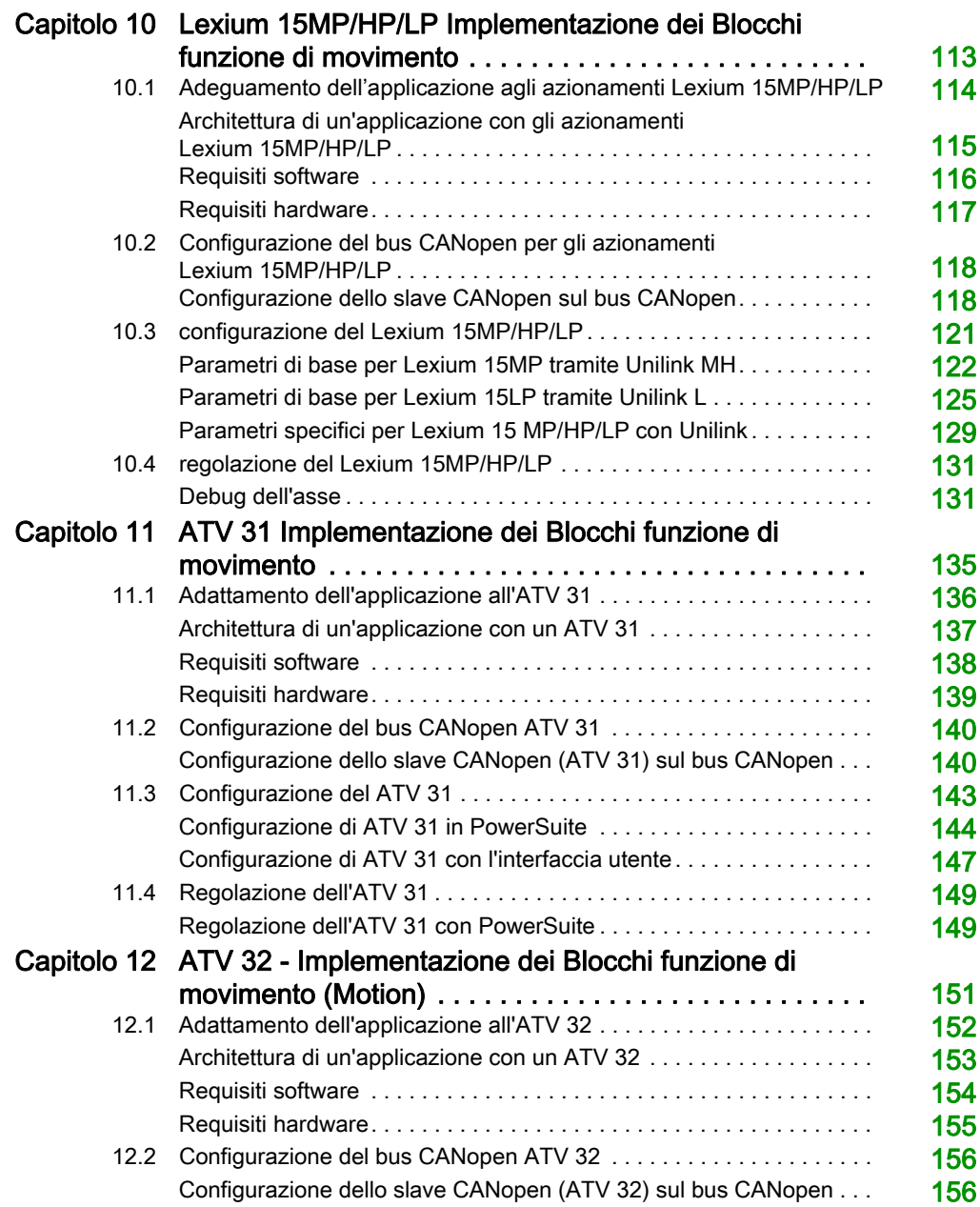

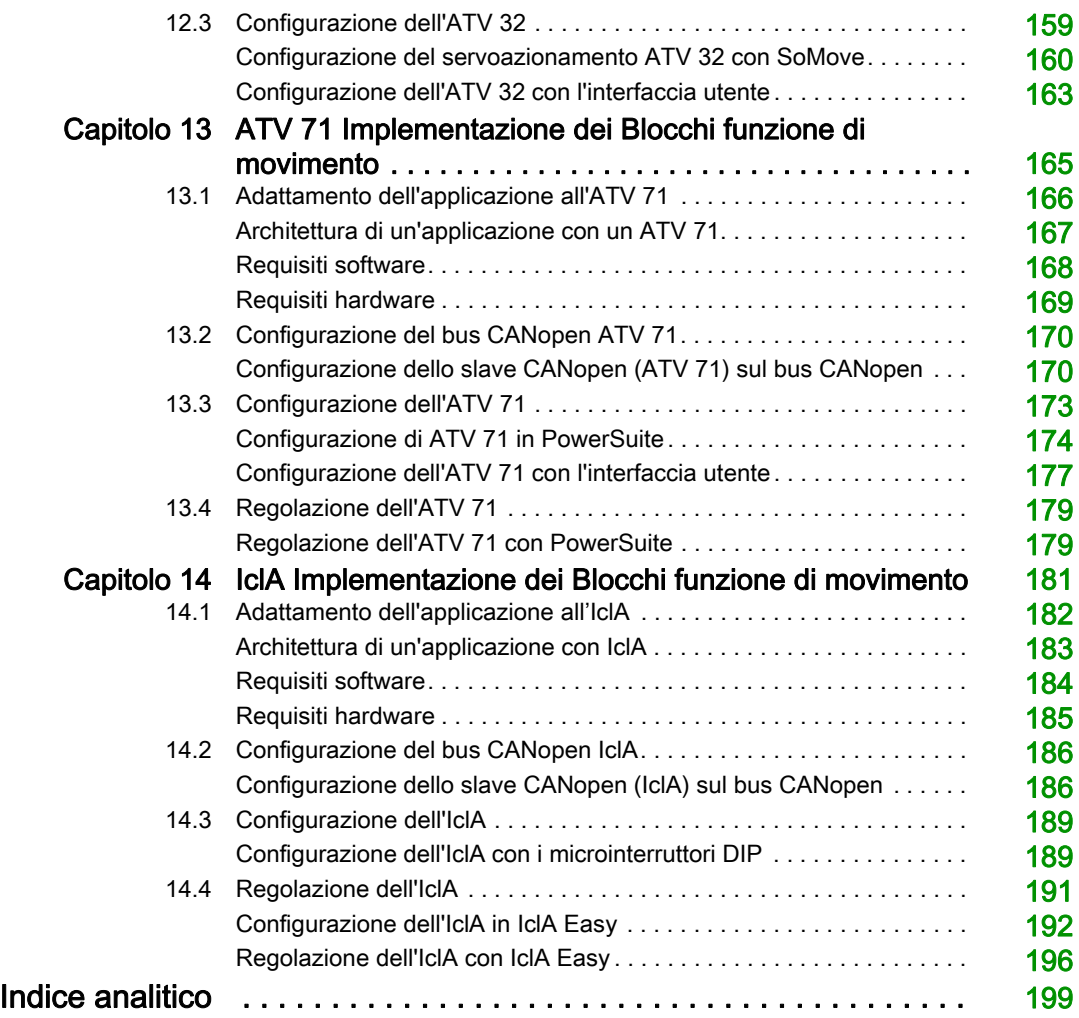

## <span id="page-6-0"></span>Informazioni di sicurezza

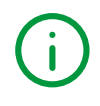

## Informazioni importanti

## **AVVISO**

Leggere attentamente queste istruzioni e osservare l'apparecchiatura per familiarizzare con i suoi componenti prima di procedere ad attività di installazione, uso, assistenza o manutenzione. I seguenti messaggi speciali possono comparire in diverse parti della documentazione oppure sull'apparecchiatura per segnalare rischi o per richiamare l'attenzione su informazioni che chiariscono o semplificano una procedura.

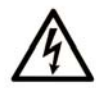

L'aggiunta di questo simbolo a un'etichetta di "Pericolo" o "Avvertimento" indica che esiste un potenziale pericolo da shock elettrico che può causare lesioni personali se non vengono rispettate le istruzioni.

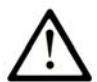

Questo simbolo indica un possibile pericolo. È utilizzato per segnalare all'utente potenziali rischi di lesioni personali. Rispettare i messaggi di sicurezza evidenziati da questo simbolo per evitare da lesioni o rischi all'incolumità personale.

## A PERICOLO

PERICOLO indica una situazione di potenziale rischio che, se non evitata, provoca la morte o gravi infortuni.

## A AVVERTIMENTO

AVVERTIMENTO indica una situazione di potenziale rischio che, se non evitata, può provocare morte o gravi infortuni.

## A ATTENZIONE

ATTENZIONE indica una situazione di potenziale rischio che, se non evitata, può provocare ferite minori o leggere.

## **AVVISO**

Un AVVISO è utilizzato per affrontare delle prassi non connesse all'incolumità personale.

### **NOTA**

Manutenzione, riparazione, installazione e uso delle apparecchiature elettriche si devono affidare solo a personale qualificato. Schneider Electric non si assume alcuna responsabilità per qualsiasi conseguenza derivante dall'uso di questo materiale.

Il personale qualificato è in possesso di capacità e conoscenze specifiche sulla costruzione, il funzionamento e l'installazione di apparecchiature elettriche ed è addestrato sui criteri di sicurezza da rispettare per poter riconoscere ed evitare le condizioni a rischio.

## <span id="page-8-0"></span>Informazioni su...

## In breve

#### Scopo del documento

Questo manuale descrive, sulla base di un esempio documentato, l'uso dei blocchi MFB (Motion Function Blocks) con Modicon M340 con EcoStruxure™ Control Expert. I blocchi MFB consentono la gestione semplificata dei servoazionamenti e dei servoamplificatori tramite il bus CANopen.

Per poter utilizzare i blocchi MFB, è necessaria una conoscenza approfondita del software EcoStruxure™ Control Expert, dal momento che la relativa implementazione richiede l'uso delle funzioni standard di questo software (editor dati, IODDT, ecc.).

Inoltre è consigliabile disporre di una conoscenza approfondita del settore specifico del controllo di movimento prima di progettare e implementare un'applicazione di gestione del movimento di assi.

#### Nota di validità

Questo documento è valido per EcoStruxure™ Control Expert 14.0 o versione successiva.

## Documenti correlati

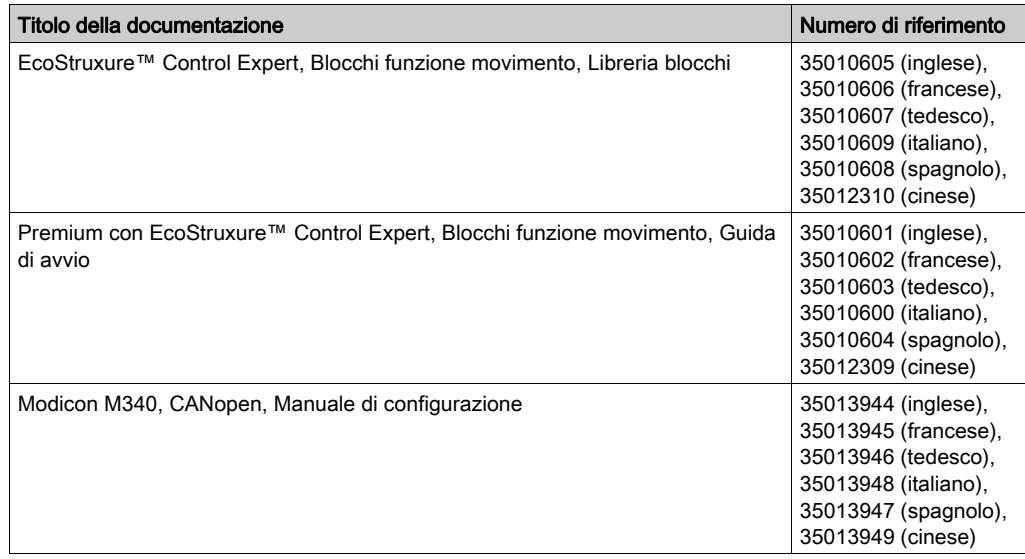

Per scaricare queste pubblicazioni tecniche e altre informazioni di carattere tecnico consultare il sito [www.schneider-electric.com/en/download](https://www.schneider-electric.com/en/download).

## <span id="page-10-0"></span>Parte I Guida all'avvio per applicazioni ad asse singolo

### Argomento della sezione

Questa sezione presenta, sotto forma di esercitazione, un esempio di applicazione di controllo del movimento che implementa i blocchi MFB utilizzando Control Expert.

### Contenuto di questa parte

Questa parte contiene i seguenti capitoli:

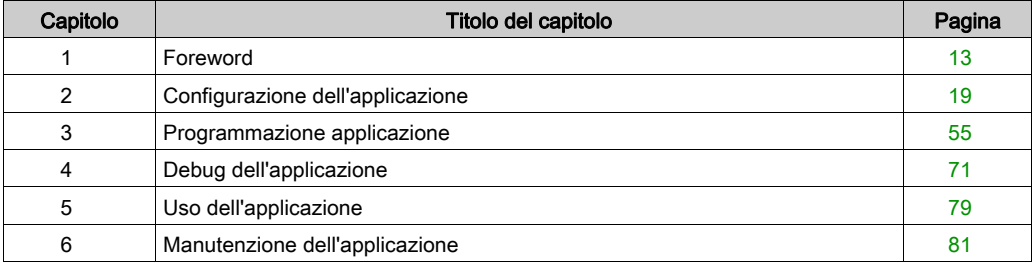

## <span id="page-12-0"></span>Capitolo 1 Foreword

### Argomento del capitolo

Questo capitolo presenta le specifiche dell'applicazione e la metodologia utilizzata nello sviluppo del programma.

### Contenuto di questo capitolo

Questo capitolo contiene le seguenti sottosezioni:

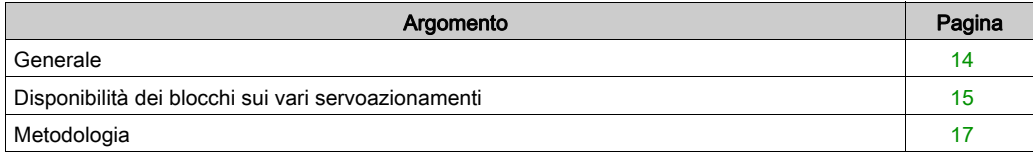

## <span id="page-13-1"></span><span id="page-13-0"></span>**Generale**

#### Introduzione

Il blocco MFB che utilizza l'offerta Control Expert rappresenta una nuova funzionalità del controllo di movimento. Tramite il bus CANopen, questa funzionalità permette un accesso semplificato alle funzioni di base sui servoazionamenti e sull'azionamento a velocità variabile (VSD).

Questa funzionalità, a cui si può accedere via il browser di progetto, consente di:

- dichiarare e configurare gli assi in Control Expert
- creare delle variabili di controllo di movimento
- controllare gli assi usando i blocchi funzione elementari del controllo di movimento.

#### Specifiche

Lo scopo dell'applicazione proposta è:

- gestire le modalità di funzionamento di un asse lineare usando un tipo di azionamento Lexium 05
- spostare l'asse alla posizione del punto di origine (home), eseguire movimenti reversibili o spostare l'asse a varie posizioni
- offrire la possibilità di interrompere il movimento in corso con un comando Stop.

Devono essere predisposte tutte le misure per eseguire la diagnostica degli errori e il loro riconoscimento.

#### **Standard**

I blocchi della libreria MFB sono conformi con:

• Standard PLCopen

## <span id="page-14-1"></span><span id="page-14-0"></span>Disponibilità dei blocchi sui vari servoazionamenti

## Blocchi funzione di movimento

La disponibilità dei blocchi funzione di movimento può essere verificata nelle tabelle seguenti.

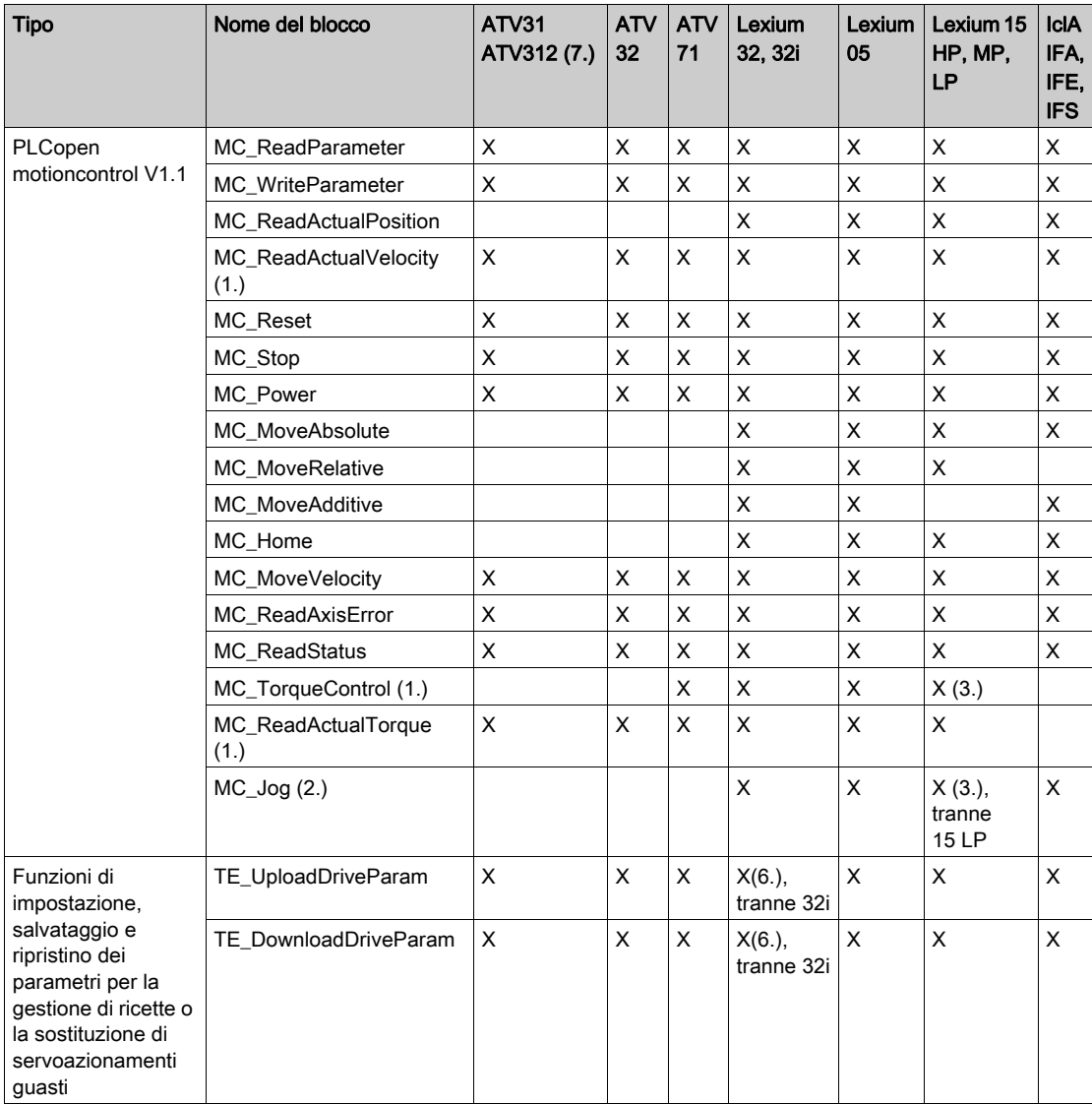

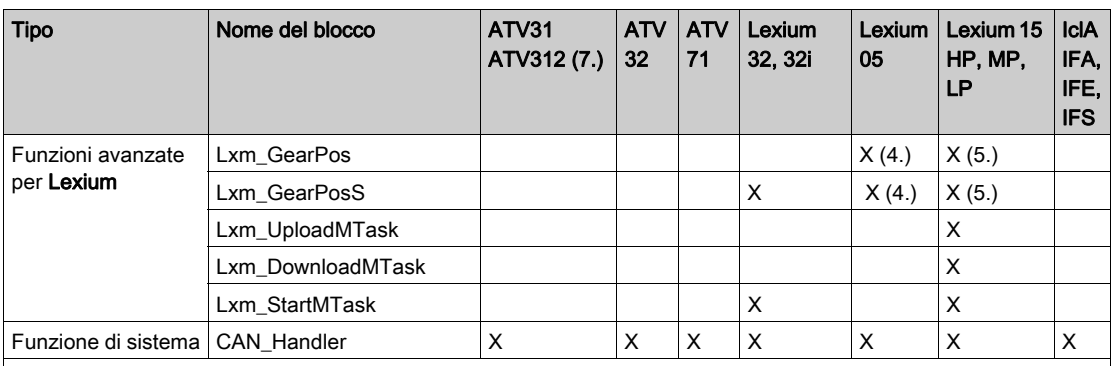

1. PLCopen V0.99 estensione parte 2

2. Non PLCopen standard

3. Solo per la versione firmware >= 6.73

4. Solo per la versione firmware >= 1.403

5. Solo per la versione firmware >= 2.36

6. La lista di parametri è una lista di parametri dell'azionamento Lexium32Advanced

7. Attraverso una configurazione di dispositivi CANopen ATV 31 V1.7.

## <span id="page-16-1"></span><span id="page-16-0"></span>Metodologia

## Panoramica

Il seguente diagramma di flusso illustra le varie fasi dell'installazione di un'applicazione:

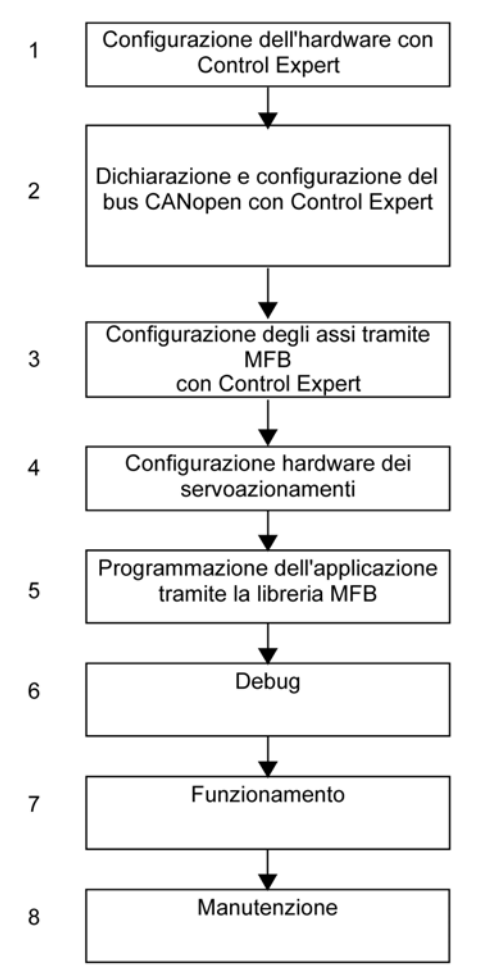

La seguente tabella descrive dettagliatamente i task da eseguire per ogni fase indicata nel diagramma:

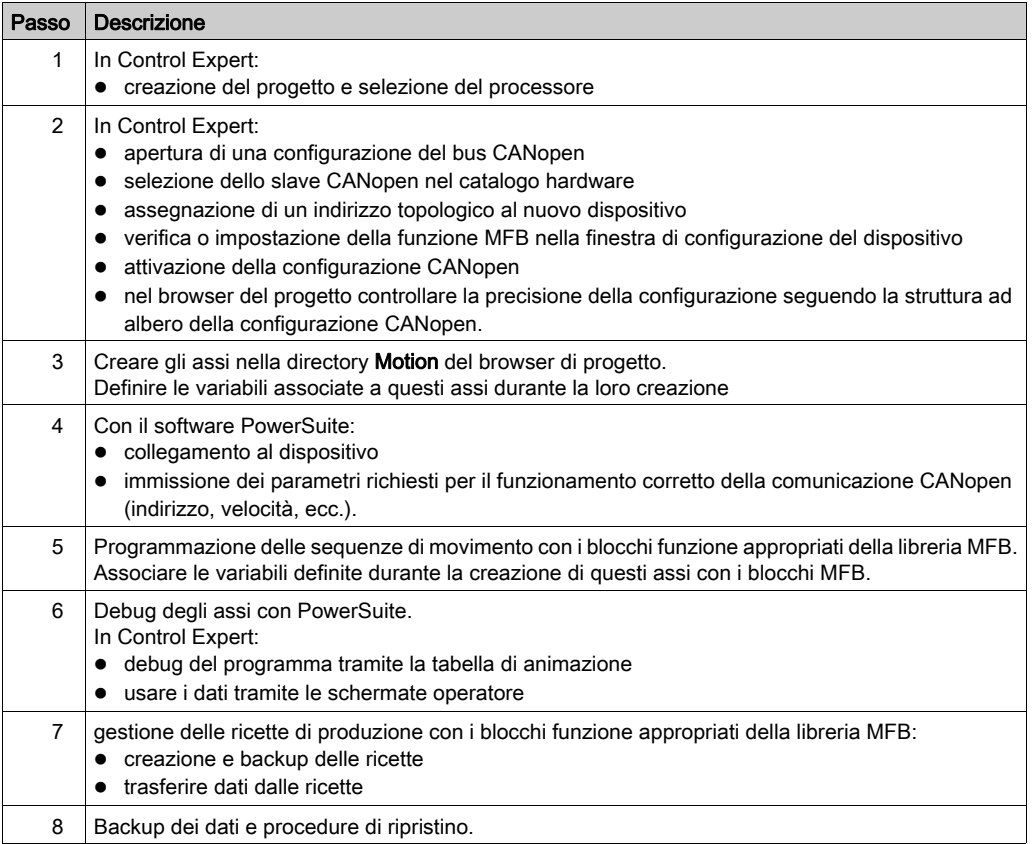

## <span id="page-18-0"></span>Capitolo 2 Configurazione dell'applicazione

### Oggetto di questo capitolo

In questo capitolo vengono descritte le diverse fasi necessarie alla configurazione dell'applicazione.

### Contenuto di questo capitolo

Questo capitolo contiene le seguenti sezioni:

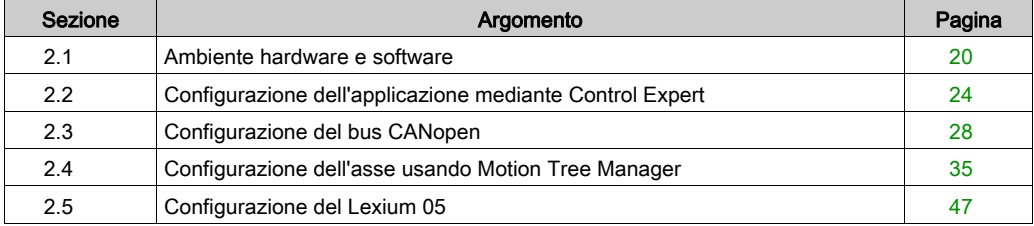

## <span id="page-19-1"></span><span id="page-19-0"></span>Sezione 2.1 Ambiente hardware e software

## Argomento della sezione

Questa sotto sezione descrive gli ambienti hardware e software utilizzati nell'applicazione.

### Contenuto di questa sezione

Questa sezione contiene le seguenti sottosezioni:

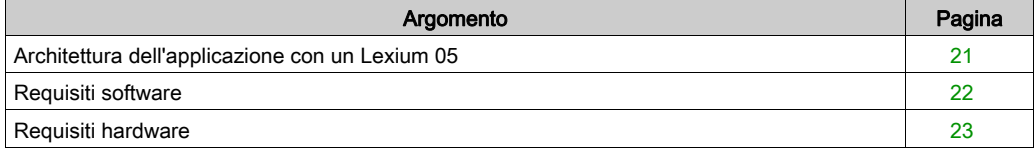

## <span id="page-20-1"></span><span id="page-20-0"></span>Architettura dell'applicazione con un Lexium 05

### Panoramica

L'architettura proposta è un'architettura semplice, progettata per integrare i principi di implementazione del controllo di movimento.

A questa architettura possono essere aggiunti altri dispositivi per permettere la gestione di più assi.

#### Illustrazione

Nella seguente figura è illustrata un'architettura usata in un'applicazione che include un Lexium 05.

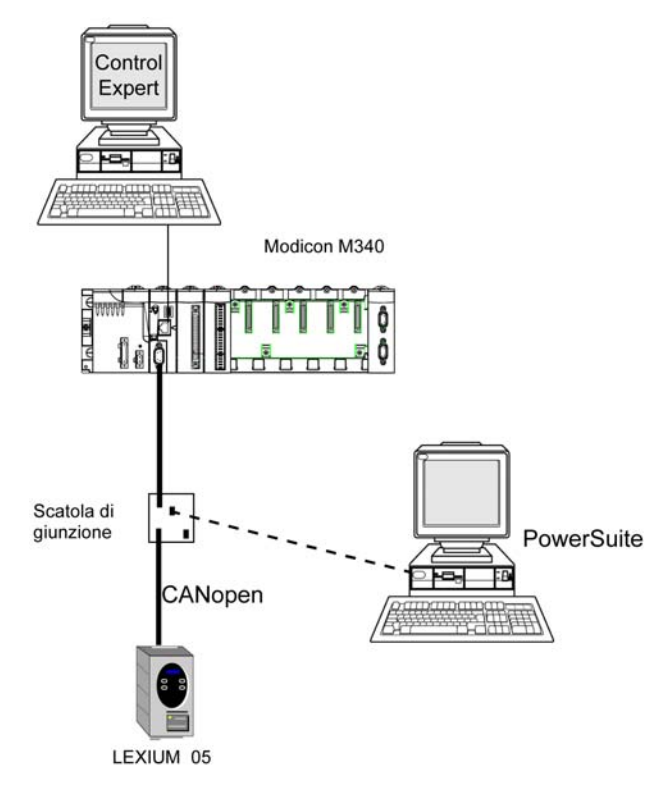

## <span id="page-21-1"></span><span id="page-21-0"></span>Requisiti software

#### Panoramica

Per implementare l'esempio, è indispensabile disporre di determinati elementi software su un singolo PC. In particolare, questo consente la configurazione, l'impostazione dei parametri e l'azionamento dei vari dispositivi utilizzati.

L'architettura software è composta dai seguenti elementi:

- Control Expert, utilizzato per controllare il servoazionamento tramite il bus CANopen programmando i movimenti
- PowerSuite, utilizzato per impostare i parametri e regolare il servoazionamento Lexium 05

È tuttavia possibile fare a meno di PowerSuite in alcuni casi, utilizzando l'interfaccia utent[e](#page-51-1) (vedi [pagina](#page-51-1) 52) del pannello frontale del Lexium 05.

#### Versioni

Nella seguente tabella sono elencate le versioni hardware e software utilizzate nell'architettura (vedi [pagina](#page-20-1) 21) che consentono l'uso degli MFB in Control Expert.

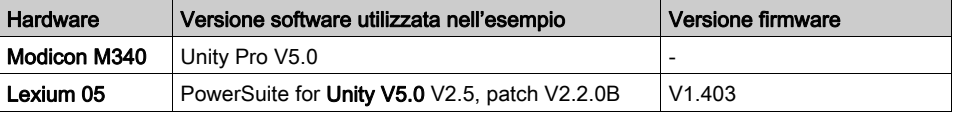

NOTA: Unity Pro è il nome precedente di Control Expert per versione 13.1 o precedenti.

## <span id="page-22-1"></span><span id="page-22-0"></span>Requisiti hardware

### Codici prodotto dei componenti hardware utilizzati

Nella seguente tabella sono elencati i componenti hardware utilizzati nell'architettura (vedi [pagina](#page-20-1) 21) che permettono l'implementazione degli MFB Lexium 05 in Control Expert.

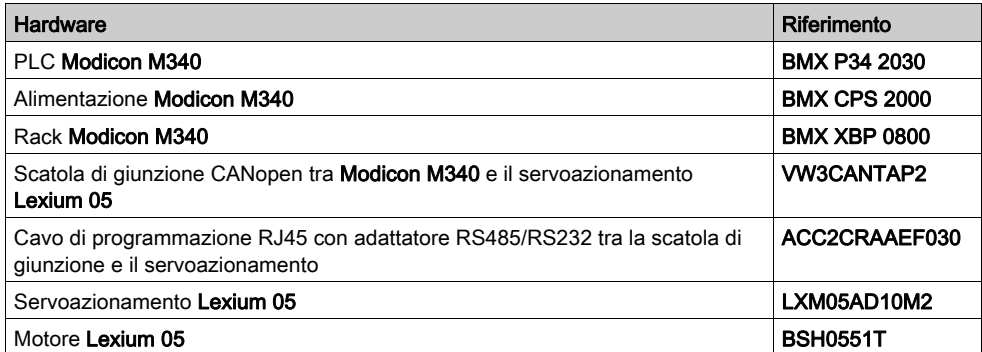

NOTA: Il resistore di terminazione è integrato nel Lexium 05.

## <span id="page-23-1"></span><span id="page-23-0"></span>Sezione 2.2 Configurazione dell'applicazione mediante Control Expert

### Argomento della sezione

Questa sotto sezione descrive la configurazione hardware utilizzando Control Expert.

### Contenuto di questa sezione

Questa sezione contiene le seguenti sottosezioni:

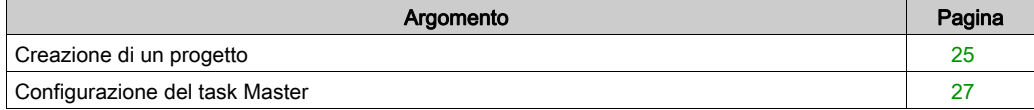

## <span id="page-24-1"></span><span id="page-24-0"></span>Creazione di un progetto

### In breve

Lo sviluppo di un'applicazione mediante Control Expert consiste nella creazione di un progetto associato a un PLC.

## Procedura per la creazione di un progetto

La tabella seguente descrive la procedura di creazione di un progetto mediante Control Expert.

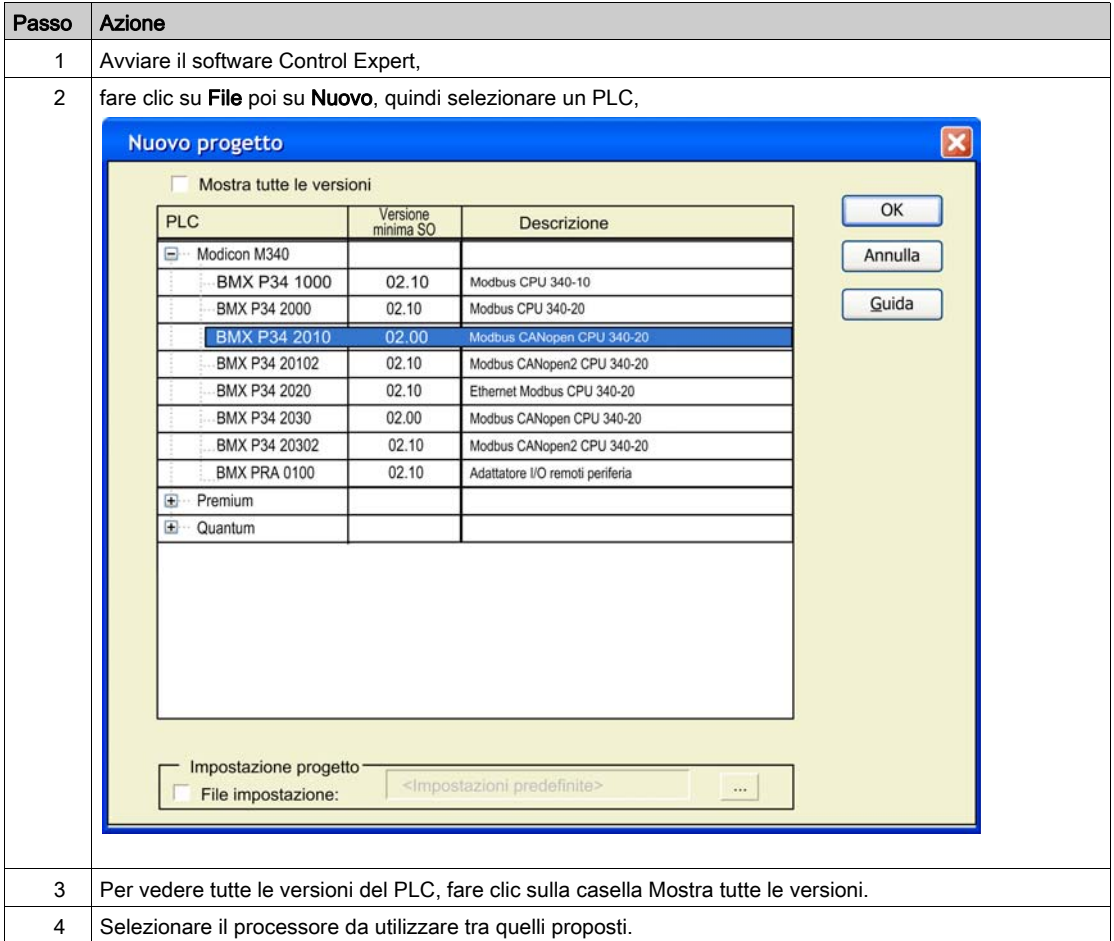

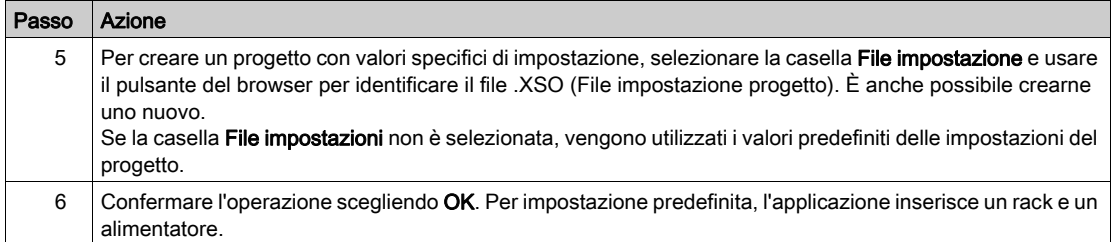

## <span id="page-26-1"></span><span id="page-26-0"></span>Configurazione del task Master

#### Informazioni generali

La prima operazione da effettuare per creare un programma d'applicazione è quella di definire i Task.

Viene consigliato di programmare il servoazionamento utilizzando i blocchi MFB nel MAST. Questo task deve essere analizzato ad intervalli regolari.

## **A ATTENZIONE**

## FUNZIONAMENTO ANOMALO DEI BLOCCHI MFB

Non mischiare task MAST con i task FAST. E' possibile utilizzare i task FAST per programmare i blocchi MFB.

Il mancato rispetto di queste istruzioni può provocare infortuni o danni alle apparecchiature.

#### **Configurazione**

La seguente tabella descrive la procedura d'impostazione dei parametri del task MAST:

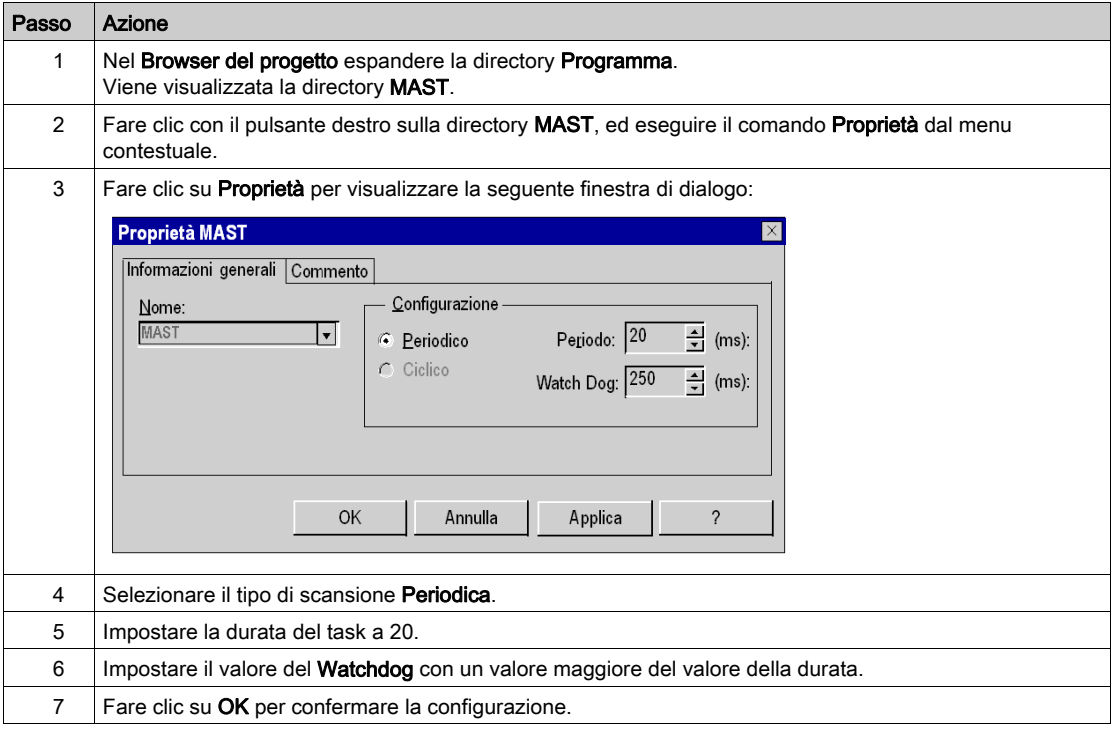

## <span id="page-27-1"></span><span id="page-27-0"></span>Sezione 2.3 Configurazione del bus CANopen

### Argomento della sezione

Questa sezione presenta la metodologia per la configurazione del bus CANopen.

### Contenuto di questa sezione

Questa sezione contiene le seguenti sottosezioni:

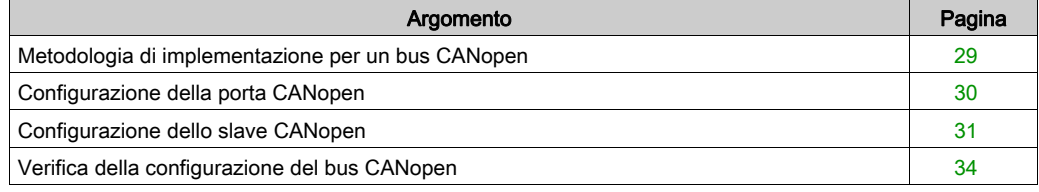

## <span id="page-28-1"></span><span id="page-28-0"></span>Metodologia di implementazione per un bus CANopen

### Panoramica

Il diagramma di flusso seguente mostra la metodologia di implementazione di un bus CANopen con Modicon M340.

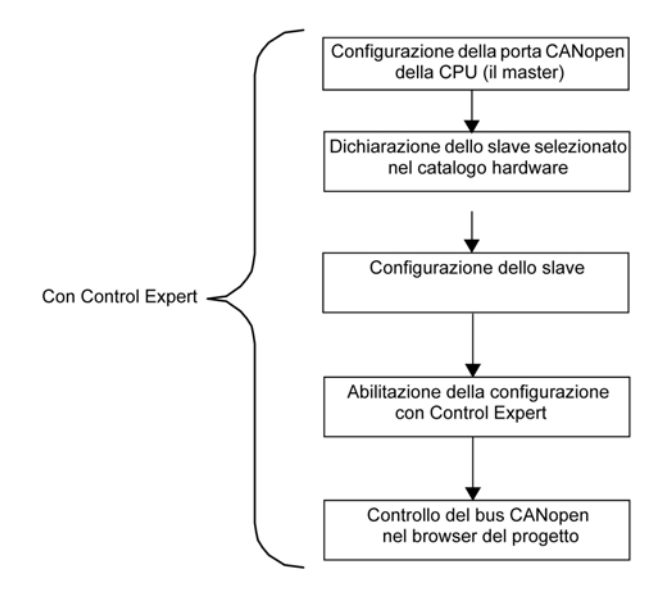

## <span id="page-29-1"></span><span id="page-29-0"></span>Configurazione della porta CANopen

## In breve

Con Control Expert è possibile definire il bus CANopen. Il master del bus CANopen è una porta integrata nella CPU. Innanzitutto occorre configurare il master del bus.

### Come configurare il master del bus CANopen

In questa tabella è descritta la procedura di configurazione della porta CANopen con Control Expert.

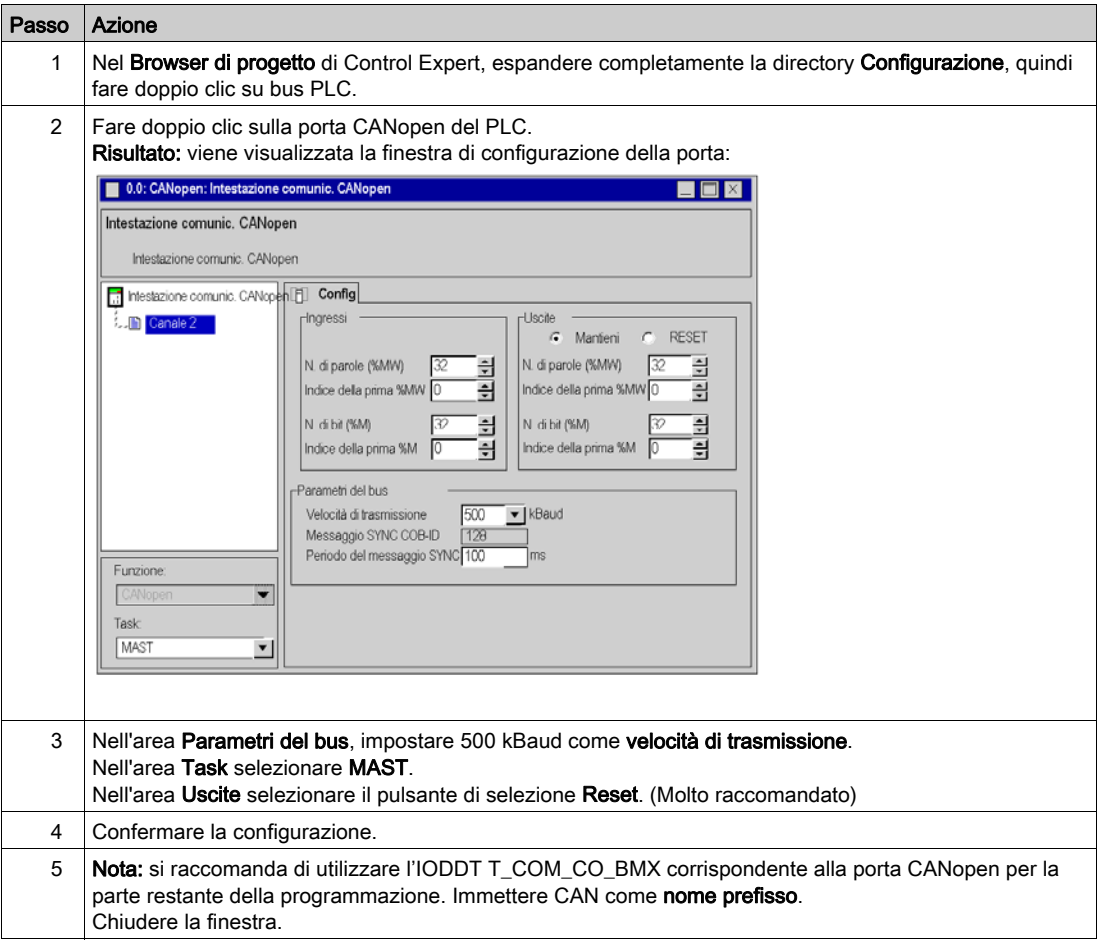

## <span id="page-30-1"></span><span id="page-30-0"></span>Configurazione dello slave CANopen

## Configurazione dello slave CANopen

Questa tabella descrive la procedura per configurare lo slave CANopen.

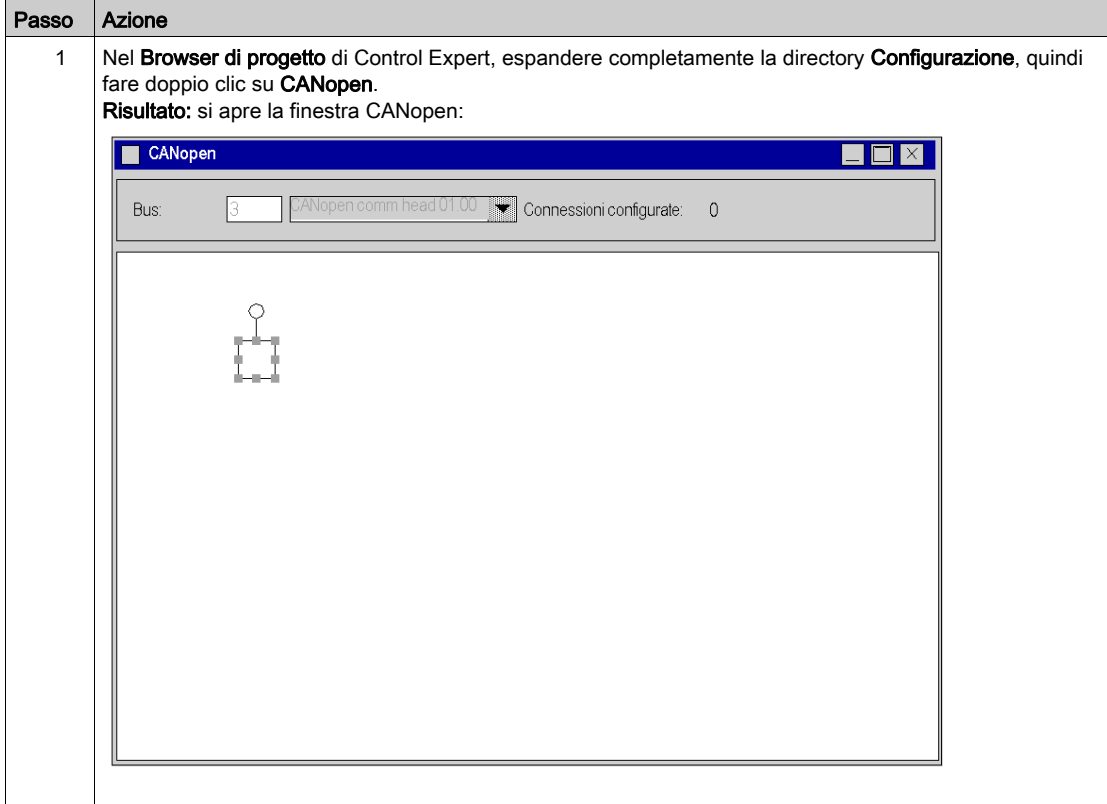

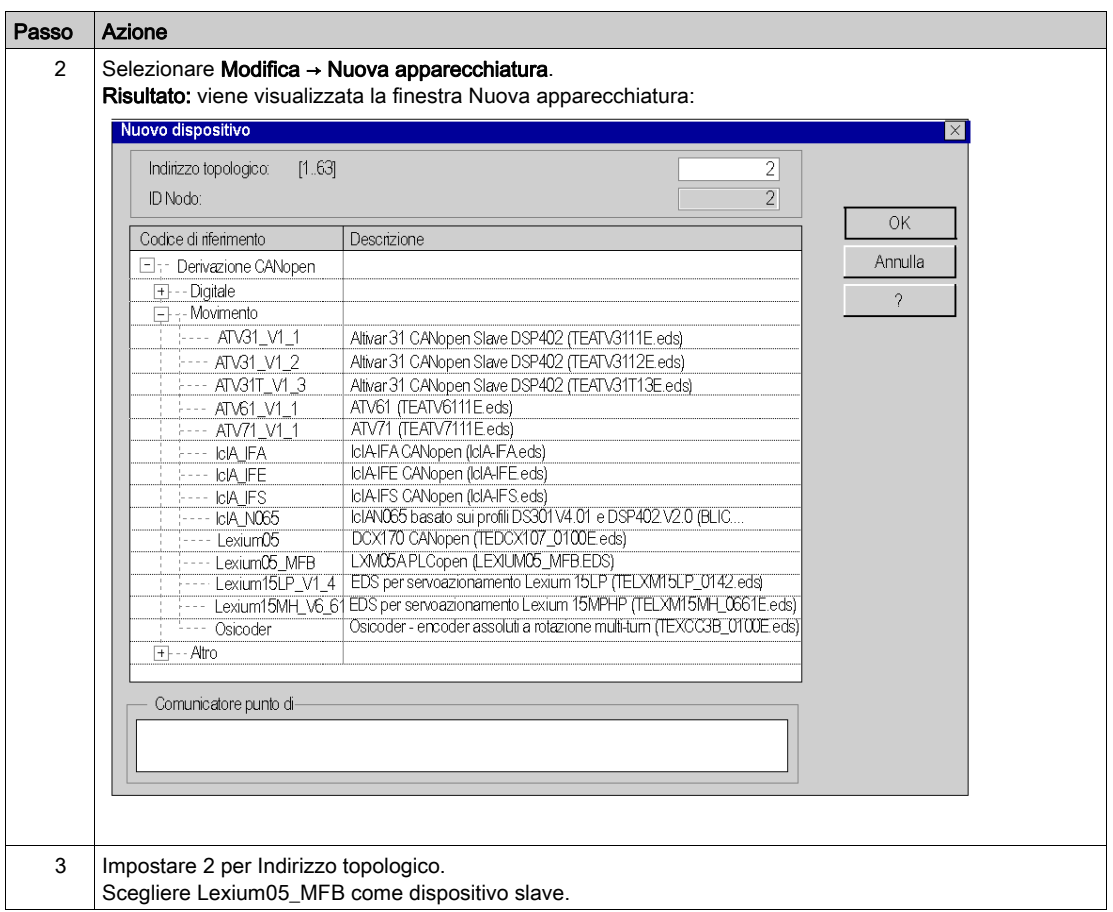

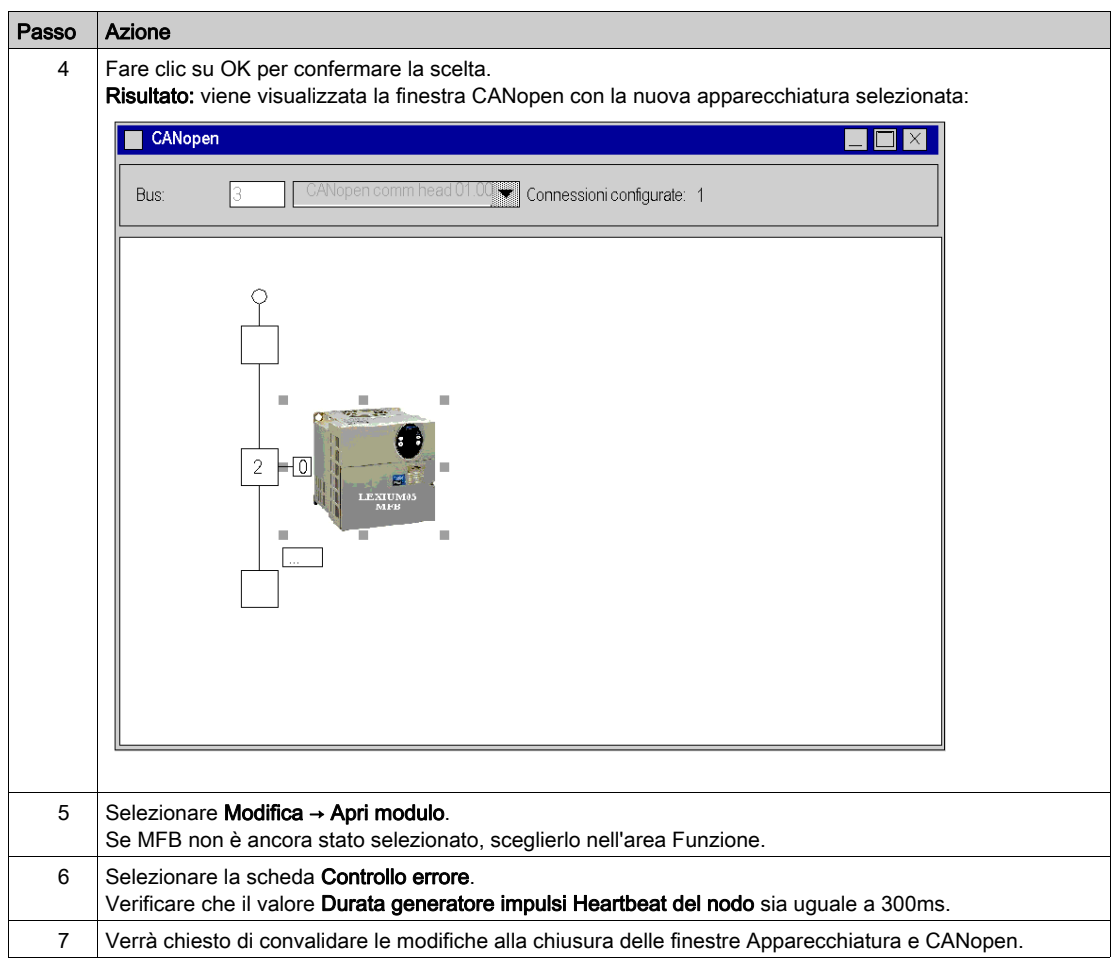

## <span id="page-33-1"></span><span id="page-33-0"></span>Verifica della configurazione del bus CANopen

#### In breve

Il bus CANopen è rappresentato nella directory Configurazione del browser del progetto.

Dopo aver selezionato e abilitato la configurazione CANopen, gli slave CANopen vengono visualizzati nel Browser del progetto.

L'indirizzo topologico del bus CANopen è calcolato automaticamente da Control Expert. Questo valore non può essere modificato.

Nel seguente schema è illustrato il bus CANopen con il dispositivo slave indicati nell'esempio di esercitazione:

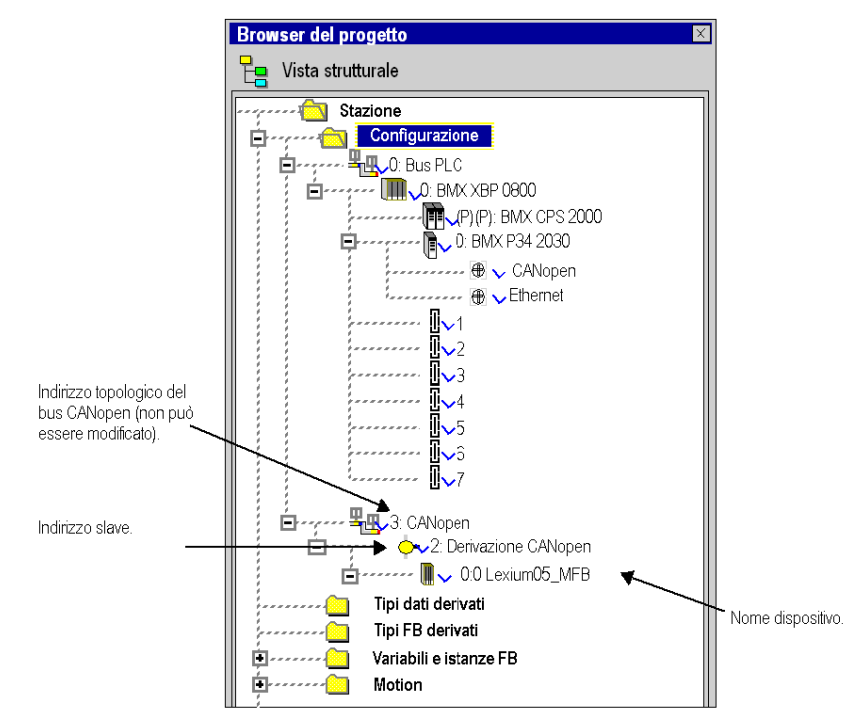

## <span id="page-34-1"></span><span id="page-34-0"></span>Sezione 2.4 Configurazione dell'asse usando Motion Tree Manager

## Argomento della sezione

Questa sotto sezione descrive la directory Motion aggiunta al browser del progetto di Control Expert. Presenta inoltre una procedura per la creazione dell'asse in questa directory.

### Contenuto di questa sezione

Questa sezione contiene le seguenti sottosezioni:

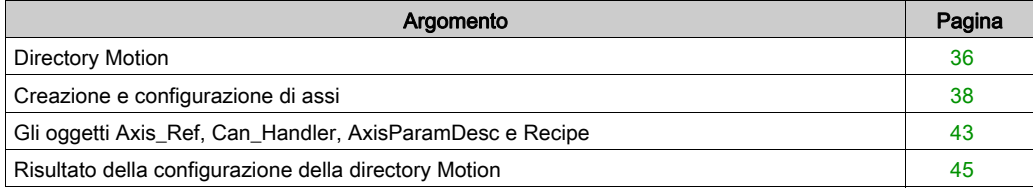

## <span id="page-35-1"></span><span id="page-35-0"></span>Directory Motion

### In breve

La directory Motion della vista strutturale del progetto permette di accedere alla dichiarazione e alla configurazione dei servoazionamenti.

Quando si dichiara un servoazionamento sono richieste varie informazioni, tra cui:

- il nome assegnato al servoazionamento
- il tipo di servoazionamento
- l'indirizzo CANopen del servoazionamento
- il codice di riferimento del servoazionamento
- la versione del servoazionamento
- l'immissione di nomi di variabili associati all'asse.

La figura seguente mostra un esempio di struttura della directory Motion:

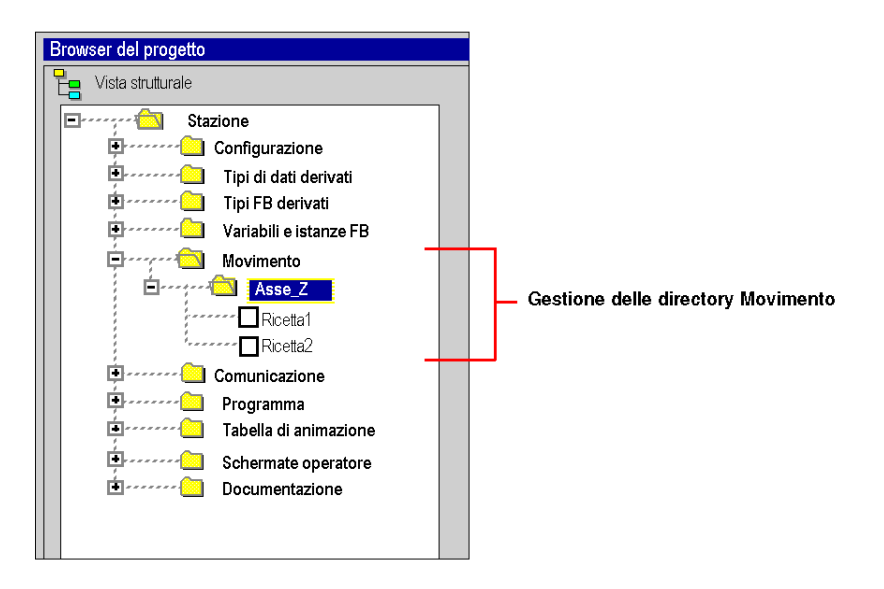

In questo schema il nome assegnato al servoazionamento è 'Axis\_Z'.

Per impostazione predefinita ogni volta che si crea un asse viene assegnata una ricetta. È possibile creare numerose ricette (vedi [pagina](#page-67-0) 68).
### Servizi accessibili

La directory Motion consente di accedere ai seguenti servizi, raggiungibili tramite il menu contestuale:

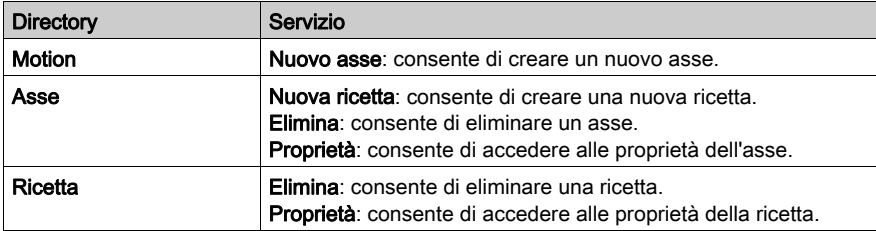

# <span id="page-37-0"></span>Creazione e configurazione di assi

#### **Generale**

La directory Motion viene utilizzata per dichiarare un asse.

Questa creazione consente di semplificare la gestione e la programmazione di un asse mediante Control Expert.

NOTA: In caso di modifica a un dispositivo sul bus CANopen, i servodrive non interessati dalla modifica non devono essere riconfigurati.

### Creazione di un asse

Eseguire queste azioni:

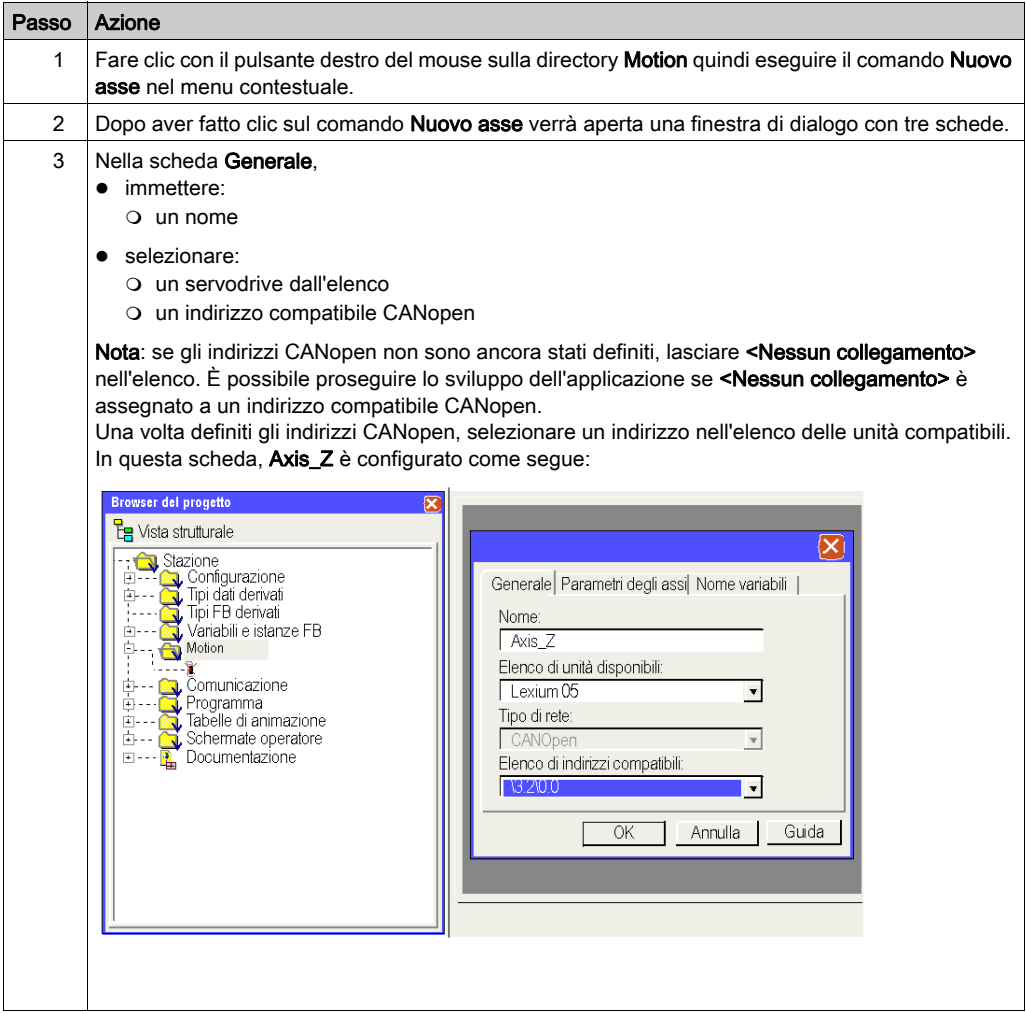

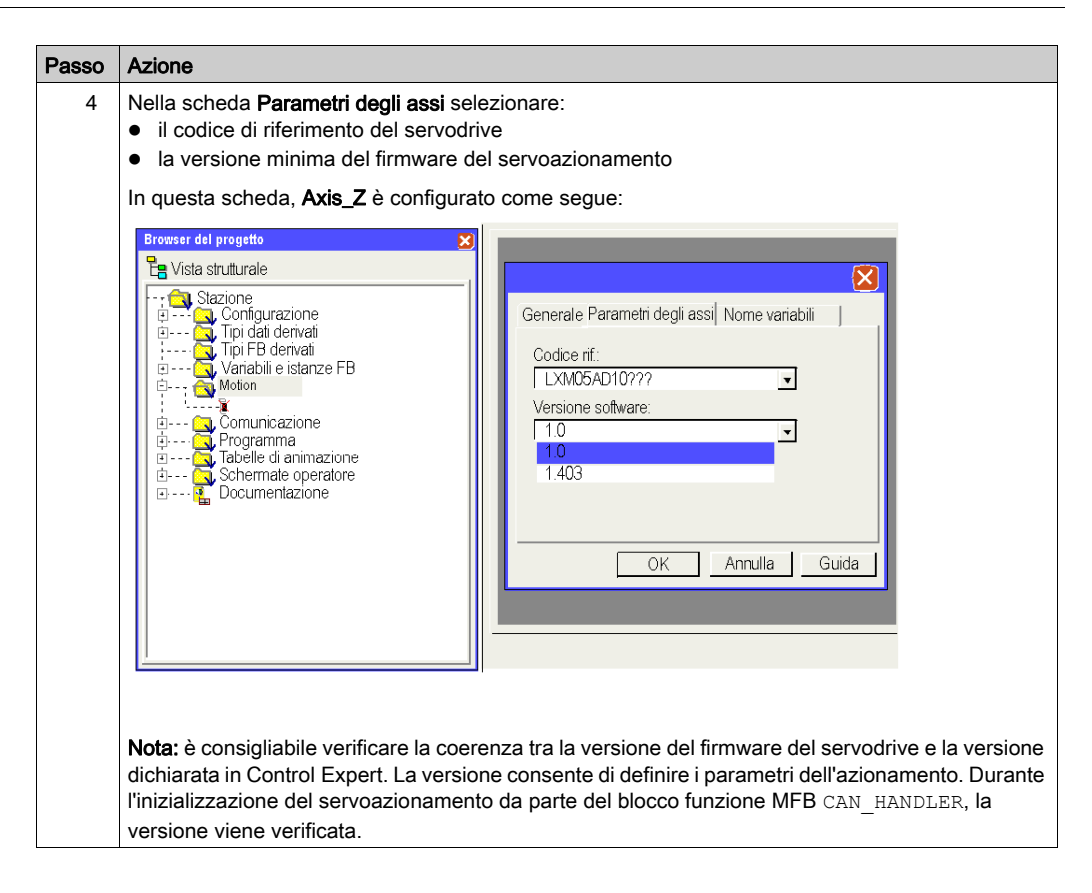

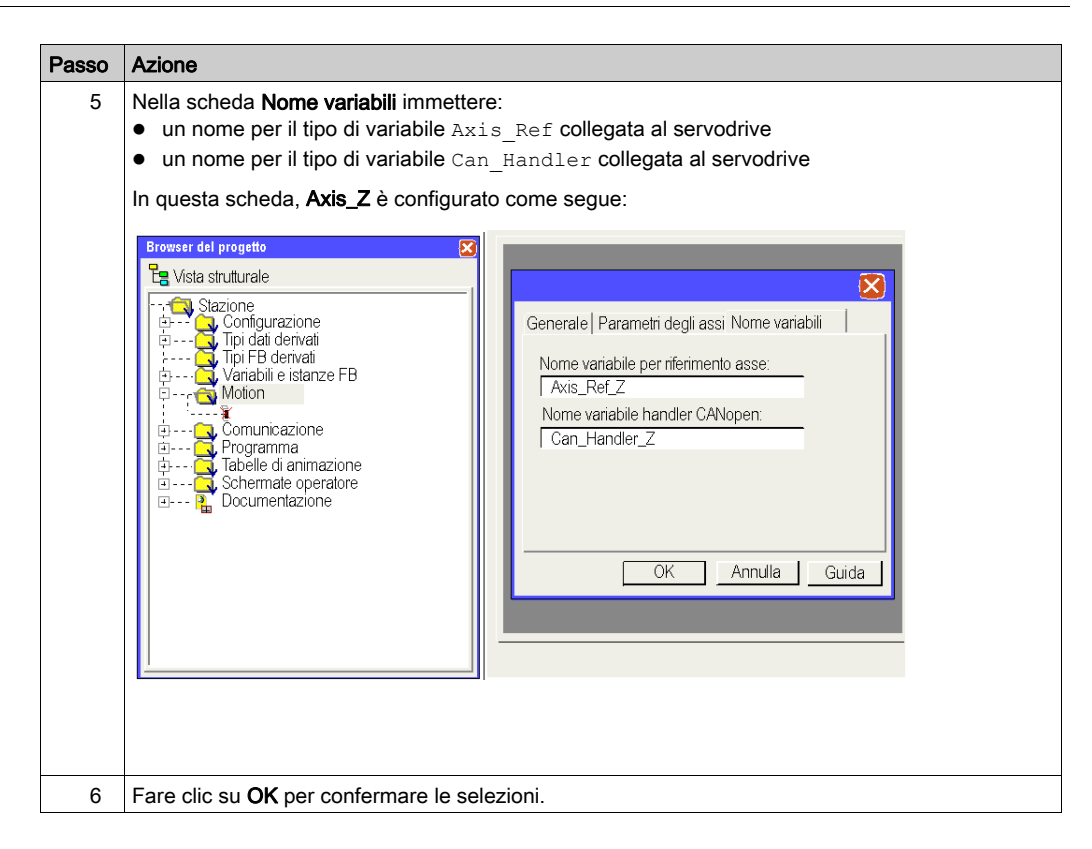

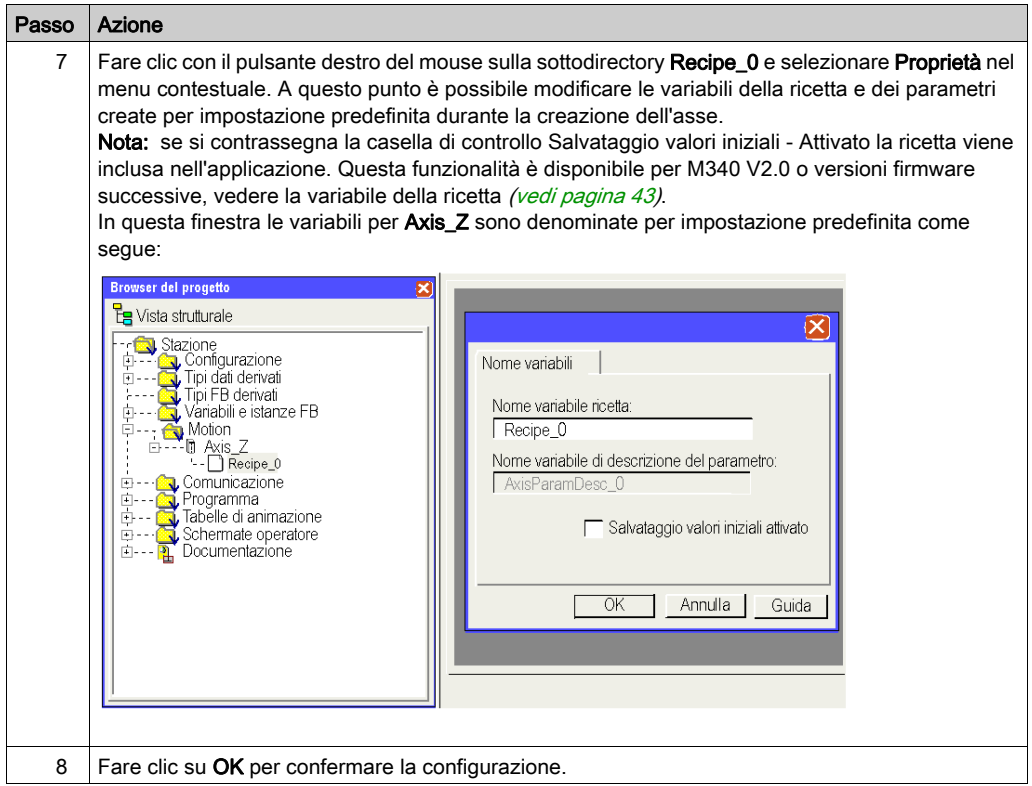

NOTA: È possibile creare diverse ricette per lo stesso asse (per impostazione predefinite ne è presente una sola). Il caricamento della necessaria ricetta, in base alla richiesta, viene eseguito dal blocco TE\_DOWNLOADDRIVEPARAMETER (vedi EcoStruxure™ Control Expert, Blocchi funzione di movimento, Libreria dei blocchi funzione).

Il blococ della libreria MFB è utilizzato per:

- caricare parametri in un nuovo servodrive se il precedente è difettoso.
- caricare una nuova ricetta in un servodrive durante un cambiamento di produzione, ad esempio

È possibile eliminare la ricetta se non si riesce ad usarla.

NOTA: La dimensione della memoria per i dati non allocati per la gestione di una ricetta per tipo di servodrive è di circa 2 Kword.

# <span id="page-42-0"></span>Gli oggetti Axis\_Ref, Can\_Handler, AxisParamDesc e Recipe

#### In breve

Ogni volta che si crea un asse, vengono creati 1 blocco funzione e 3 variabili:

- $\bullet$  Un blocco funzione di tipo Can Handler creato automaticamente dal browser di movimento, che può essere rinominato mediante la directory degli assi
- $\bullet$  Una variabile di tipo  $Axi$ s  $Ref$ , che può essere rinominata mediante la directory degli assi.
- $\bullet$  Una variabile di tipo tabella di byte (ARRAY[....] OF BYTE) denominata per default Recipe  $\overline{x}$ (dove x è un valore) ma che può essere rinominata mediante la directory  $Recipe \times$
- Una variabile di tipo tabella di interi senza segno (ARRAY[....] OF UINT) denominata  $Axi$ sParamDesc $x$  (dove  $x$ è un valore) e che non può essere rinominata

#### **Can\_Handler**

Questa variabile è un EFB. È denominato in base alla variabile del gestore CANopen.

È dichiarato nella scheda **Blocco funzione** durante la creazione dell'asse *(vedi [pagina](#page-37-0) 38)*. Deve essere usato nel programma come istanza del blocco funzione CAN\_HANDLER (vedi [pagina](#page-58-0) 59).

#### **Axis\_Ref**

Questa variabile è una variabile strutturata di tipo AXIS\_REF denominata in base alla variabile di riferimento assi.

È dichiarata nella scheda **Nome variabili** durante la creazione dell'asse *(vedi [pagina](#page-37-0) 38)*.

Deve essere specificata come parametro di ingresso per ogni blocco MFB utilizzato dall'asse.

#### **AxisParamDesc**

Questa variabile è una variabile di tipo tabella di interi senza segno (ARRAY[....] OF UNIT). È creata automaticamente durante la creazione dell'asse *(vedi [pagina](#page-37-0) 38)*. È denominata in base alla variabile di descrizione parametri che può essere visualizzata nelle proprietà Recipe\_*x* dell'asse.

Questa variabile deve essere specificata nel parametro di ingresso PARAMETERLIST dei blocchi funzione TE\_UPLOADDRIVEPARAMETER (vedi EcoStruxure™ Control Expert, Blocchi funzione di movimento, Libreria dei blocchi funzione) e TE\_DOWNLOADDRIVEPARAMETER (vedi EcoStruxure™ Control Expert, Blocchi funzione di movimento, Libreria dei blocchi funzione) ricavato dalla libreria MFB e utile per la creazione delle ricette o per sostituire l'asse se questo è difettoso.

Questa variabile:

- non può essere modificata,
- è identica se gli assi dichiarati nel'applicazione hanno gli stessi codici di riferimento e la stessa versione firmware.

#### **Recipe**

Questa variabile è una variabile di tipo tabella di byte (ARRAY[....] OF BYTE). È creata automaticamente durante la creazione dell'asse *(vedi [pagina](#page-37-0) 38)*. È denominata in base alla variabile recipe che può essere visualizzata nelle proprietà Recipe\_*x* dell'asse.

Questa variabile deve essere specificata nel parametro di ingresso PARAMETERSET dei blocchi TE\_UPLOADDRIVEPARAMETER (vedi EcoStruxure™ Control Expert, Blocchi funzione di movimento, Libreria dei blocchi funzione) o TE\_DOWNLOADDRIVEPARAMETER (vedi EcoStruxure™ Control Expert, Blocchi funzione di movimento, Libreria dei blocchi funzione) ricavato dalla libreria MFB e utile per la creazione delle ricette o per sostituire l'asse se è difettoso.

Il nome della variabile può essere modificato mediante le proprietà di Recipe\_*x* dell'asse.

La ricetta può essere inclusa nell'applicazione:

L'applicazione può essere aggiornata con un salvataggio nei valori iniziali con il comando "Aggiorna i valori iniziali con i valori correnti" o con il bit %S94. Di conseguenza, il file STU o XEF includerà i valori ottenuti dall'azionamento dopo un richiamo di TE\_Upload. Infine, selezionare la casella di controllo "Salvataggio valori iniziali - attivato" per rendere disponibile questa funzionalità.

NOTA: Per impostazione predefinita, la casella di controllo "Salvataggio valori iniziali - attivato" non è selezionata.

NOTA: La funzionalità "Salvataggio valori iniziali - attivato" è disponibile per le versioni firmware M340 V2.0 o successive.

# Risultato della configurazione della directory Motion

### Nel Browser del progetto

Nella seguente figura è illustrata la struttura ad albero della directory Motion dopo la configurazione:

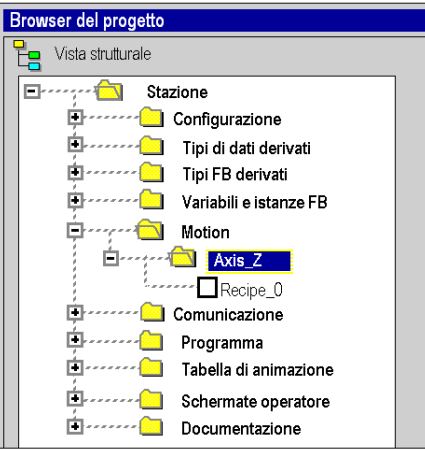

#### Nell'editor dati

Nella seguente schermata sono indicate le variabili create nell'editor di dati durante la creazione degli assi. Per accedere a questa schermata, fare doppio clic nella directory Variabili e istanze FB nel browser del progetto:

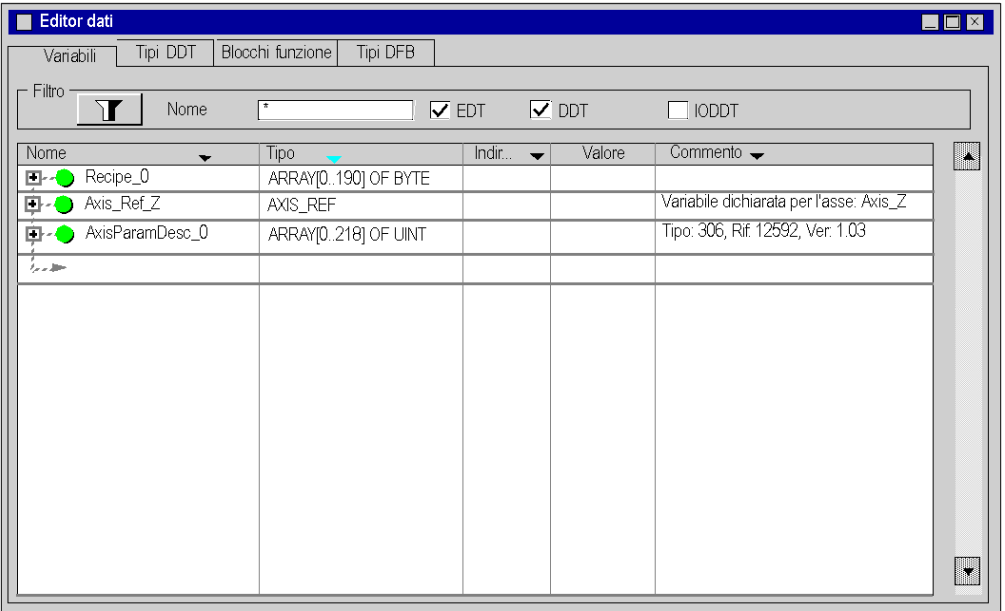

Per accedere alla variabile Can Handler Z, fare clic sulla scheda Blocchi funzione.

# Sezione 2.5 Configurazione del Lexium 05

#### Scopo di questa sezione

Questa sezione descrive la configurazione di base del servoazionamento usando PowerSuite for Lexium 05 e l'interfaccia utente del pannello frontale.

#### Contenuto di questa sezione

Questa sezione contiene le seguenti sottosezioni:

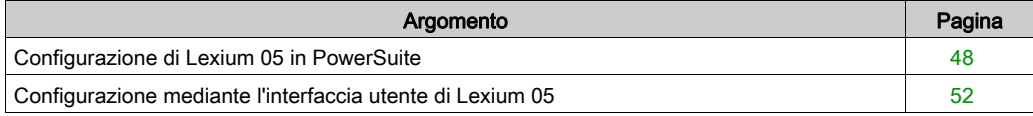

# <span id="page-47-0"></span>Configurazione di Lexium 05 in PowerSuite

#### **Panoramica**

Con PowerSuite, gli utenti possono definire le basi delle apparecchiature installate, descrivere le configurazioni associate e le impostazioni di comunicazione.

PowerSuite offre poi l'accesso a un gruppo di operazioni per la modifica o il trasferimento delle configurazioni nonché per la connessione alle apparecchiature.

Il principio di navigazione di PowerSuite permette di associare un'interfaccia di configurazione con ogni tipo di apparecchiatura rendendone possibile il controllo, la regolazione e il monitoraggio.

NOTA: I necessari segnali, ad es. LIMN, LIMP, REF devono essere collegati o disattivati dal software di regolazione.

### <span id="page-48-0"></span>Connessione al Lexium 05

Questa tabella descrive la procedura di connessione al Lexium 05:

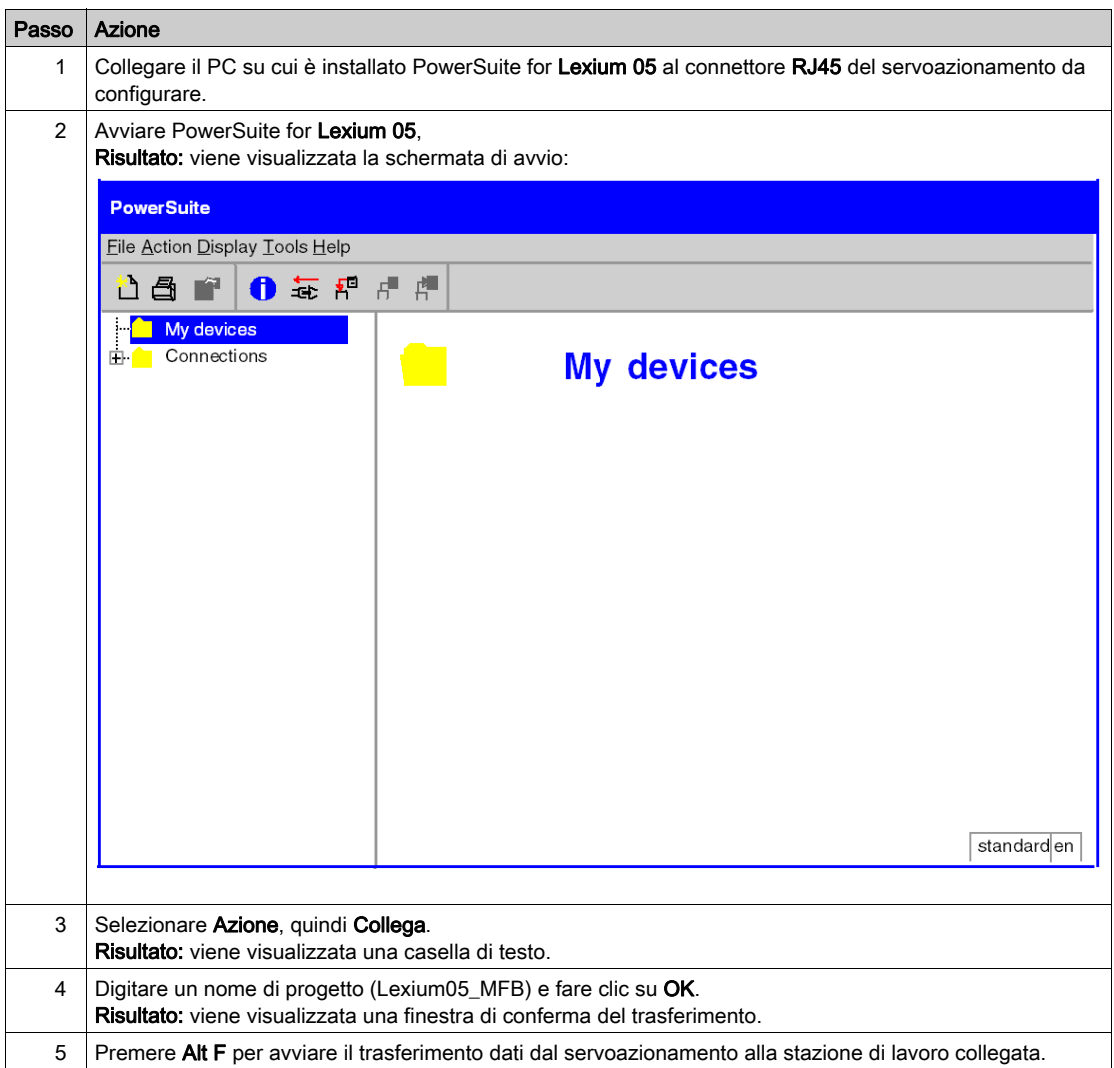

### Configurazione di base di Lexium 05

Questa tabella descrive la procedura d'immissione delle impostazioni di base:

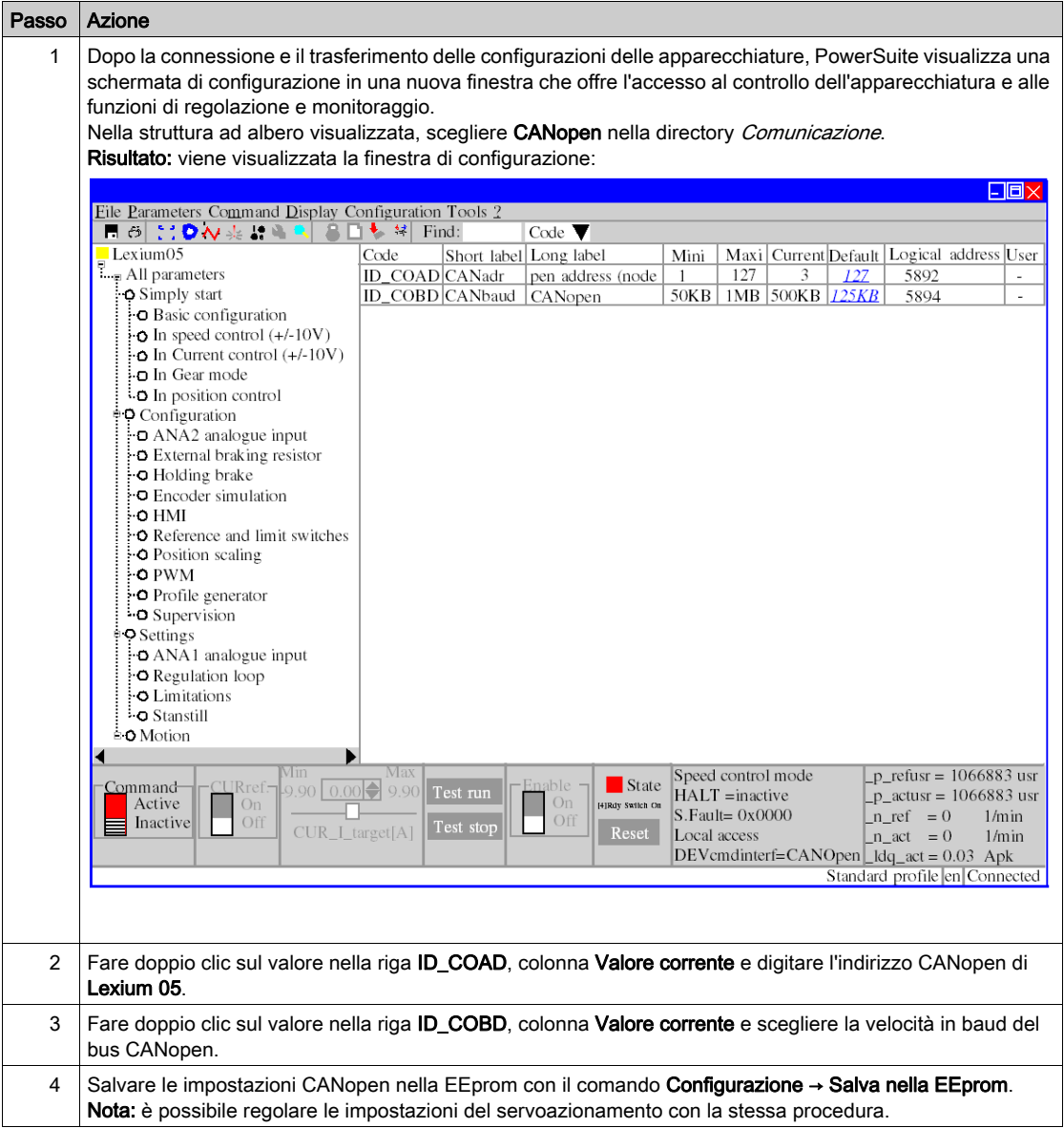

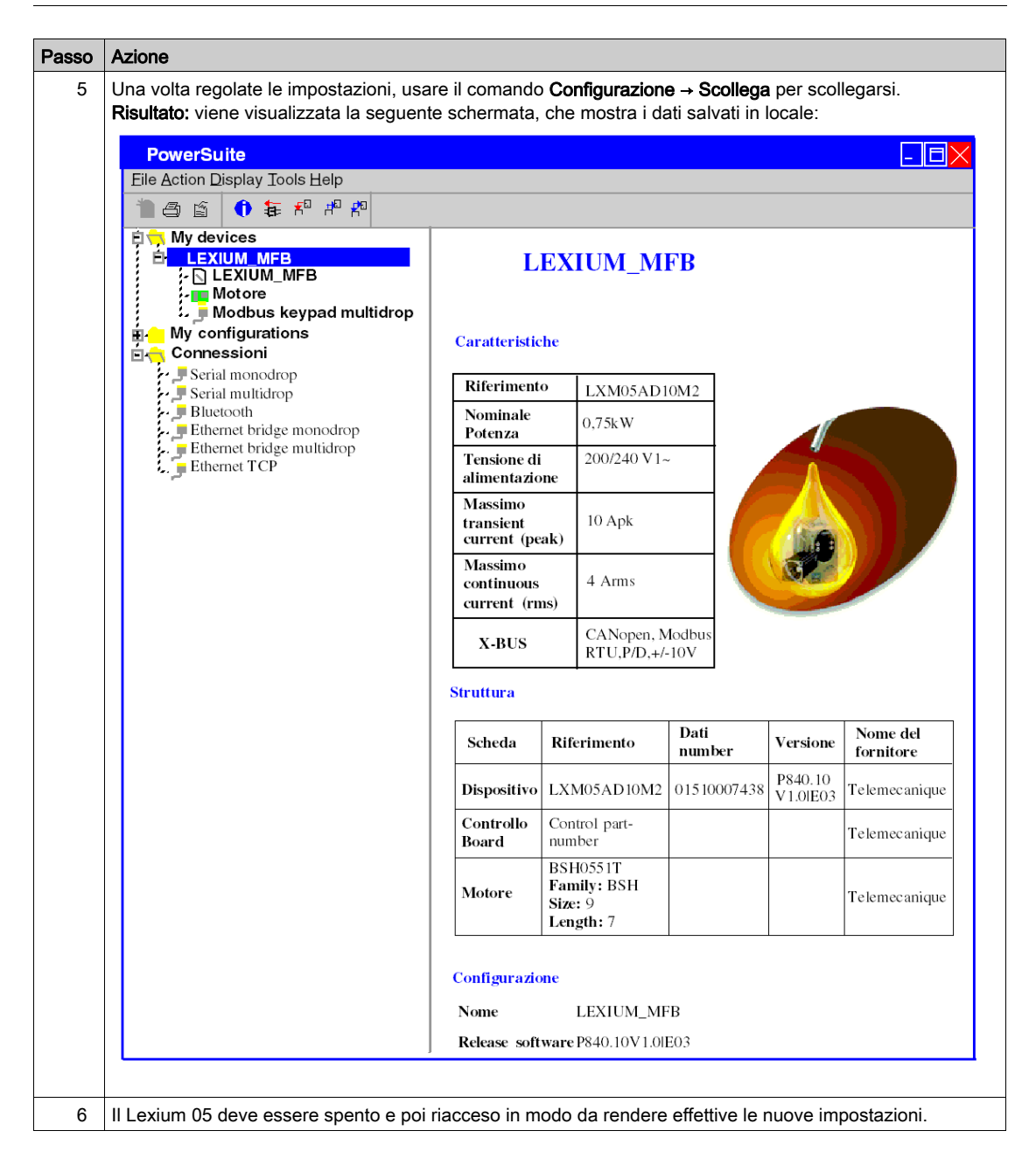

# <span id="page-51-0"></span>Configurazione mediante l'interfaccia utente di Lexium 05

#### **Panoramica**

Nel Lexium 05 è integrata un'interfaccia utente. Con questa interfaccia è possibile:

- mettere in linea l'apparecchiatura
- configurarla
- eseguire la diagnostica

#### Struttura del menu d'interfaccia

Il grafico seguente illustra la procedura d'accesso ai menu d'interfaccia utente:

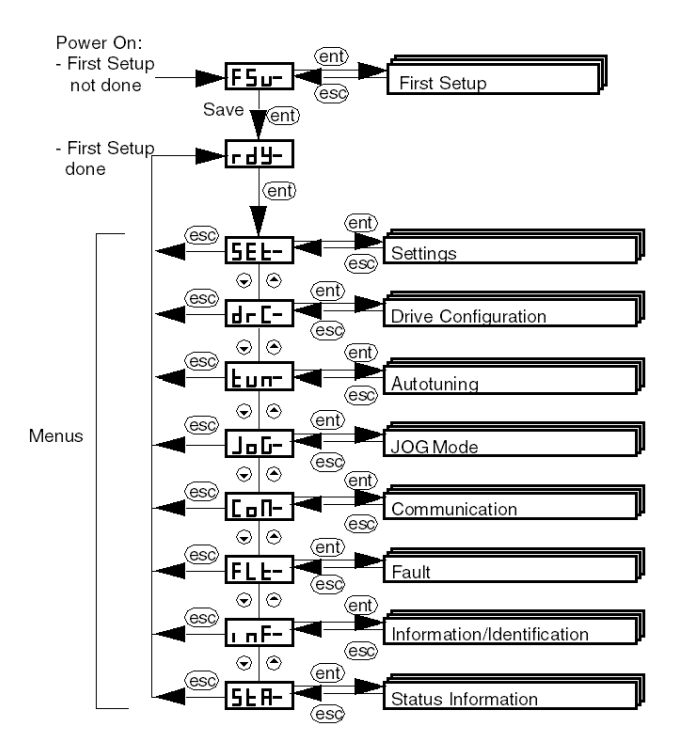

### Impostazioni di base

La seguente tabella descrive la procedura d'immissione delle impostazioni di base (indirizzo e velocità CANopen) con l'interfaccia.

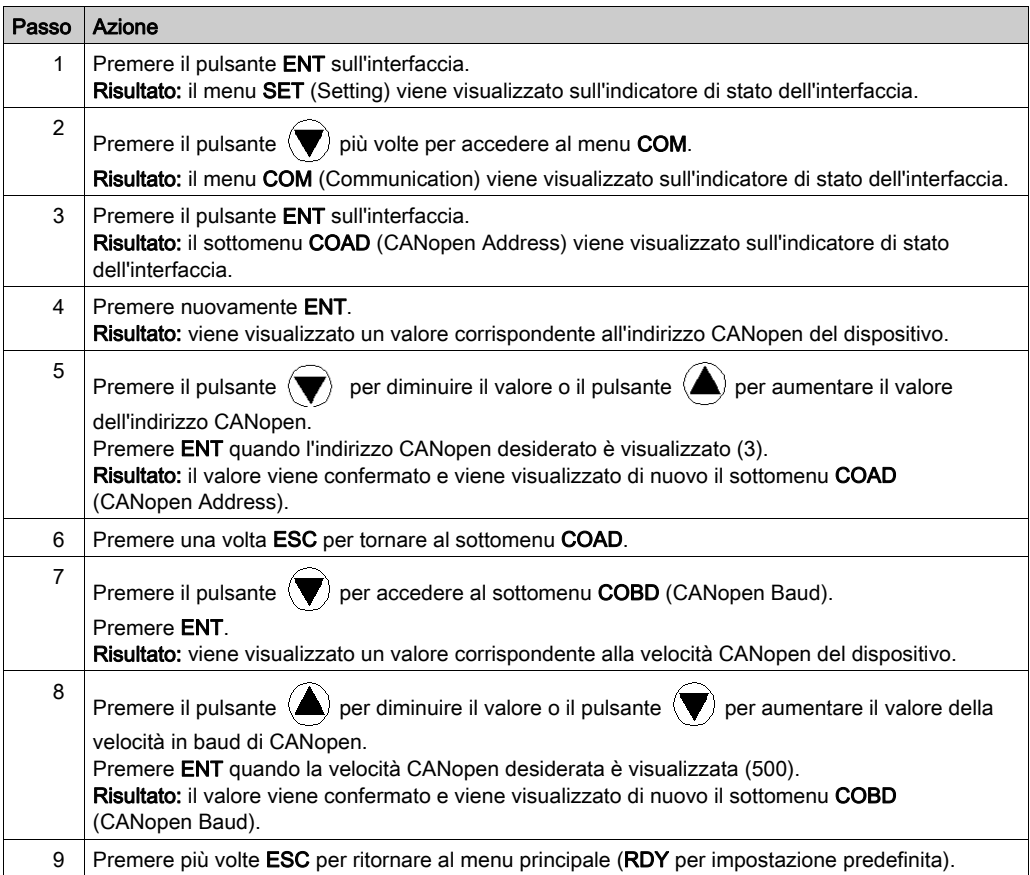

# Capitolo 3 Programmazione applicazione

### Argomento del capitolo

Questo capitolo descrive le varie fasi dello sviluppo del programma applicativo.

### Contenuto di questo capitolo

Questo capitolo contiene le seguenti sottosezioni:

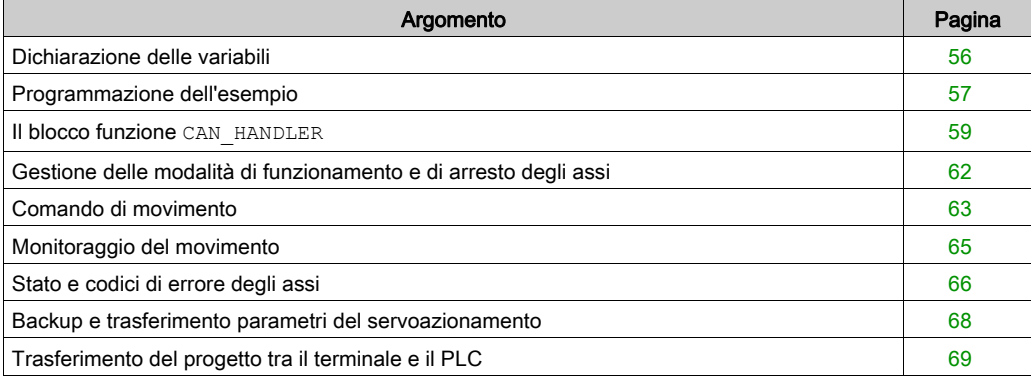

### <span id="page-55-0"></span>Dichiarazione delle variabili

#### In breve

Oltre alle variabili associate all'asse quando questo viene creato nella directory Motion, è necessario dichiarare altre variabili.

Queste devono essere assegnate a:

- parametri di ingresso o di uscita dei blocchi MFB
- o oggetti schermate operatore (vedi [pagina](#page-76-0) 77).

Le variabili consentono di utilizzare certi dati e di controllare l'asse con i blocchi della libreria MFB.

#### Dichiarazione nell'editor dei dati

La tabella seguente riassume le variabili che devono essere create nell'editor dei dati per l'esempio di esercitazione:

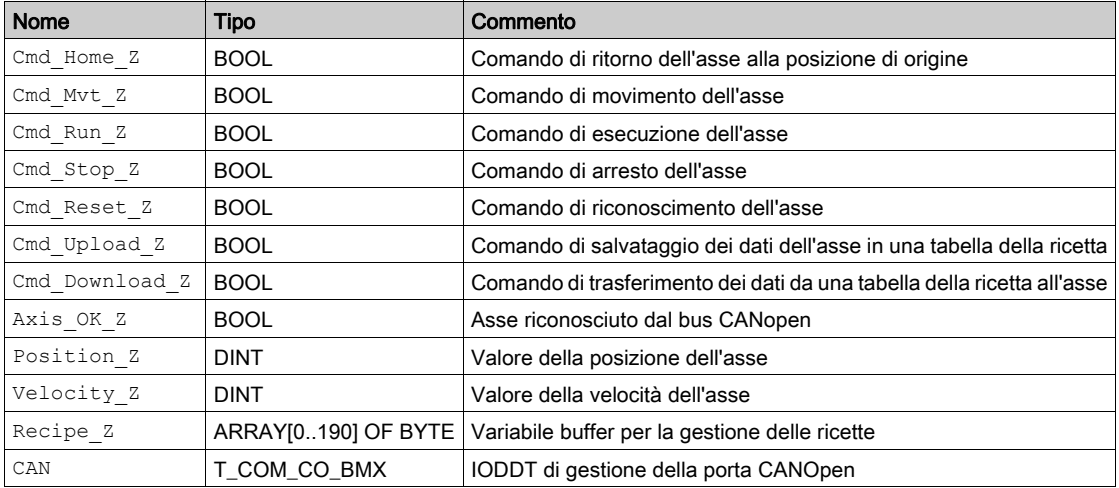

NOTA: le dimensioni della tabella di gestione delle ricette sono conformi con quelle delle ricette create dalla directory Motion.

## <span id="page-56-0"></span>Programmazione dell'esempio

#### In breve

Dopo la dichiarazione e l'impostazione dei parametri dell'hardware, la seconda fase di sviluppo dell'esempio di esercitazione è rappresentata dalla programmazione del movimento.

La programmazione dell'asse si suddivide in:

- dichiarazione delle variabili
- una schermata operatore che permette di visualizzare e controllare l'asse
- programmazione strutturata in più sezioni

#### Dichiarazione delle sezioni

La tabella seguente presenta un riepilogo delle sezioni di programma da creare.

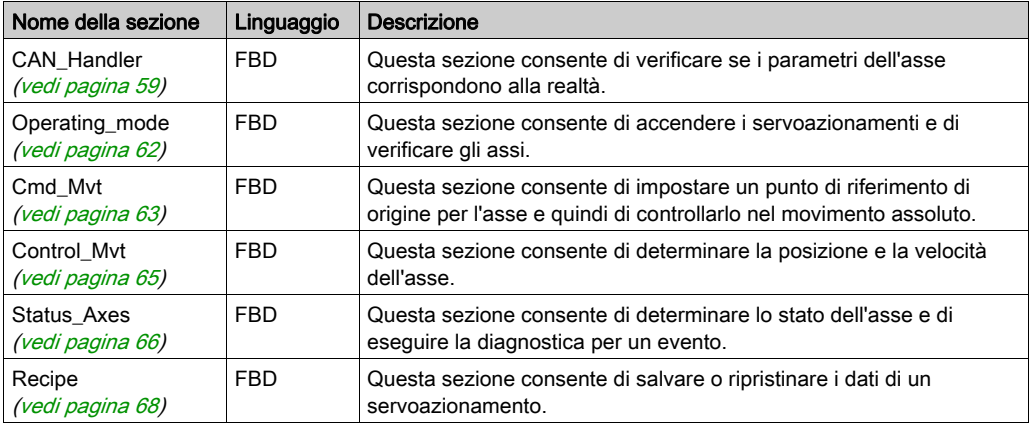

Lo schema seguente mostra la struttura del programma dopo che sono state create le sezioni di programmazione:

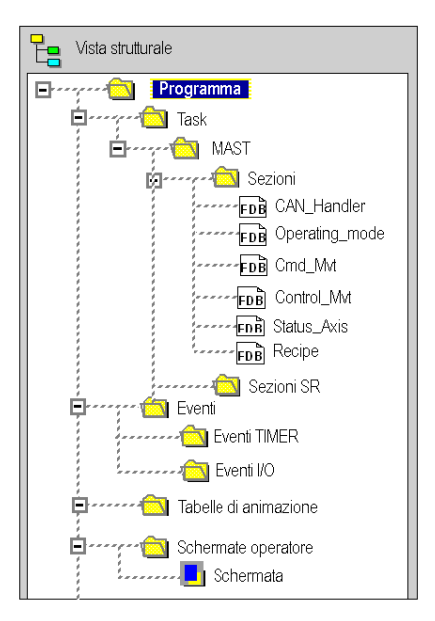

### <span id="page-58-1"></span><span id="page-58-0"></span>Il blocco funzione **CAN\_HANDLER**

#### In breve

L'uso del blocco funzione CAN\_HANDLER (vedi EcoStruxure™ Control Expert, Blocchi funzione di movimento, Libreria dei blocchi funzione) MFB è essenziale e obbligatorio per la programmazione dell'asse. La sezione del programma con questo blocco funzione MFB deve essere associata allo stesso task del bus master CANopen (vedi [pagina](#page-29-0) 30).

Permette di controllare:

- la comunicazione CANopen
- la coerenza tra la configurazione software e l'apparecchiatura fisica collegata.

Questo blocco utilizza le due variabili che appartengono alla directory dell'asse. La variabile Can Handler Z deve essere utilizzata come istanza e la variabile Axis Ref Z deve essere assegnata al parametro dell'ingresso AXIS del blocco.

#### Inserimento di un blocco e creazione di istanze di blocchi

Questa tabella descrive la procedura di inserimento e di creazione di un'istanza di un blocco in una sezione di programma:

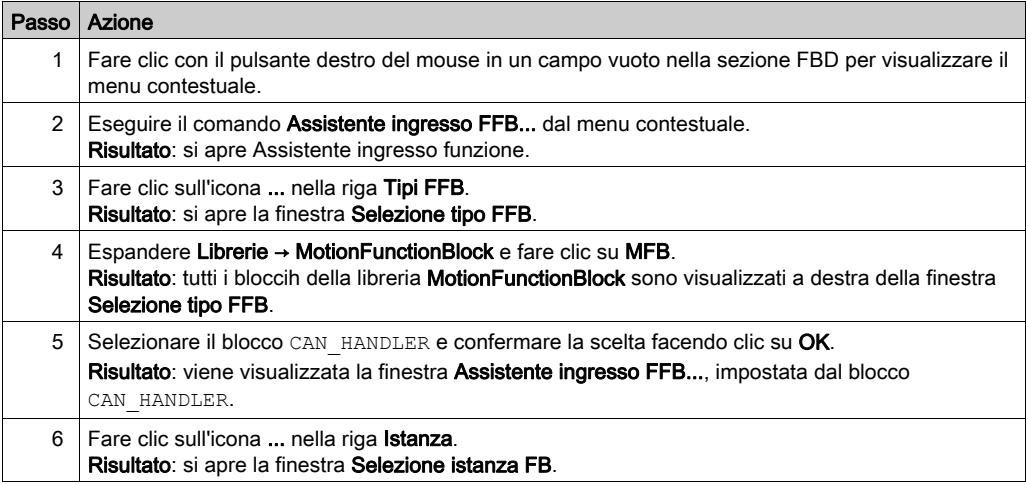

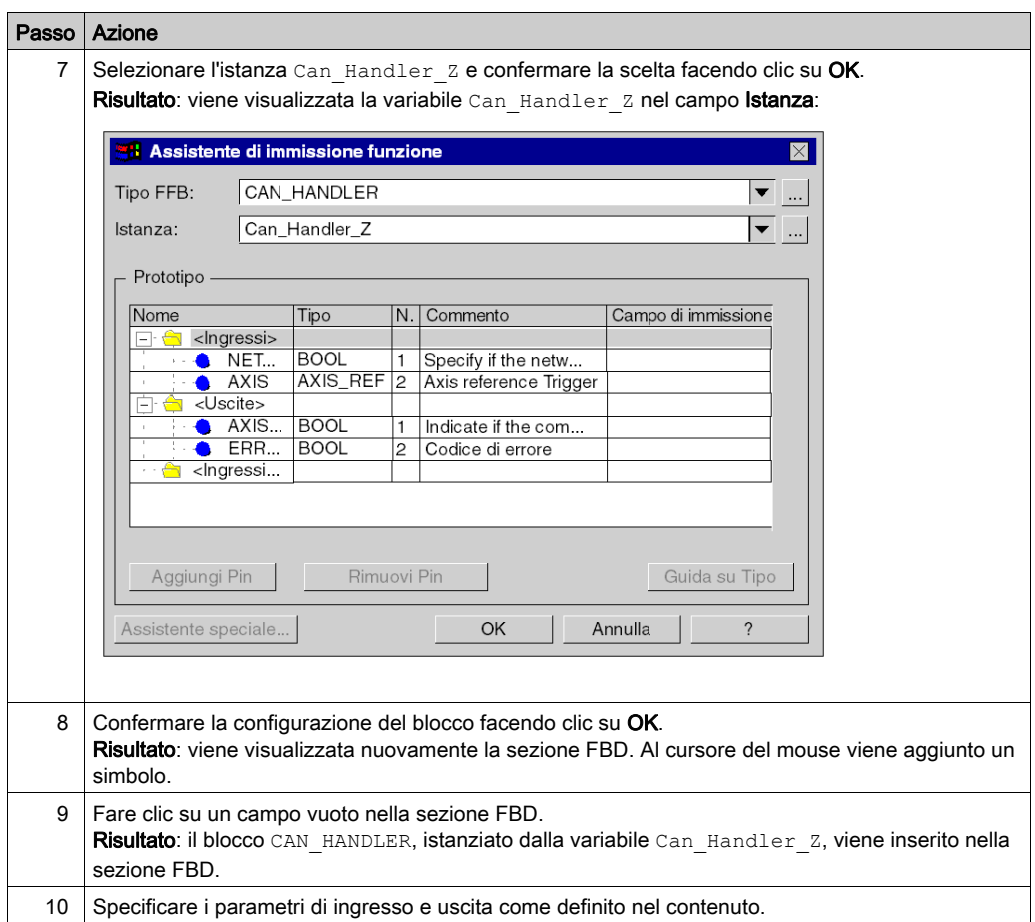

#### **Contenuto**

La schermata seguente mostra il risultato della sezione:

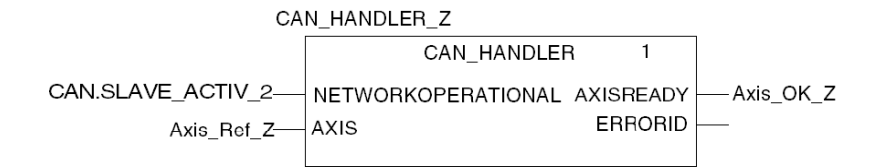

CAN.SLAVE\_ACTIV\_2 corrisponde al bit slave attivo creato da IODDT T\_COM\_CO\_BMX.

Il parametro di ingresso NETWORKOPERATIONAL deve essere assegnato a un bit che convalida il funzionamento corretto della rete CANopen.

L'assegnazione di questo parametro è lasciata alla discrezione dello sviluppatore. Dipende dalla filosofia del processo e dal modo in cui è gestito il bus.

Ad esempio, questo parametro può essere collegato a un oggetto o a un'equazione IODDT di tipo T\_COM\_CO\_BMX (vedi Modicon M340, CANopen, Manuale dell'utente).

# <span id="page-61-0"></span>Gestione delle modalità di funzionamento e di arresto degli assi

#### In breve

Questa sezione comprende i seguenti blocchi MFB:

- MC\_POWER (vedi EcoStruxure™ Control Expert, Blocchi funzione di movimento, Libreria dei blocchi funzione), che permette di attivare o disattivare i servoazionamenti
- MC\_STOP (vedi EcoStruxure™ Control Expert, Blocchi funzione di movimento, Libreria dei blocchi funzione), che permette di arrestare qualsiasi movimento in corso
- MC\_RESET (vedi EcoStruxure™ Control Expert, Blocchi funzione di movimento, Libreria dei blocchi funzione), che permette di inizializzare i blocchi funzione e di riconoscere i guasti del servoazionamento.

#### **Contenuto**

La schermata mostra una parte della sezione da sviluppare:

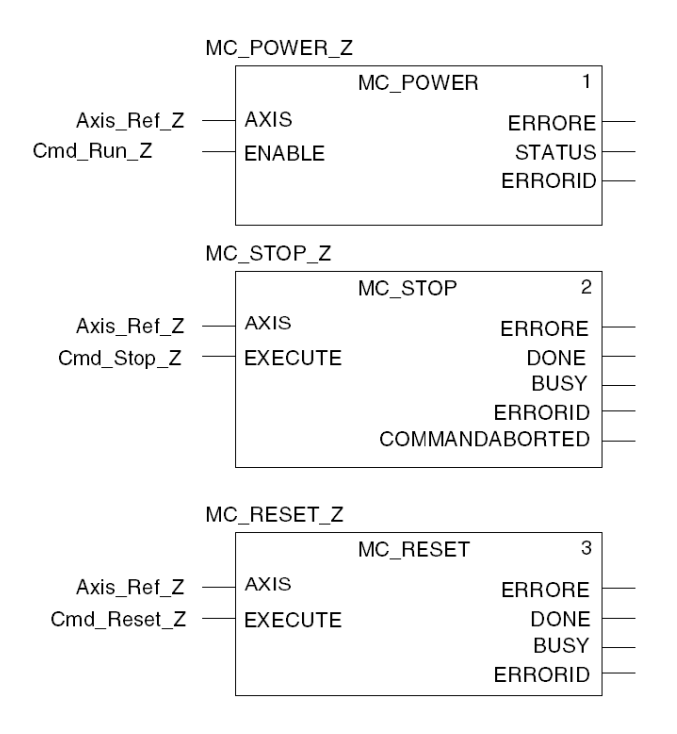

I blocchi vengono istanziati all'ingresso variabili direttamente nella zona **Istanza** dell'Assistente immissione FFB per facilitare la diagnostica successiva utilizzando tabelle di animazione.

# <span id="page-62-0"></span>Comando di movimento

#### In breve

Questa sezione di programmazione si riferisce ai seguenti blocchi MFB:

- MC\_HOME (vedi EcoStruxure™ Control Expert, Blocchi funzione di movimento, Libreria dei blocchi funzione), che permette di impostare un punto di riferimento di origine per l'asse prima di avviare l'asse in movimento assoluto
- MC\_MOVEABSOLUTE (vedi EcoStruxure™ Control Expert, Blocchi funzione di movimento, Libreria dei blocchi funzione), che permette all'asse di eseguire un movimento assoluto.

#### **Contenuto**

La schermata mostra questa parte della sezione:

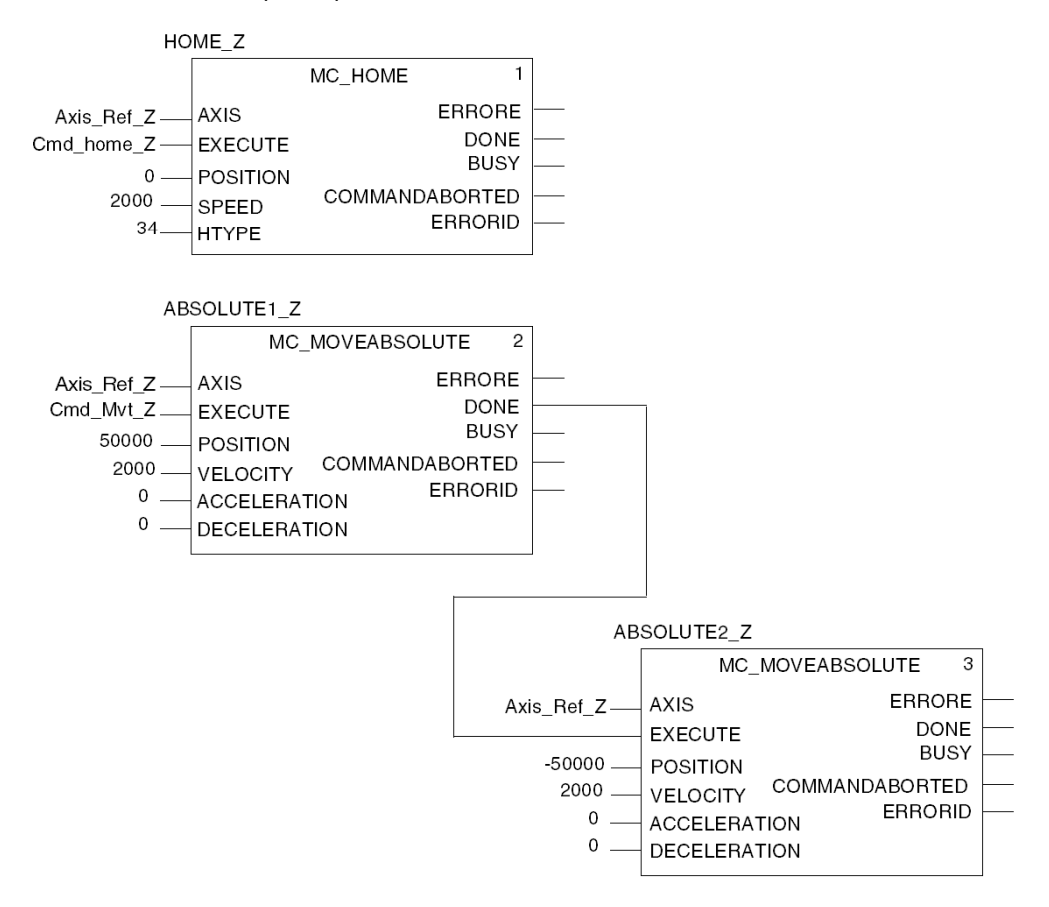

Per l'esempio di esercitazione, la sezione è costituita da un tipo di sequenza di movimenti reversibili.

Il movim[e](#page-76-0)nto verso l'esterno è determinato dal bit Cmd Mvt Z della schermata operatore (vedi [pagina](#page-76-0) 77).

Il movimento di ritorno è determinato dalla fine del movimento verso l'esterno.

L'unità di posizione è USR e l'unità di velocità è rpm.

Il valore del tipo di ricerca del punto di riferimento di origine HTYPE (34) corrisponde a un movimento verso il punto di riferimento in un solo giro, in direzione di rotazione positiva.

## <span id="page-64-0"></span>Monitoraggio del movimento

#### In breve

Questa sezione tratta dei blocchi MFB MC\_READACTUALPOSITION (vedi EcoStruxure™ Control Expert, Blocchi funzione di movimento, Libreria dei blocchi funzione) e MC\_READACTUALVELOCITY (vedi EcoStruxure™ Control Expert, Blocchi funzione di movimento, Libreria dei blocchi funzione).

Questi blocchi sono utilizzati per determinare la posizione esatta e la velocità dell'asse.

#### **Contenuto**

La schermata mostra una parte della sezione da sviluppare:

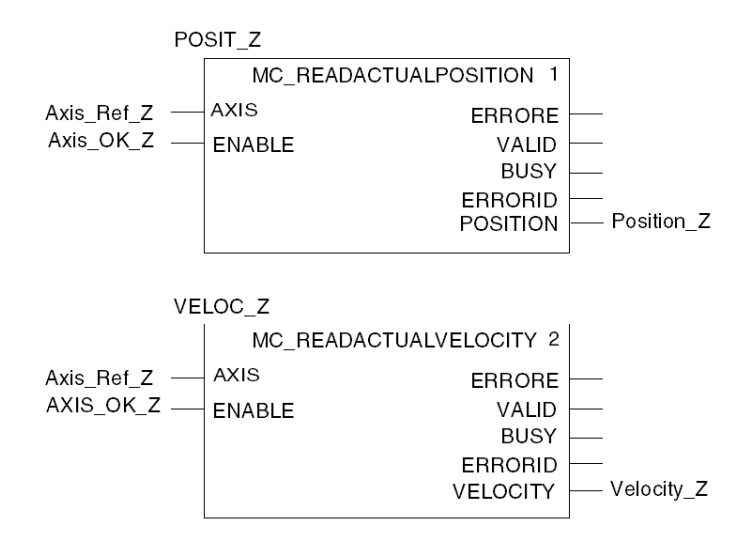

Quando il bit  $Axi \, \circ \, X$   $Z$  è attivato, i valori di posizione e di velocità sono continuamente visualizzati sulla schermata operatore (vedi [pagina](#page-76-0) 77).

### <span id="page-65-0"></span>Stato e codici di errore degli assi

#### In breve

Questa sezione comprende i seguenti blocchi MFB:

- MC\_READSTATUS (vedi EcoStruxure™ Control Expert, Blocchi funzione di movimento, Libreria dei blocchi funzione), che permette di determinare lo stato dell'azionamento (vedi EcoStruxure™ Control Expert, Blocchi funzione di movimento, Libreria dei blocchi funzione)
- MC\_READAXISERROR (vedi EcoStruxure™ Control Expert, Blocchi funzione di movimento, Libreria dei blocchi funzione), che permette di determinare i valori degli errori in base al tipo di errore verificatosi nell'azionamento e di individuarne le cause (vedi EcoStruxure™ Control Expert, Blocchi funzione di movimento, Libreria dei blocchi funzione).

#### **Contenuto**

La schermata mostra una parte della sezione:

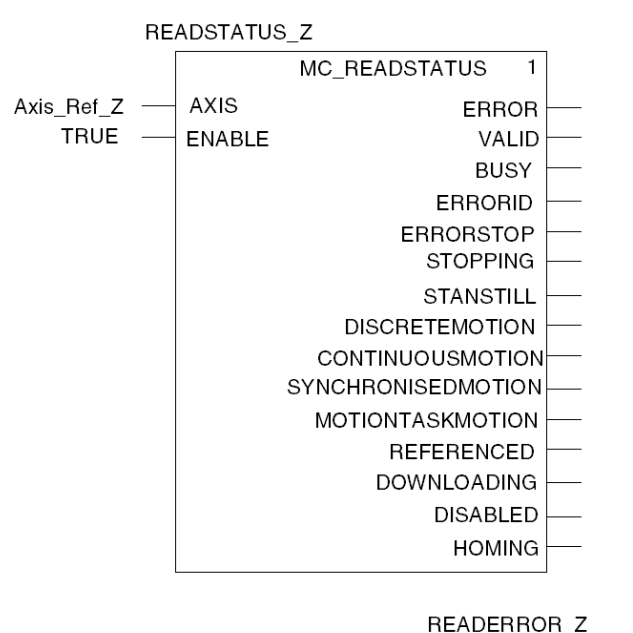

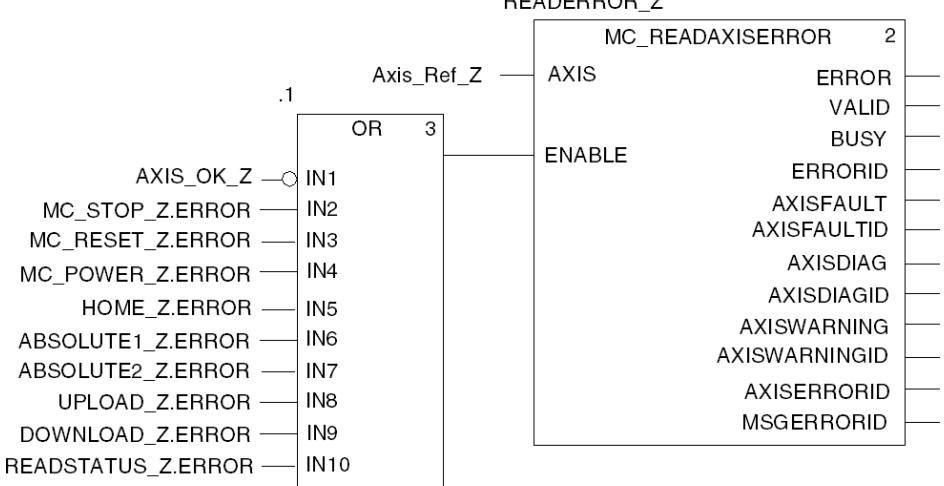

Le variabili UPLOAD Z.ERROR e DOWNLOAD Z.ERROR devono essere aggiunte al blocco OR dopo aver creato la sezione ricetta (vedi [pagina](#page-67-0) 68).

### <span id="page-67-0"></span>Backup e trasferimento parametri del servoazionamento

#### In breve

Questa sezione di programmazione si riferisce ai seguenti blocchi MFB:

- TE\_UPLOADDRIVEPARAM (vedi EcoStruxure™ Control Expert, Blocchi funzione di movimento, Libreria dei blocchi funzione), utilizzato per eseguire il backup della configurazione di un servoazionamento in una tabella dati
- TE\_DOWNLOADDRIVEPARAM (vedi EcoStruxure™ Control Expert, Blocchi funzione di movimento, Libreria dei blocchi funzione), utilizzato per trasferire i parametri della tabella dati a un servoazionamento.

#### **Contenuto**

La schermata qui sotto mostra la sezione Ricetta:

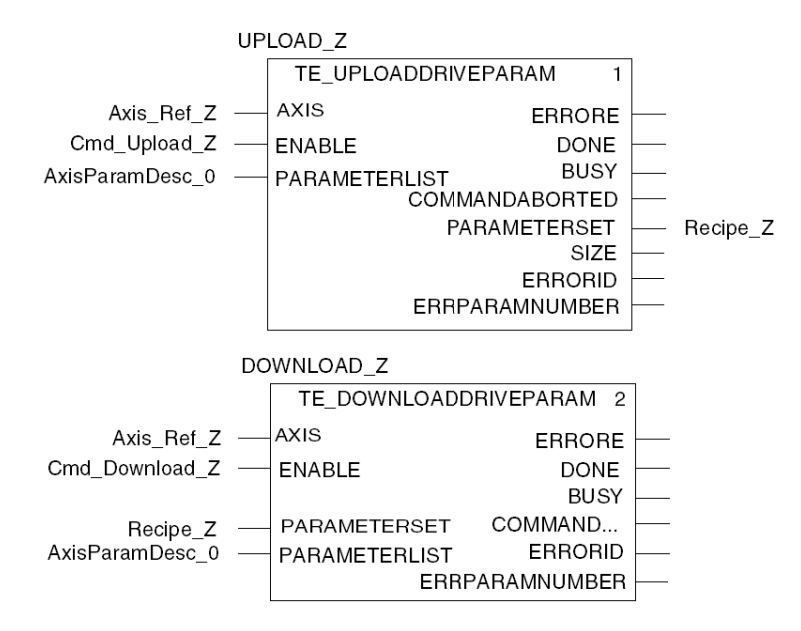

Se è attivato Cmd Upload Z, la configurazione del servoazionamento viene salvata nella tabella dati Recipe z (variabile del buffer per le ricette).

Se è attivato Cmd Download Z, la configurazione del servoazionamento viene ripristinata dalla tabella dati Recipe\_Z.

# <span id="page-68-0"></span>Trasferimento del progetto tra il terminale e il PLC

#### In breve

Il trasferimento di un progetto consente di copiare il progetto corrente dal terminale alla memoria del PLC corrente (ovvero quello il cui indirizzo è selezionato).

#### Analisi e generazione di un progetto

Per eseguire contemporaneamente l'analisi e la generazione di un progetto, procedere come segue:

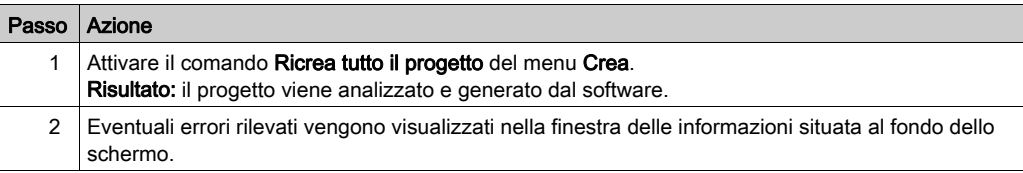

#### Backup del progetto

Per eseguire un backup del progetto, procedere come segue:

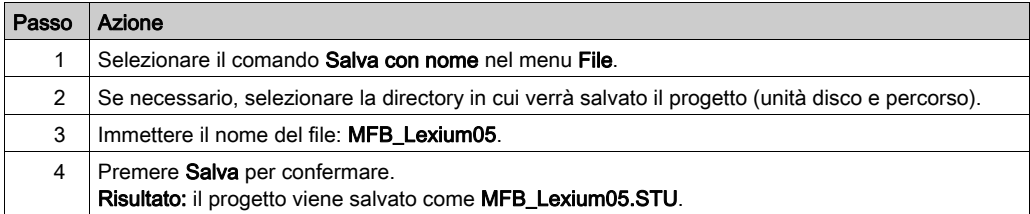

### Trasferimento del progetto al PLC

Per trasferire il progetto corrente al PLC, procedere come segue:

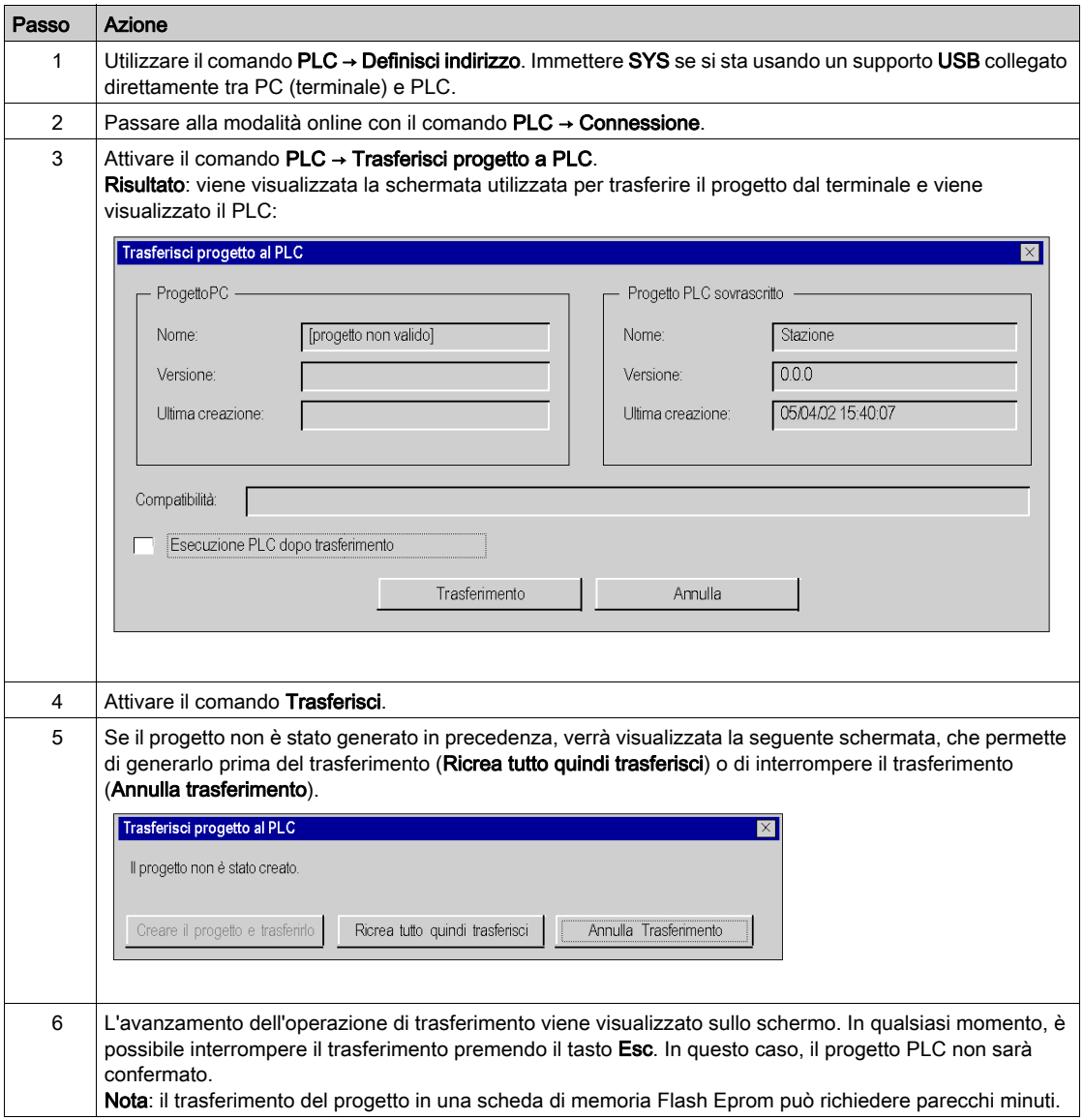

# Capitolo 4 Debug dell'applicazione

#### Oggetto di questo capitolo

Questo capitolo descrive le possibilità di debug dell'applicazione mediante Control Expert e PowerSuite for Lexium 05.

#### Contenuto di questo capitolo

Questo capitolo contiene le seguenti sottosezioni:

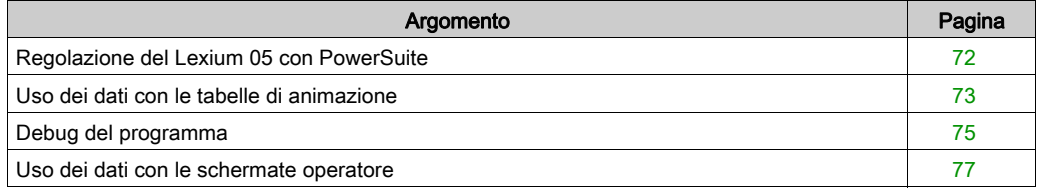

## <span id="page-71-0"></span>Regolazione del Lexium 05 con PowerSuite

#### **Preliminarmente**

Si raccomanda di regolare la cinematica dell'asse prima che il programma lo avvii automaticamente.

### Esempio di regolazione

La seguente tabella offre un esempio di regolazione della cinematica:

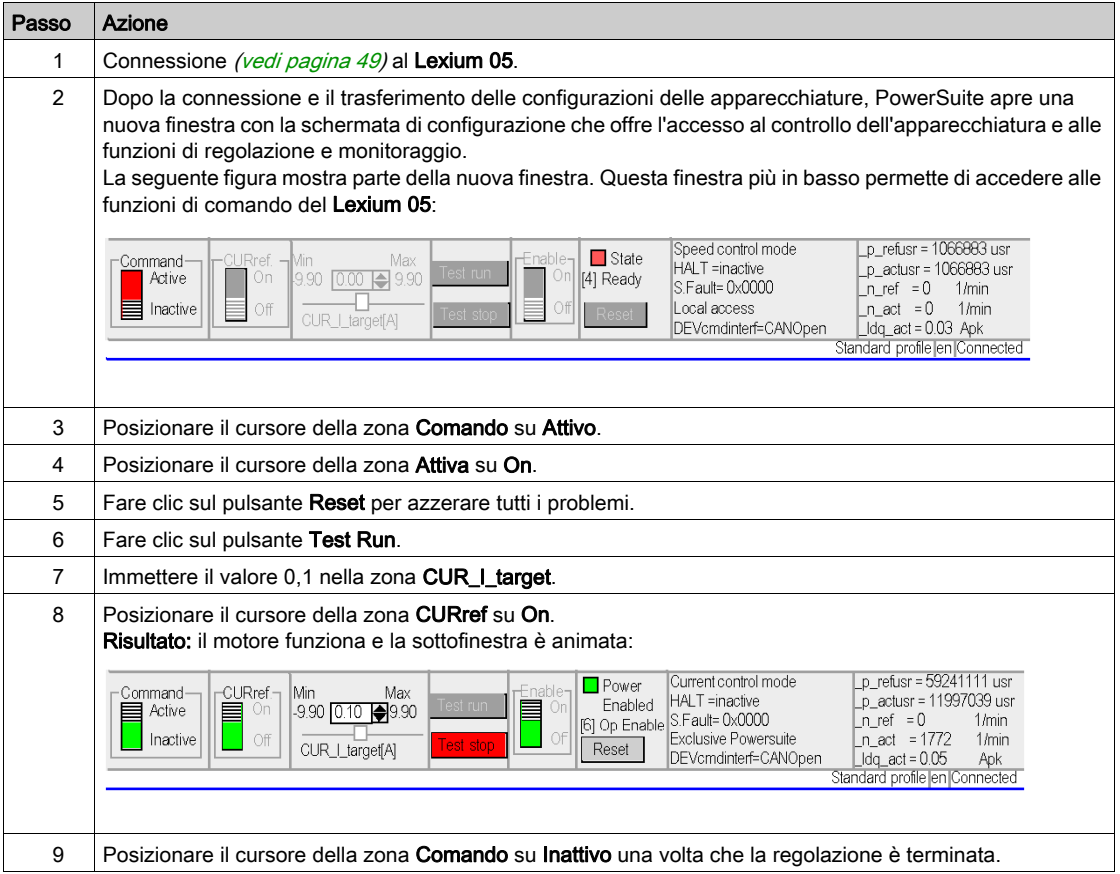
# Uso dei dati con le tabelle di animazione

### In breve

La tabella di animazione è lo strumento di base di Control Expert che permette di visualizzare e forzare lo stato delle variabili.

NOTA: Control Expert offre anche uno strumento grafico chiamato Schermate operatore creato per facilitare l'uso dell'applicazione (vedi [pagina](#page-76-0) 77).

La tabella di animazione è divisa in 3 aree che includono:

- l'area Modalità
- l'area Comando
- l'area Visualizzazione

Tabella di animazione:

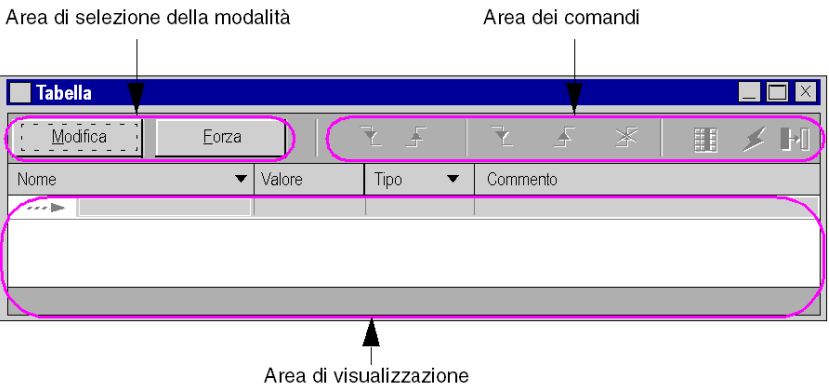

#### Creazione di una tabella di animazione

La tabella qui sotto presenta la procedura per la creazione di una tabella di animazione:

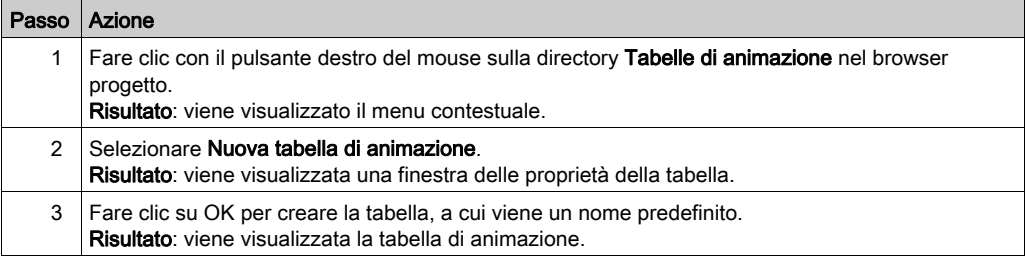

## Aggiunta di dati alla tabella di animazione

La tabella di sotto presenta la procedura di creazione dati per visualizzare o forzare la tabella di animazione:

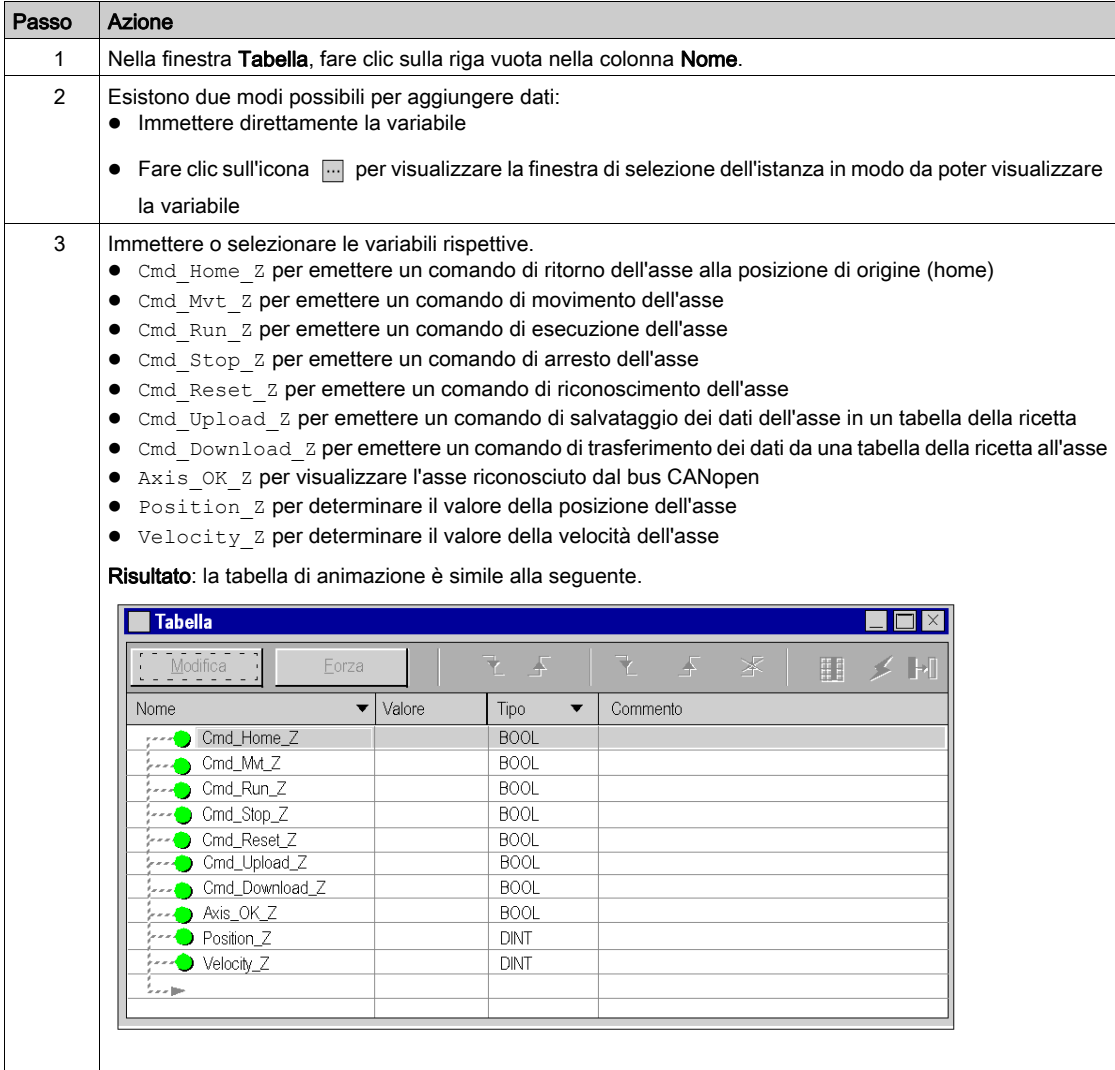

# Debug del programma

### In breve

Dopo il trasferimento del programma e l'esecuzione dell'asse mediante PowerSuite for Lexium 05, il processo viene messo in servizio.

La tabella di animazione è una soluzione di messa in servizio che consente di monitorare, modificare e/o forzare i valori delle variabili.

È possibile accedere ai set di parametri dell'asse e modificarli in Control Expert mediante i blocchi di messaggistica MFB MC\_READPARAMETER (vedi EcoStruxure™ Control Expert, Blocchi funzione di movimento, Libreria dei blocchi funzione) e MC\_WRITEPARAMETER (vedi EcoStruxure™ Control Expert, Blocchi funzione di movimento, Libreria dei blocchi funzione).

### Modalità modifica

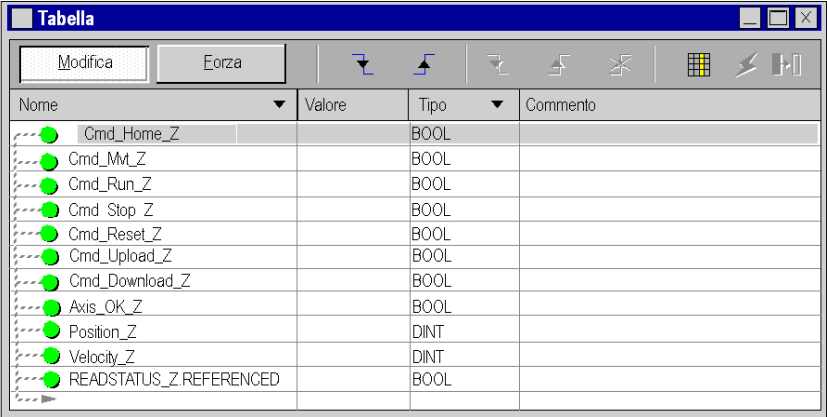

La schermata seguente mostra la tabella di animazione in modalità modifica:

Questa tabella permette di determinare lo stato dei parametri di ingresso e di uscita del blocco MC\_POWER.

Per accedere a questa modalità, fare clic sul pulsante **Modifica** nella zona di selezione della modalità.

NOTA: questa operazione può essere assegnata ad altri blocchi funzione.

NOTA: la tabella di animazione è dinamica soltanto in modalità online (visualizzazione dei valori delle variabili).

## Modifica di valori

Nell'esempio di esercitazione vengono utilizzate variabili booleane. Per modificare un valore booleano, procedere come segue:

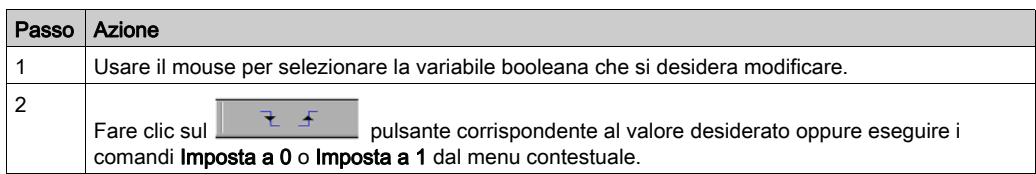

## Avvio del sistema

La tabella seguente descrive la procedura di avvio del sistema usata nell'esempio:

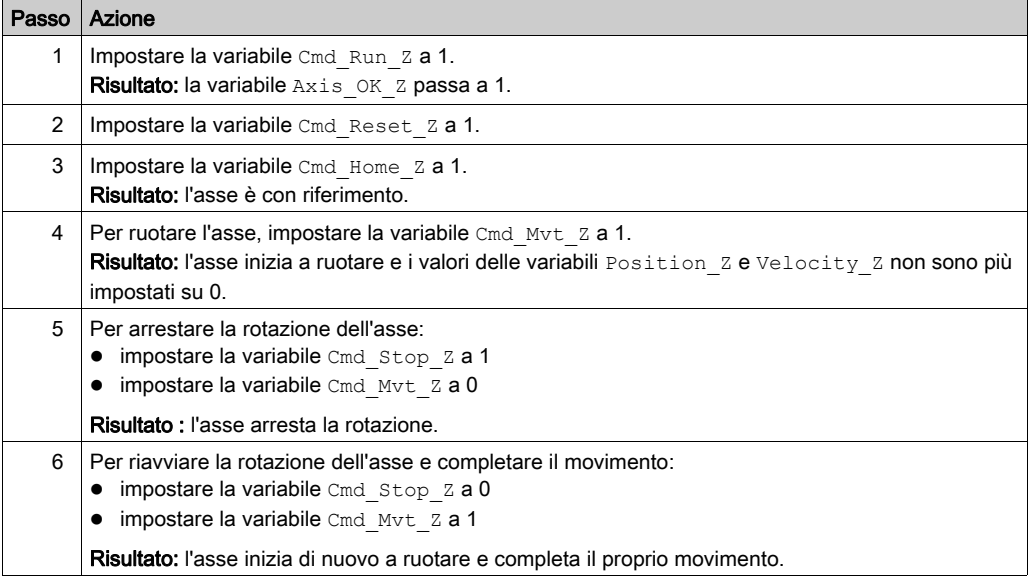

# <span id="page-76-0"></span>Uso dei dati con le schermate operatore

### In breve

Quando si crea un progetto con schede d'ingresso, schede di uscita o supervisione, la schermata operatore di Control Expert (associata a parole e bit non allocati) consente di eseguire il debug iniziale del programma.

Nell'esercitazione d'esempio, la schermata operatore è utilizzata per:

- visualizzare i dati dai servoazionamenti
- inviare comandi ai servoazionamenti

#### Rappresentazione

Nella seguente figura è schematizzato l'esempio operativo utilizzato per controllare l'asse e indicare le variabili da assegnare agli oggetti (pulsante, LED e testo):

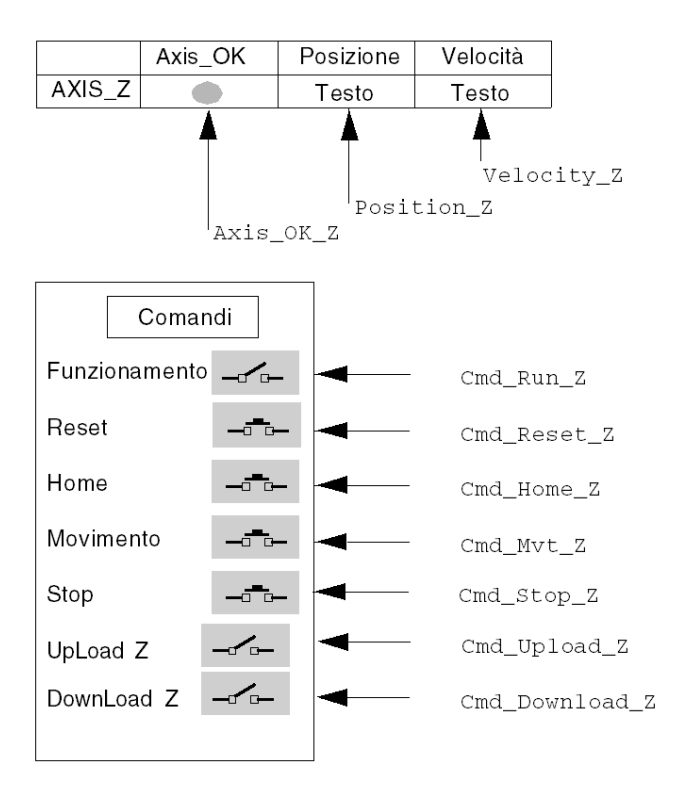

# Capitolo 5 Uso dell'applicazione

## Gestione delle ricette

### In breve

I blocchi TE\_UPLOADDRIVEPARAM (vedi EcoStruxure™ Control Expert, Blocchi funzione di movimento, Libreria dei blocchi funzione) e TE\_DOWNLOADDRIVEPARAM (vedi EcoStruxure™ Control Expert, Blocchi funzione di movimento, Libreria dei blocchi funzione) consentono di gestire le ricette di produzione.

Questa sezione contiene un esempio di procedura per la creazione e la gestione di ricette.

NOTA: per le macchine flessibili è possibile gestire più ricette di parametri.

### Creazione e backup di ricette

La tabella descrive la procedura per la creazione di ricette:

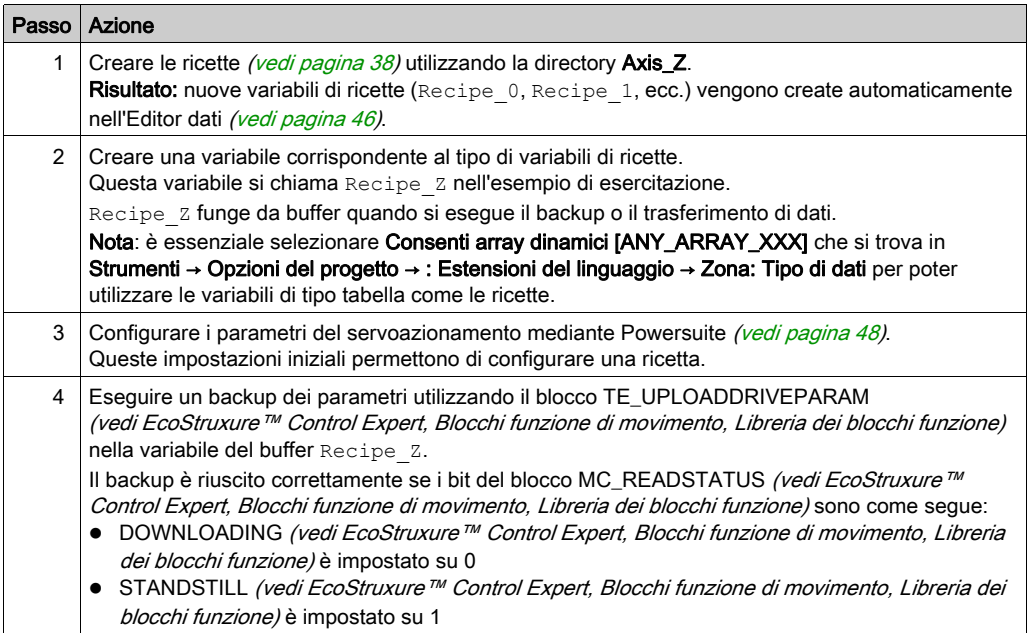

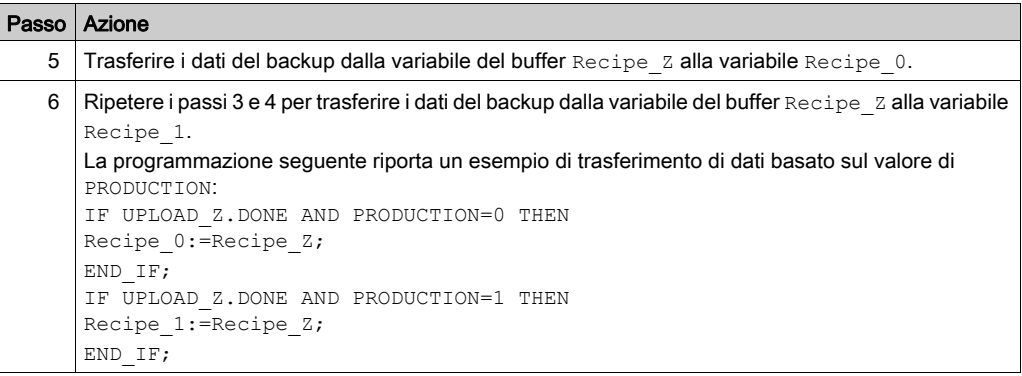

## Trasferimento di dati dalle ricette

La tabella descrive la procedura per il trasferimento di dati delle ricette al servoazionamento (ad es. per una modifica di produzione):

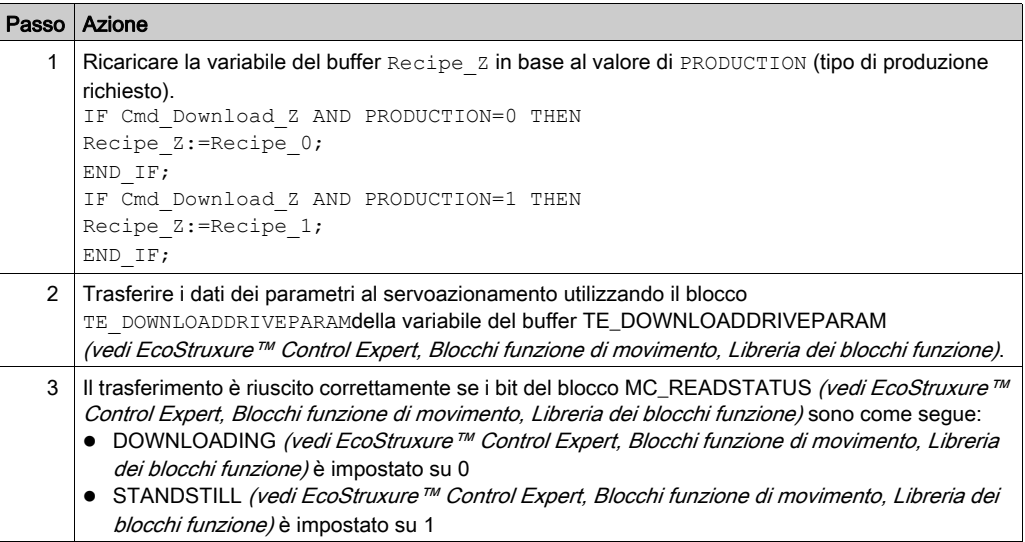

# Capitolo 6 Manutenzione dell'applicazione

## Argomento del capitolo

Questo capitolo descrive la procedura da adottare per la sostituzione di un servoazionamento dopo aver diagnosticato un guasto.

### Contenuto di questo capitolo

Questo capitolo contiene le seguenti sottosezioni:

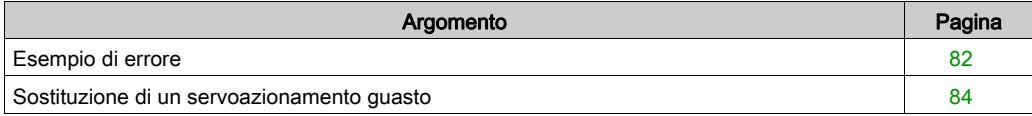

# <span id="page-81-0"></span>Esempio di errore

### In breve

La funzione MC\_ReadAxisError consente di recuperare gli errori del sistema.

Se si verifica un errore o un'avvertenza, il blocco specifica un codice applicando un valore ai parametri di uscita AXISFAULTID, AXISDIAGID e AXISWARNINGID.

## Codici di errore

La tabella seguente mostra i codici di errore del Lexium 05:

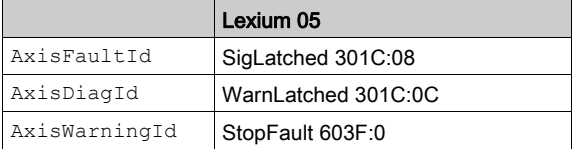

NOTA: consultare la documentazione CANopen del Lexium 05 per identificare l'errore.

## Ricerca degli errori

La tabella seguente descrive la procedura di ricerca degli errori in seguito a un codice di errore o a un avviso.

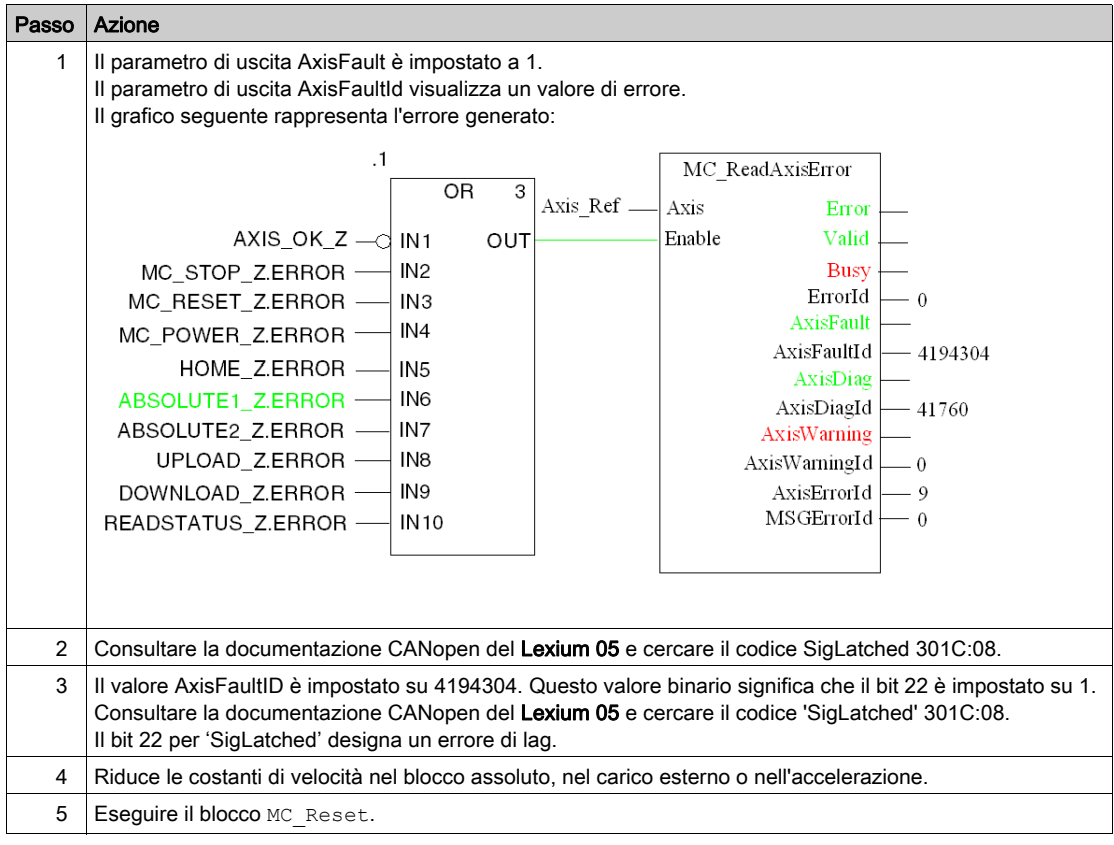

## <span id="page-83-0"></span>Sostituzione di un servoazionamento guasto

### In breve

Se il servoazionamento si guasta, può essere necessario costituirlo con un servoazionamento identico (stesso codice di riferimento prodotto). Per fare questo, si consiglia di salvare i parametri di regolazione in una tabella di dati utilizzando il blocco TE\_UPLOADDRIVEPARAMETER (vedi EcoStruxure™ Control Expert, Blocchi funzione di movimento, Libreria dei blocchi funzione).

Il blocco TE\_DOWNLOADDRIVEPARAM (vedi [pagina](#page-67-0) 68) consente di ripristinare in un nuovo servoazionamento i dati salvati.

#### Backup dei dati

La tabella seguente descrive la procedura per l'esecuzione del backup dei dati del servoazionamento mediante il blocco TE\_UPLOADDRIVEPARAMETER (vedi EcoStruxure™ Control Expert, Blocchi funzione di movimento, Libreria dei blocchi funzione):

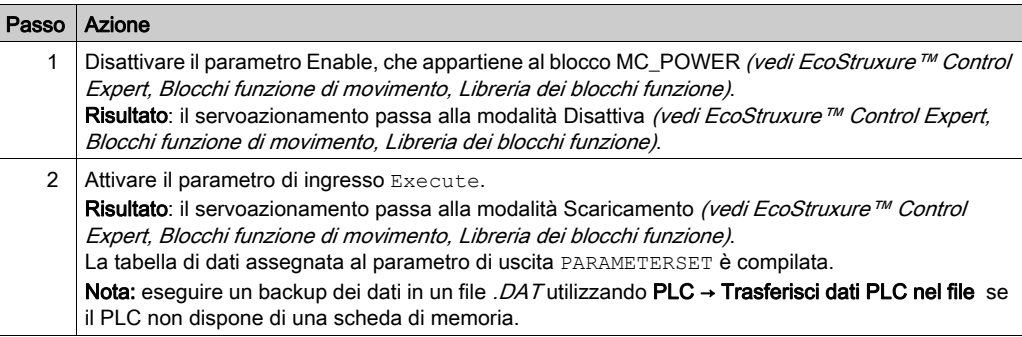

## Ripristino dei dati

La tabella seguente descrive la procedura per il ripristino dei dati del servoazionamento mediante il blocco TE\_DOWNLOADDRIVEPARAM (vedi [pagina](#page-67-0) 68):

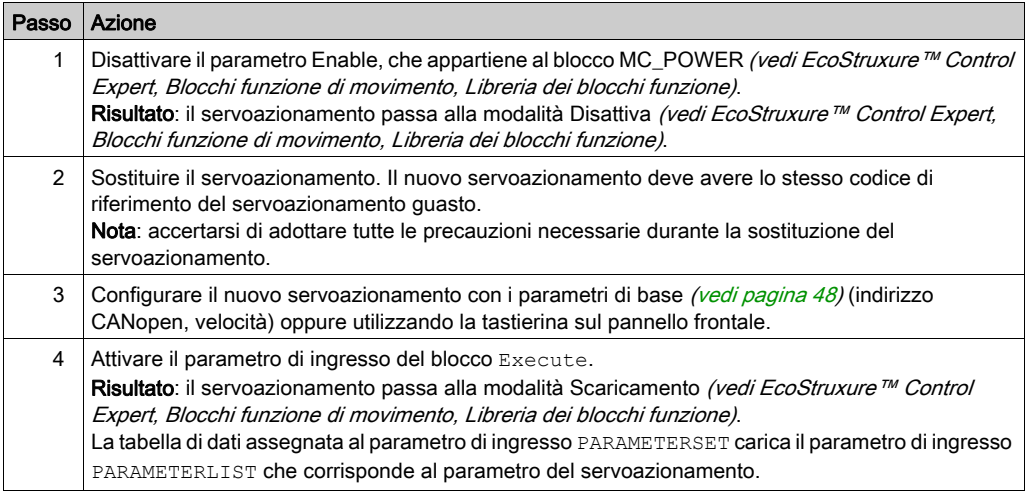

# Parte II Applicazione a più assi

### Scopo di questa sezione

Questa sezione descrive l'altro hardware disponibile per i Blocchi funzione di movimento con un Modicon M340 che esegue Control Expert.

Il servoazionamento Lexium 05 è stato usato nella sezione precedente per eseguire un esempio. Questa sezione inizia con una presentazione dei seguenti servoazionamenti in un'architettura completa:

- Lexium 32
- Lexium 15
- ATV 31
- ATV 32
- ATV 71
- IclA

Dopo questa presentazione viene descritta la configurazione di ogni servoazionamento, specificando le differenze rispetto al Lexium 05 in modo da eseguire lo stesso esempio.

### Contenuto di questa parte

Questa parte contiene i seguenti capitoli:

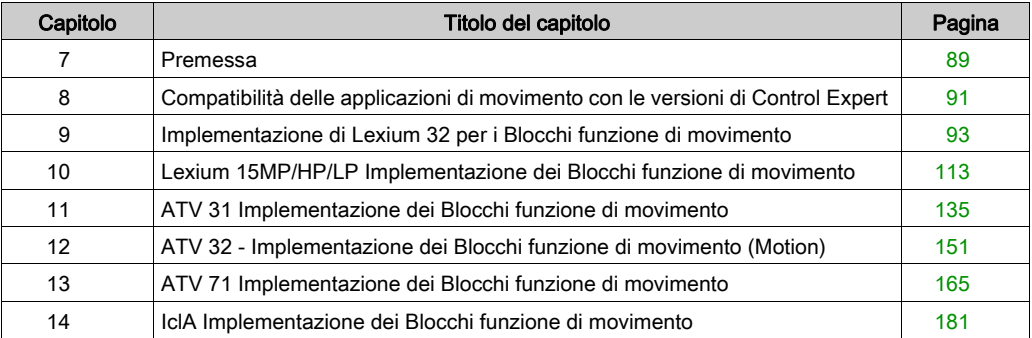

# <span id="page-88-0"></span>Capitolo 7 Premessa

# Architettura dell'applicazione con tutti i servoazionamenti

### Panoramica

Questa sezione contiene una presentazione dell'uso dell'hardware disponibile (servoazionamenti), mediante un'architettura, per l'implementazione dei Blocchi funzione di movimento in Control Expert.

## Illustrazione

Nella seguente figura è illustrata l'architettura utilizzata nell'applicazione che comprende tutti i servoazionamenti:

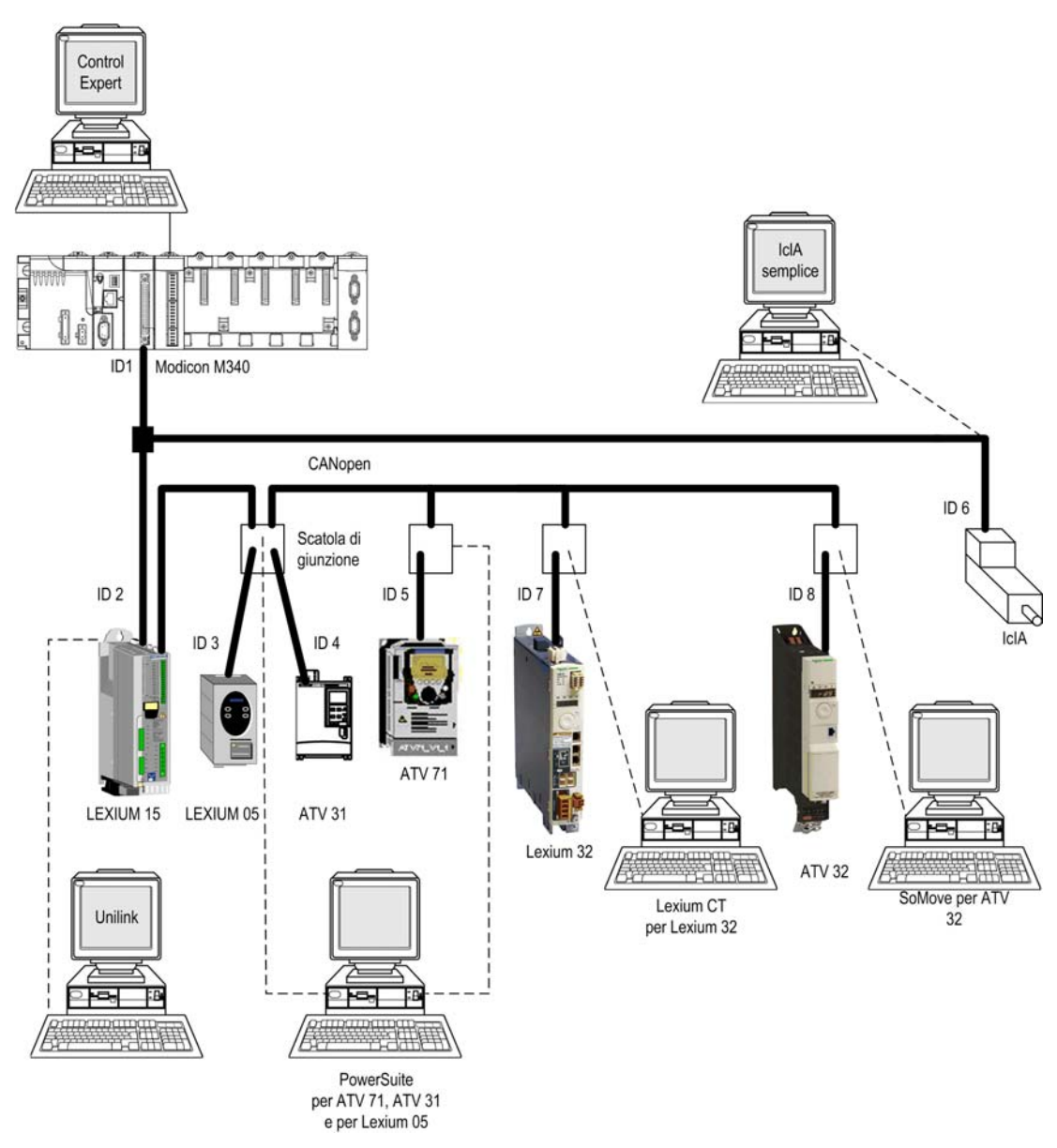

# <span id="page-90-0"></span>Capitolo 8 Compatibilità delle applicazioni di movimento con le versioni di Control Expert

## Compatibilità dei file XEF

NOTA: Unity Pro è il nome precedente di Control Expert per versione 13.1 o precedenti.

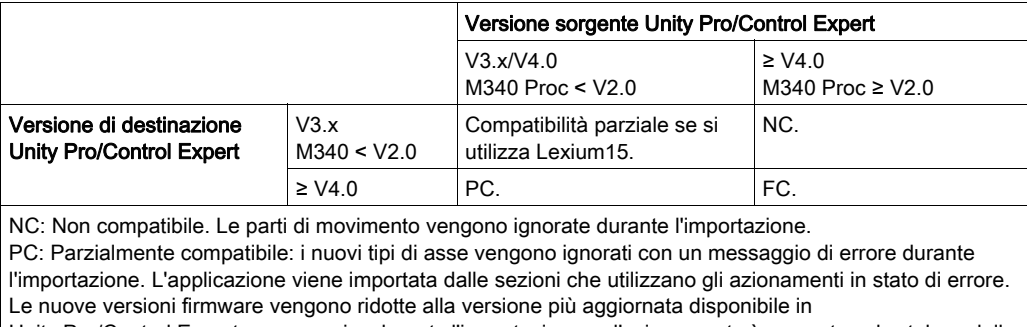

Unity Pro/Control Expert con un avviso durante l'importazione se l'azionamento è presente nel catalogo della CPU Mirano. Altrimenti, l'importazione viene interrotta.

FC : Interamente compatibile.

NOTA: 1. : i nuovi EFB provocano errori nelle sezioni che li utilizzano.

NOTA: 2. : processore M340 ≥ V2.0: supporto del salvataggio dei valori iniziali abilitato.

### Compatibilità dei file STA

NOTA: Unity Pro è il nome precedente di Control Expert per versione 13.1 o precedenti.

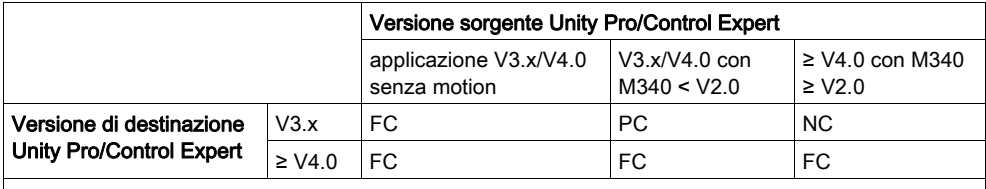

NC: Non compatibile

PC: Parzialmente compatibile: compatibile solo per le applicazioni con azionamento supportato dall'apparecchiatura Unity Pro/Control Expert che apre l'applicazione, nel caso di evoluzione del tipo di azionamento o delle versioni firmware. È possibile aprire l'applicazione, ma non apportare modifiche sostanziali.

FC: Interamente compatibile.

# <span id="page-92-0"></span>Capitolo 9 Implementazione di Lexium 32 per i Blocchi funzione di movimento

### Scopo del capitolo

Questa capitolo presenta l'implementazione dei servoazionamenti Lexium 32 conformemente alla metodologia (vedi [pagina](#page-10-0) 17) descritta nella guida di avvio rapido (vedi pagina 11) con un Lexium 05. Il capitolo specifica in dettaglio solo le differenze e le azioni per un Lexium 32.

### Contenuto di questo capitolo

Questo capitolo contiene le seguenti sezioni:

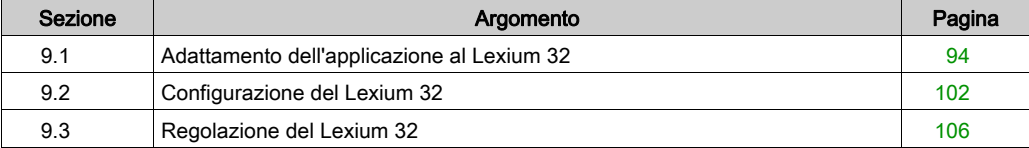

# <span id="page-93-0"></span>Sezione 9.1 Adattamento dell'applicazione al Lexium 32

### Scopo di questa sezione

In questa sezione sono descritte le operazioni da eseguire per adattare l'applicazione al Lexium 32 con un'architettura e sono indicati i requisiti hardware e software.

In questa sezione, Lexium 32 può essere riferito a un Lexium 32 Advanced (LXM 32A...) oppure a un Lexium 32 Modular (LXM 32 M...)

### Contenuto di questa sezione

Questa sezione contiene le seguenti sottosezioni:

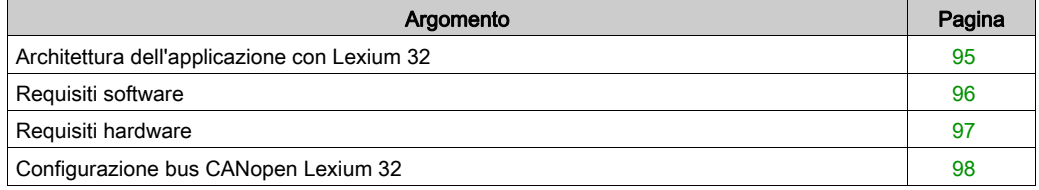

# <span id="page-94-0"></span>Architettura dell'applicazione con Lexium 32

### <span id="page-94-1"></span>In breve

La struttura proposta rappresenta una struttura semplice che illustra i principi di implementazione del controllo di movimento.

La struttura reale può essere ampliata con altri dispositivi per permettere la gestione di più assi.

### Illustrazione

Nella seguente figura è illustrata la struttura utilizzata nell'applicazione:

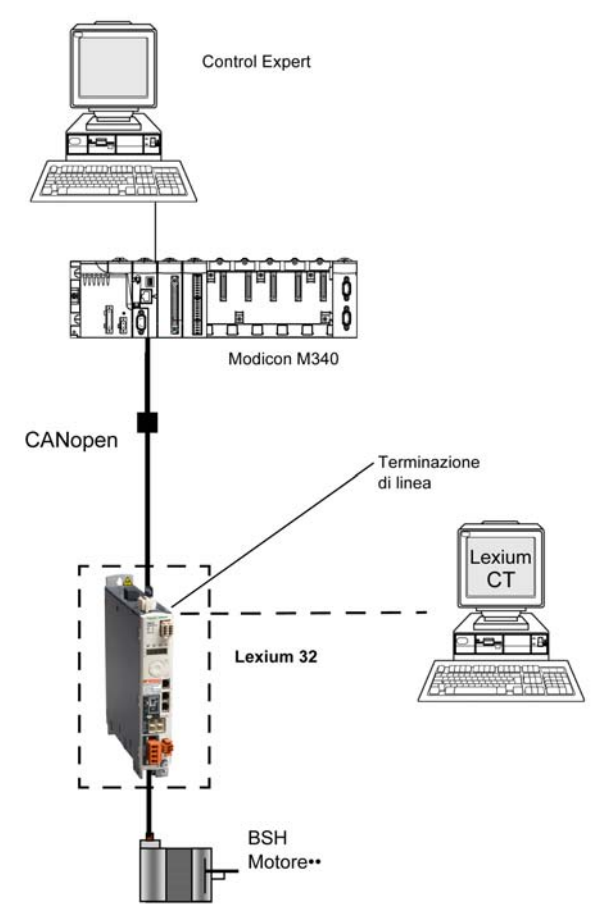

# <span id="page-95-0"></span>Requisiti software

### **Panoramica**

In conformità ai requisiti software descritti nella Guida di avvio rapido *(vedi [pagina](#page-21-0) 22)*, Lexium CT è utilizzato per la configurazione e la regolazione del Lexium 32.

### Schema funzionale per il Lexium 32

Il seguente schema illustra le funzioni eseguite dal PLC e dal servoazionamento:

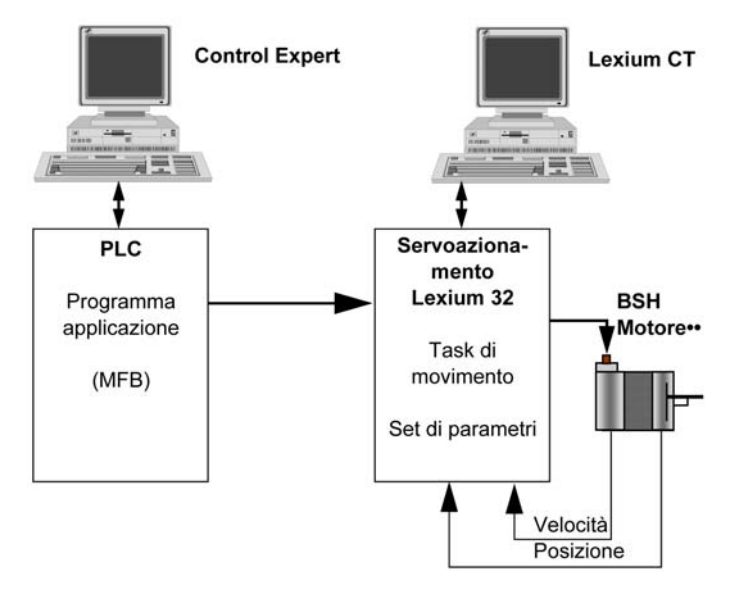

### Versioni

Nella seguente tabella sono elencate le versioni hardware e software utilizzate nell'architettura (vedi [pagina](#page-114-0) 115) che consentono l'uso degli MFB in Control Expert.

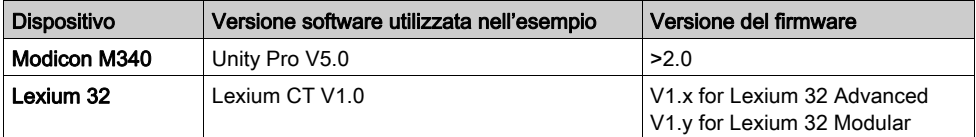

# <span id="page-96-0"></span>Requisiti hardware

## Codici prodotto dei componenti hardware utilizzati

Nella seguente tabella sono elencati i componenti hardware utilizzati nell'architettura (vedi [pagina](#page-94-1) 95) che permettono l'implementazione degli MFB Lexium 32 in Control Expert.

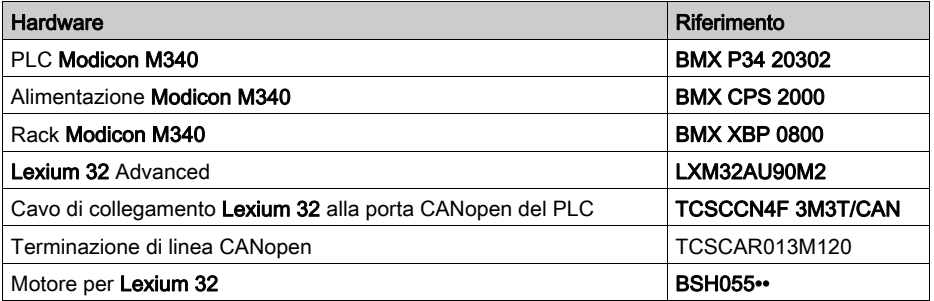

# <span id="page-97-0"></span>Configurazione bus CANopen Lexium 32

### **Panoramica**

La metodologia di implementazione per un bus CANopen che usa Modicon M340 è:

- Aggiornare il catalogo hardware
- Configurare (vedi [pagina](#page-29-0) 30) la porta CANopen della CPU
- Dichiarare lo slave scelto dal catalogo hardware (vedere il paragrafo qui sotto)
- Configurare lo slave
- Attivare la configurazione usando Control Expert
- Controllare (vedi [pagina](#page-33-0) 34) il bus CANopen nel Browser di progetto

### Come aggiornare il catalogo hardware

Questa tabella descrive la procedura per aggiornare il catalogo hardware.

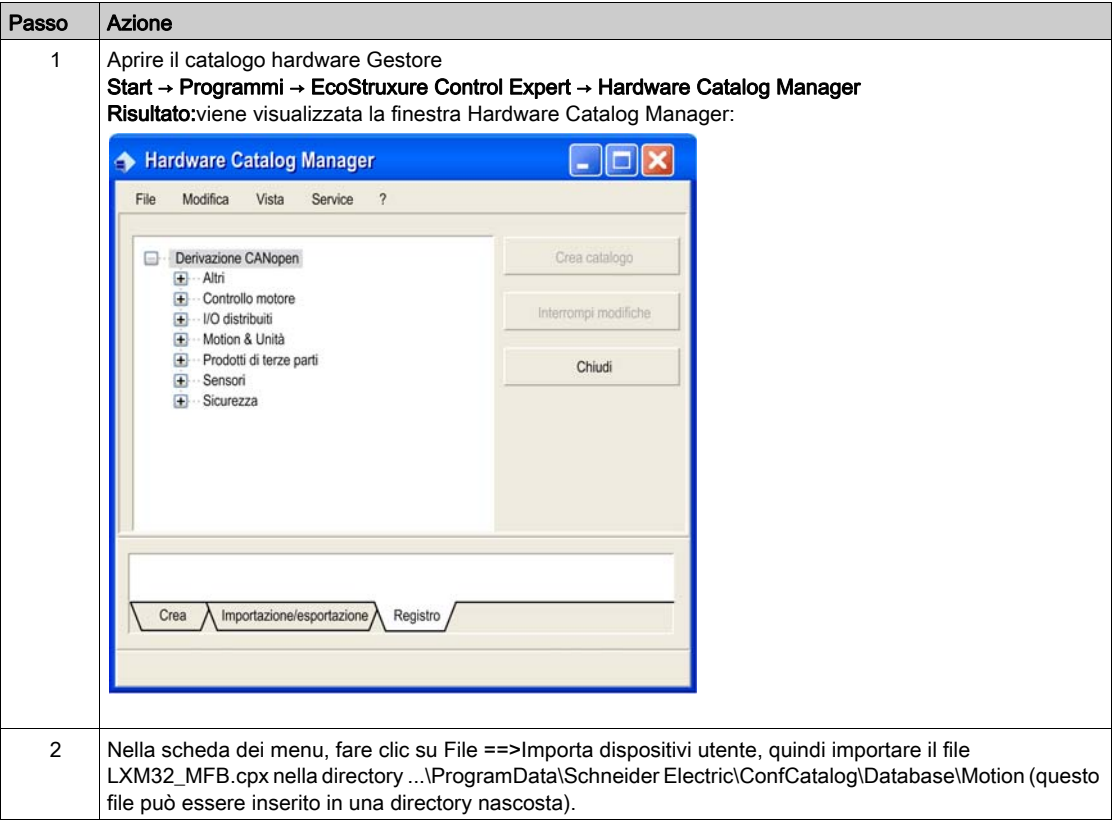

## Configurazione dello slave CANopen

Questa tabella descrive la procedura per configurare lo slave CANopen.

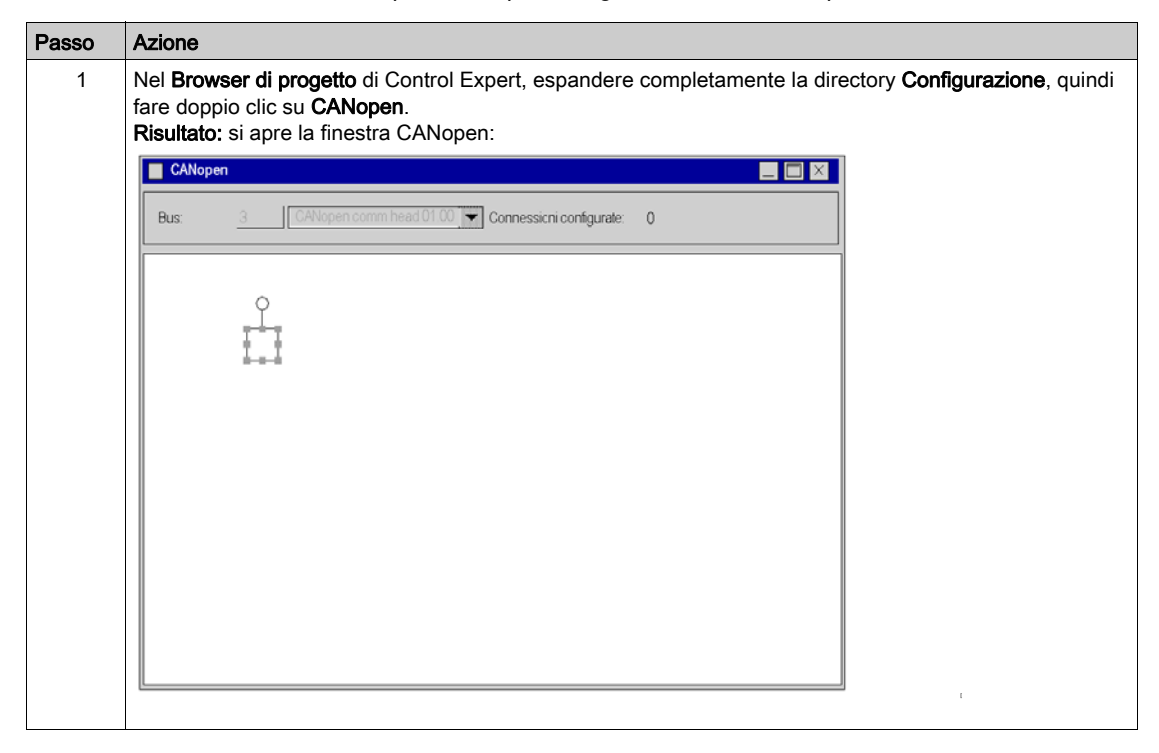

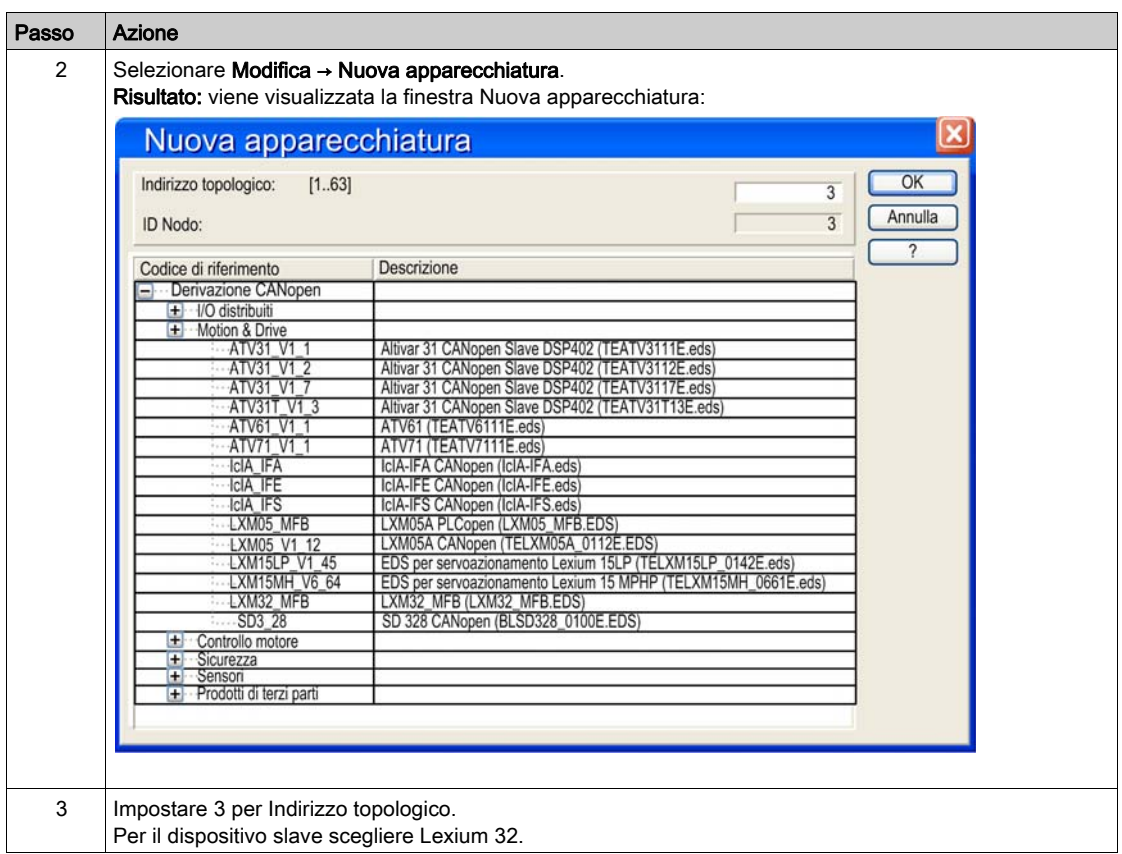

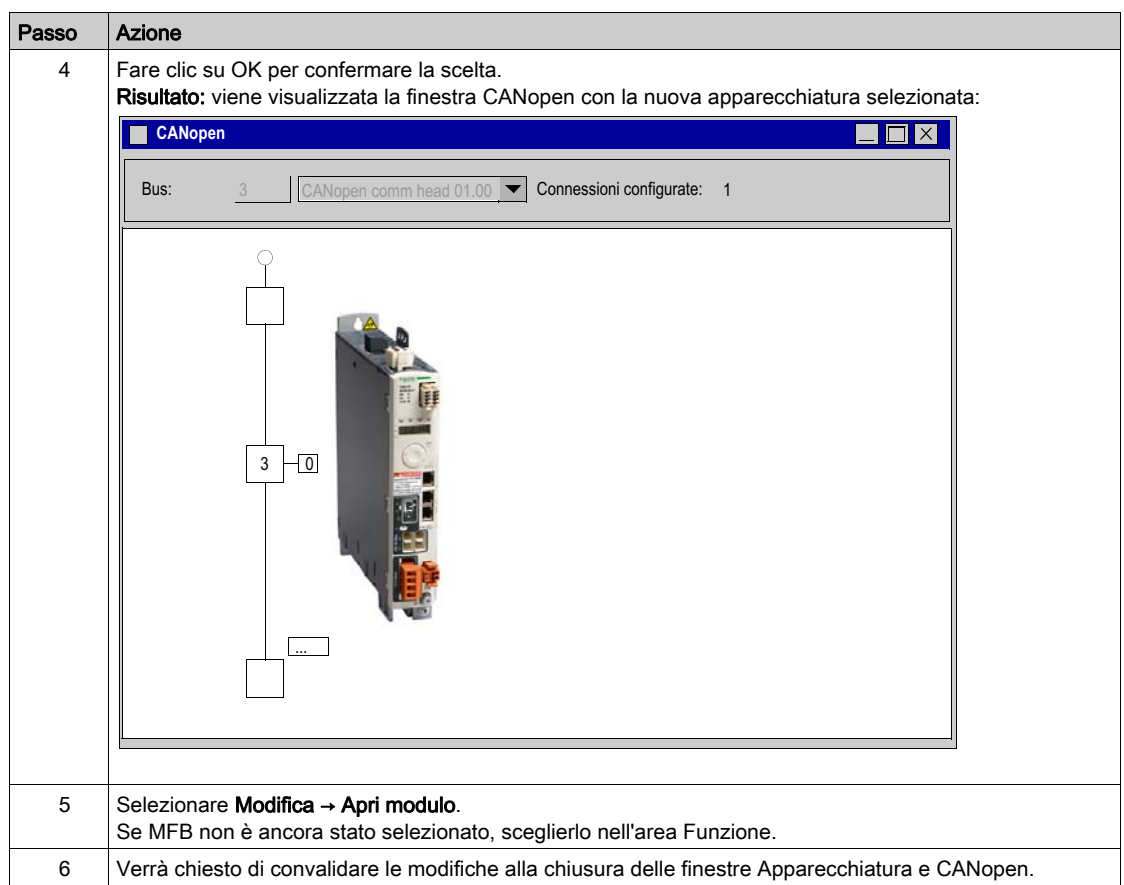

# <span id="page-101-0"></span>Sezione 9.2 Configurazione del Lexium 32

# Parametri di base per Lexium 32 con Lexium CT

#### In breve

Lexium CT è un tool di messa in servizio per assi destinato ad applicazioni di controllo del movimento.

La sua interfaccia utente grafica fornisce un metodo semplice per configurare i parametri di un servoazionamento di tipo Lexium 32.

## Collegamento a Lexium 32

Questa tabella descrive la procedura di connessione al Lexium 32.

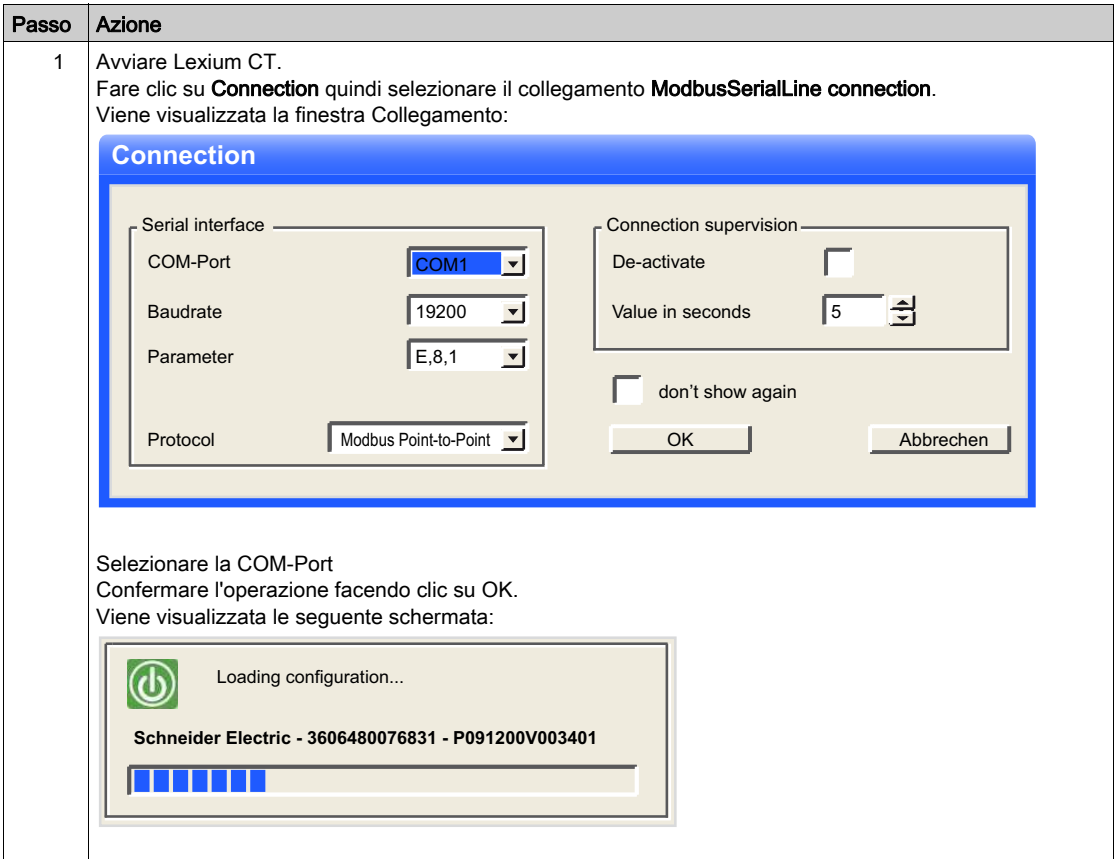

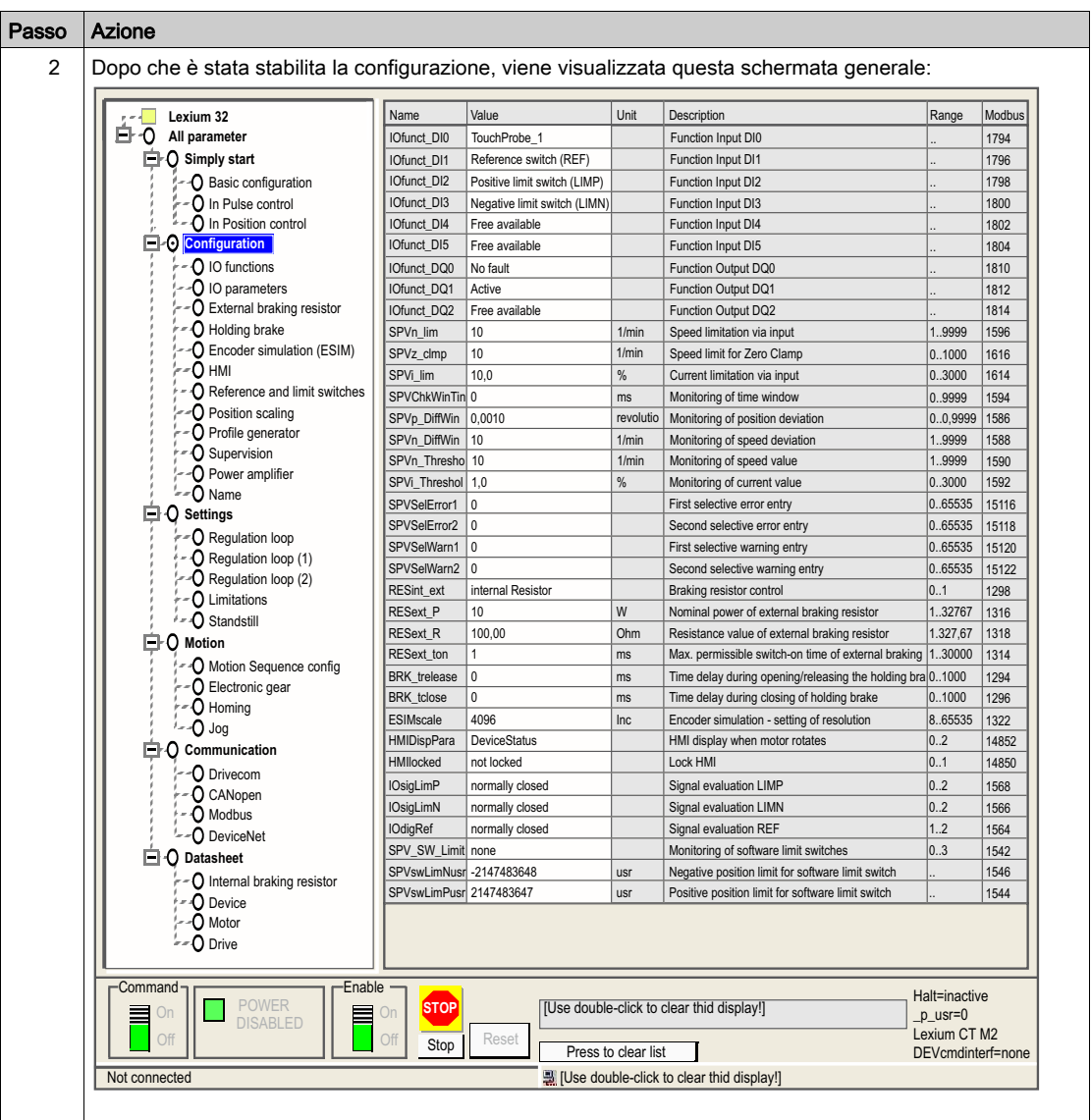

## Parametri di base

Questa tabella descrive la procedura per l'immissione dei parametri di base:

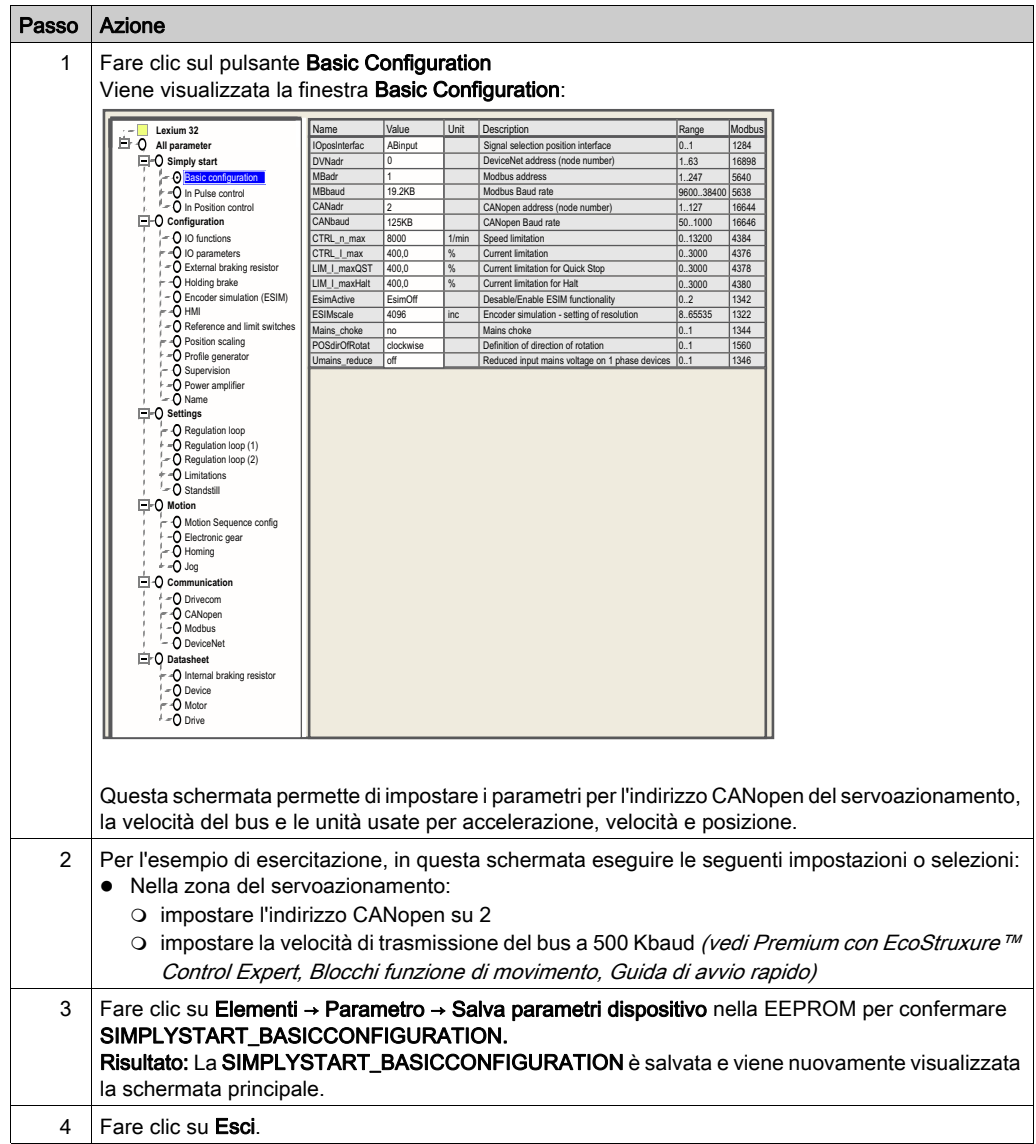

NOTA: Per informazioni su come regolare i parametri correttamente, fare riferimento alla documentazione dell'azionamento.

# <span id="page-105-0"></span>Sezione 9.3 Regolazione del Lexium 32

## Scopo di questa sezione

Questa sezione offre un esempio di regolazione del Lexium 32 con Lexium CT.

### Contenuto di questa sezione

Questa sezione contiene le seguenti sottosezioni:

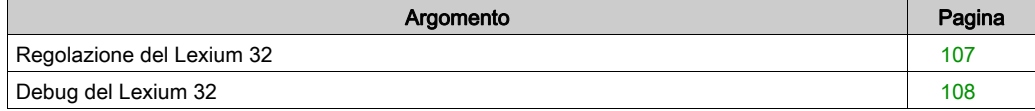

# <span id="page-106-0"></span>Regolazione del Lexium 32

#### Modalità di funzionamento

Le modalità di funzionamento disponibili possono essere selezionate nelle schede delle finestre Modalità di funzionamento.

Queste finestre sono suddivise in due sezioni:

- Schede per la modalità operativa selezionata e per l'impostazione dei parametri specifici (sezione superiore)
- Visualizzazione delle informazioni di stato (sezione inferiore)

L'utente può passare da una scheda all'altra della finestra Modalità di funzionamento senza interferire con la modalità di funzionamento correntemente attiva.

#### Profilo di velocità

Nella modalità di funzionamento Profilo di velocità, l'azionamento accelera fino a una velocità di destinazione regolabile. È possibile impostare un profilo di movimento con valori per le rampe di accelerazione e decelerazione

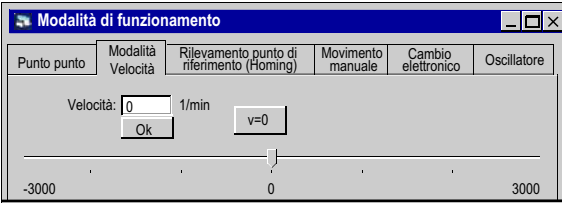

# <span id="page-107-0"></span>Debug del Lexium 32

### **Prerequisito**

Si consiglia di eseguire il debug della dinamica dell'asse prima che venga avviato automaticamente dal programma.

#### **Descrizione**

Il software di messa in servizio fornisce la funzione "Registrazione / Regolazione" per la visualizzazione dei dati interni del dispositivo durante i movimenti. Il dispositivo collegato memorizza i dati di movimento in una memoria interna per un periodo di registrazione definito, quindi li invia al PC. Il PC elabora i dati e li visualizza sotto forma di grafici o tabelle.

I dati registrati possono essere salvati nel PC e possono essere archiviati o stampati per essere inclusi nella documentazione.

Utilizzare la voce di menu" → Funzioni → Registrazione / Regolazione..." per avviare la funzione "registrazione".
### Illustrazione

Per accedere alla seguente schermata, fare clic sulla scheda Oscilloscopio:

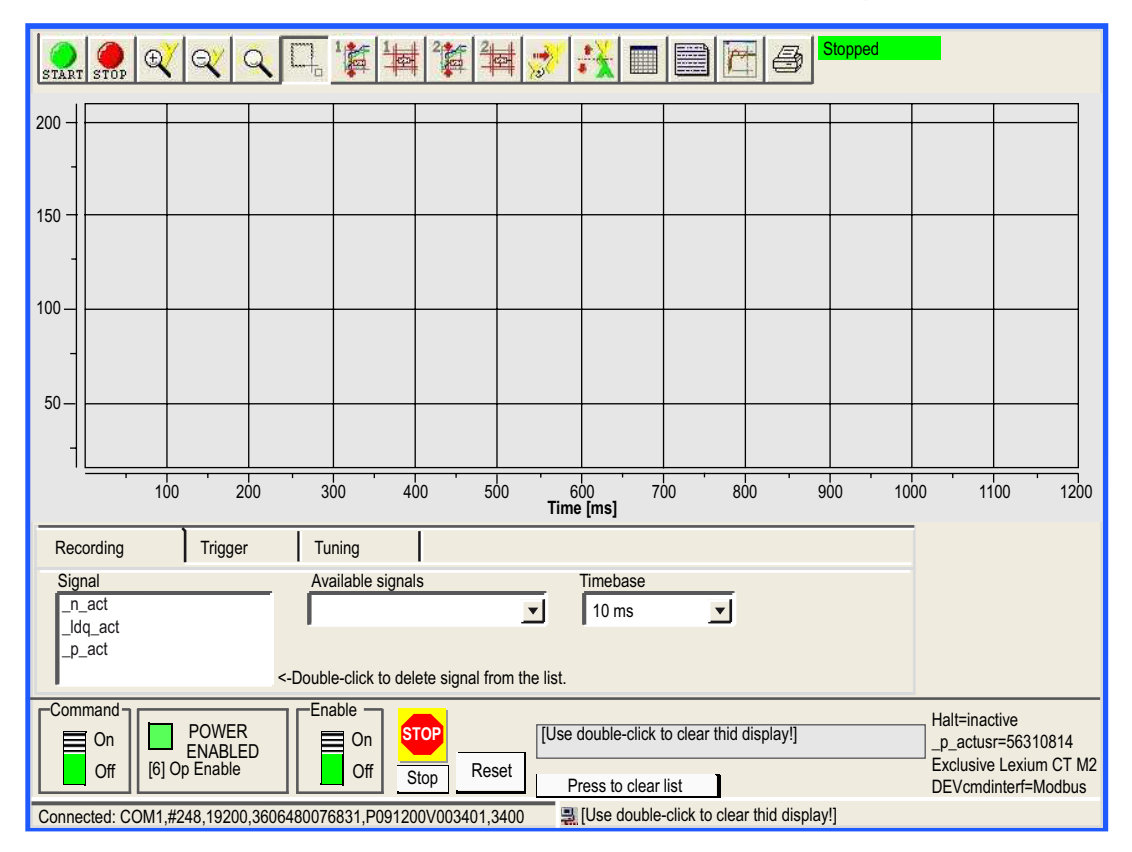

### Descrizione dei pulsanti

È possibile accedere ai seguenti pulsanti facendo clic su:

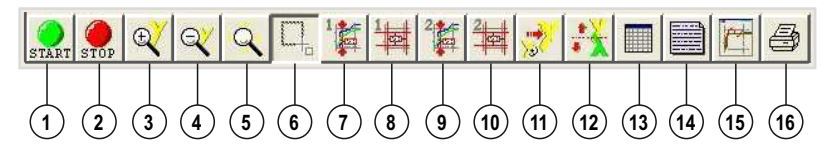

- 1. Avvio registrazione
- 2. Arresto registrazione
- 3. Ingrandimento, asse y
- 4. Riduzione, asse y
- 5. Zoom variabile all'infinito, asse x e asse y
- 6. Ingrandimento/riduzione del rettangolo selezionato.
- 7. Prima visualizzazione dei valori per un periodo specifico
- 8. Modifica dei valori visualizzati per la prima visualizzazione
- 9. Seconda visualizzazione dei valori per un periodo specifico
- 10.Modifica dei valori visualizzati per il secondo visualizzazione
- 11.Ripristino della visualizzazione originale
- 12.Inversione dell'asse y
- 13.Visualizzazione della tabella di valori registrati
- 14.Immissione della descrizione
- 15.Mostra/nasconde la configurazione
- 16.Stampa la registrazione

### **Recording**

I parametri desiderati vengono selezionati nel campo di immissione "Segnali disponibili". È possibile selezionare al massimo 4 parametri. Se un parametro non è più disponibile, è possibile deselezionarlo facendo doppio clic sul nome del parametro.

L'incremento di registrazione desiderato viene selezionato nel campo di immissione "Base tempo". Più piccola è la "Base tempo", più breve sarà il massimo tempo di registrazione.

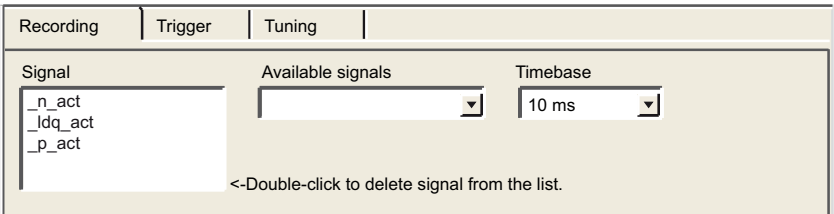

### **Tuning**

La regolazione può essere avviata solo se i commutatori "Access" e "Enable" sono impostati a "On".

- Il campo "Ampiezza" permette di impostare l'ampiezza massima del valore di riferimento
- L'offset dell'ampiezza in direzione negativa e positiva può essere impostato nel campo "Offset".
- La durata di un periodo viene impostata nel campo "Periodo".
- Il tipo di segnale per il valore di riferimento viene impostato nell'elenco a discesa "Segnale".
- Il controller da utilizzare viene impostato nell'elenco a discesa "Tipo".
- Il numero di periodi è specificato nel campo "Cont".
- Il numero massimo di giri che possono essere attivati con la regolazione può essere impostato nel campo "Intervallo". Questo valore, ad esempio, può contribuire ad evitare il blocco di un movimento.
- I pulsanti di opzione "avvio automatico" permettono di collegare l'esecuzione del movimento di regolazione e l'inizio della registrazione. Se l'opzione è impostata a "Off", il software visualizza il pulsante Avvio. Il pulsante Avvio consente di innescare il movimento di regolazione indipendentemente dall'avvio della registrazione.

NOTA: le impostazioni effettuate nella scheda "Trigger" vanno perse se si imposta "avvio automatico" a "On".

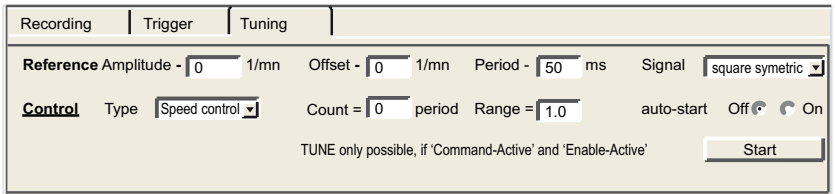

NOTA: per maggiori informazioni fare riferimento al manuale utente del software Lexium CT.

# Capitolo 10 Lexium 15MP/HP/LP Implementazione dei Blocchi funzione di movimento

### Scopo di questo capitolo

Questo capitolo presenta l'implementazione di servoazionamenti di Lexium 15MP/HP[/LP](#page-10-0)  conformemente alla metodologia (vedi [pagina](#page-16-0) 17) descritta nella guida di avvio rapido (vedi [pagina](#page-10-0) 11) con un Lexium 05. Il capitolo specifica in dettaglio solo le differenze e le azioni per un Lexium 15MP/HP/LP.

### Contenuto di questo capitolo

Questo capitolo contiene le seguenti sezioni:

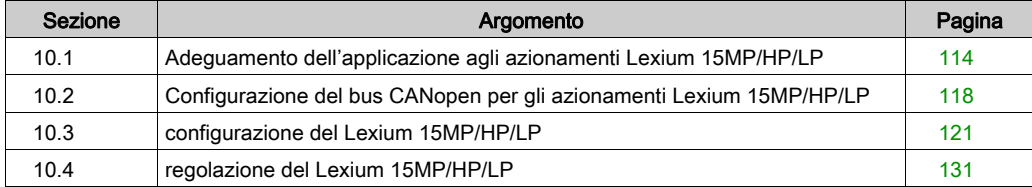

# <span id="page-113-0"></span>Sezione 10.1 Adeguamento dell'applicazione agli azionamenti Lexium 15MP/HP/LP

### Scopo di questa sezione

In questa sezione sono descritte le operazioni da eseguire per adeguare l'applicazione agli azionamenti Lexium 15MP/HP/LP con un'architettura e sono indicati i requisiti hardware e software.

### Contenuto di questa sezione

Questa sezione contiene le seguenti sottosezioni:

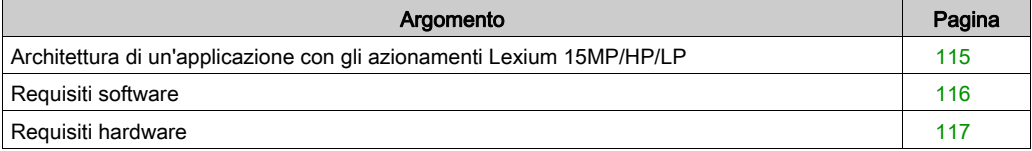

# <span id="page-114-0"></span>Architettura di un'applicazione con gli azionamenti Lexium 15MP/HP/LP

### In breve

La struttura proposta rappresenta una struttura semplice che integra i principi di implementazione del controllo di movimento.

La struttura reale può essere ampliata con altri dispositivi per permettere la gestione di più assi.

#### Illustrazione

Nella seguente figura è illustrata la struttura utilizzata nell'applicazione:

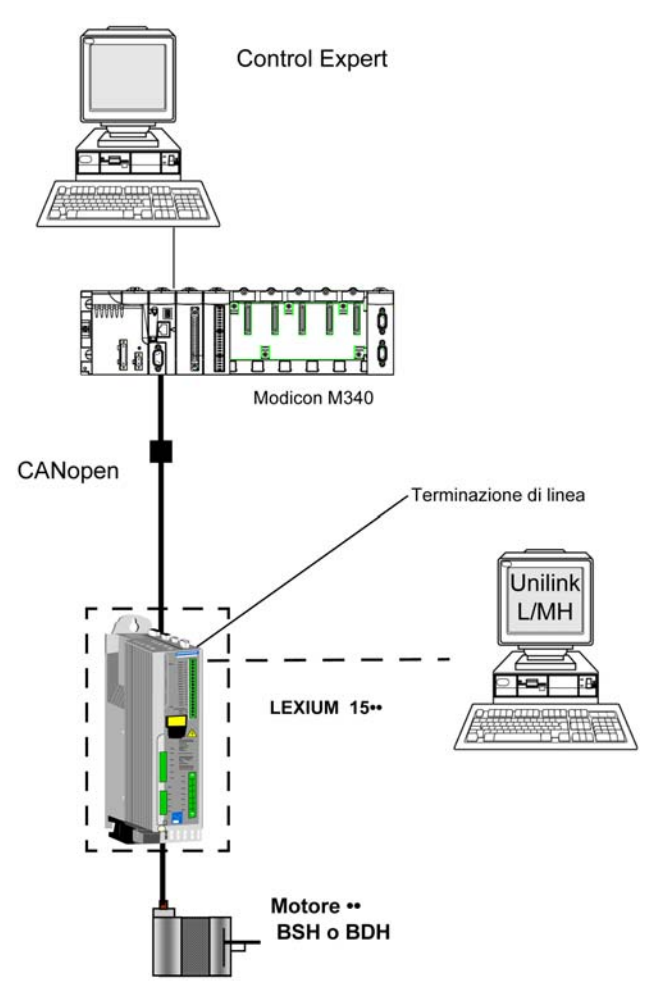

## <span id="page-115-0"></span>Requisiti software

### **Panoramica**

In riferimento ai requisiti software indicati nella Guida di avvio rapido *(vedi [pagina](#page-21-0) 22)*, PowerSuite è utilizzato per la configurazione e la regolazione del Lexium 05.

PowerSuite for Lexium 05 consente la regolazione degli assi e offre un metodo semplice per configurare i parametri di un servoazionamento Lexium 05.

Unilink L/MH for Lexium 15•• svolge le stesse funzioni, ma per un azionamento Lexium 15••.

#### Schema funzionale per il Lexium 15••

Il seguente schema illustra le funzioni eseguite dal PLC e dal servoazionamento:

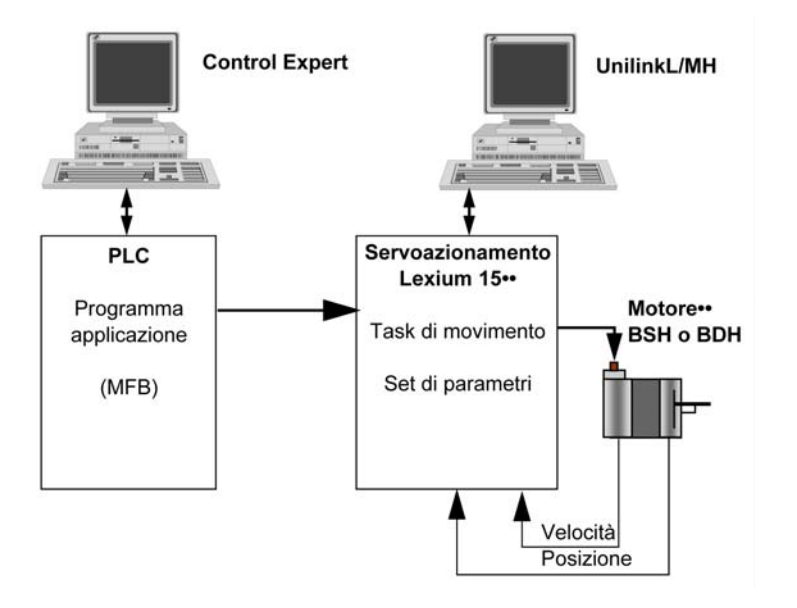

### Versioni

Nella seguente tabella sono elencate le versioni hardware e software utilizzate nell'architettura (vedi [pagina](#page-114-0) 115) che consentono l'uso degli MFB in Control Expert.

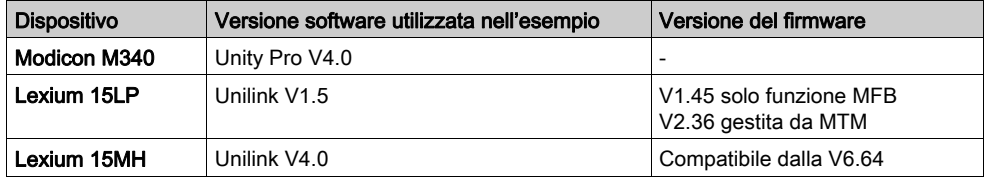

# <span id="page-116-0"></span>Requisiti hardware

## Codici prodotto dei componenti hardware utilizzati

Nella seguente tabella sono elencati i componenti hardware utilizzati nell'architettura (vedi [pagina](#page-114-0) 115) che permettono l'implementazione degli MFB Lexium 15MP in Control Expert.

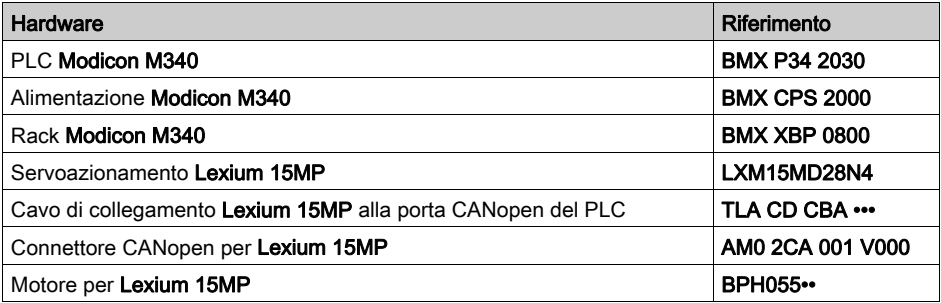

Nella seguente tabella sono elencati i componenti hardware utilizzati nell'architettura (vedi [pagina](#page-114-0) 115) che permettono l'implementazione degli MFB Lexium 15LP in Control Expert.

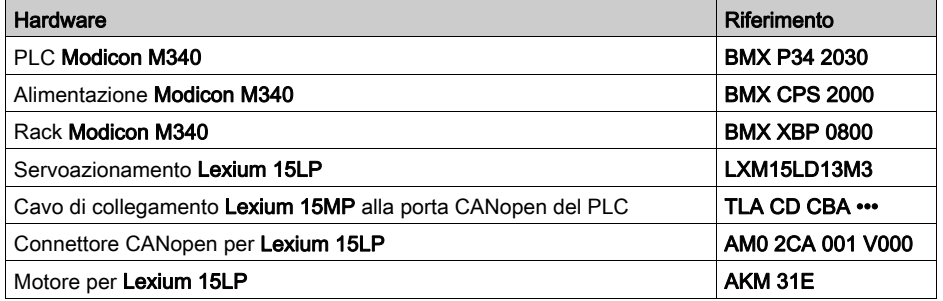

NOTA: il terminatore di linea è un sezionatore integrato nel connettore CANopen AM0 2CA 001 V000.

# <span id="page-117-0"></span>Sezione 10.2 Configurazione del bus CANopen per gli azionamenti Lexium 15MP/HP/LP

## Configurazione dello slave CANopen sul bus CANopen

### Panoramica

La metodologia di implementazione per un bus CANopen che usa Modicon M340 è:

- configurare (vedi [pagina](#page-29-0) 30) la porta CANopen della CPU,
- dichiarare lo slave scelto dal catalogo hardware (vedere paragrafo seguente),
- configurare lo slave,
- attivare la configurazione usando Control Expert,
- $\bullet$  controllare *(vedi [pagina](#page-33-0) 34)* il bus CANopen nel Browser di progetto.

#### Configurazione dello slave CANopen

Questa tabella descrive la procedura per configurare lo slave CANopen.

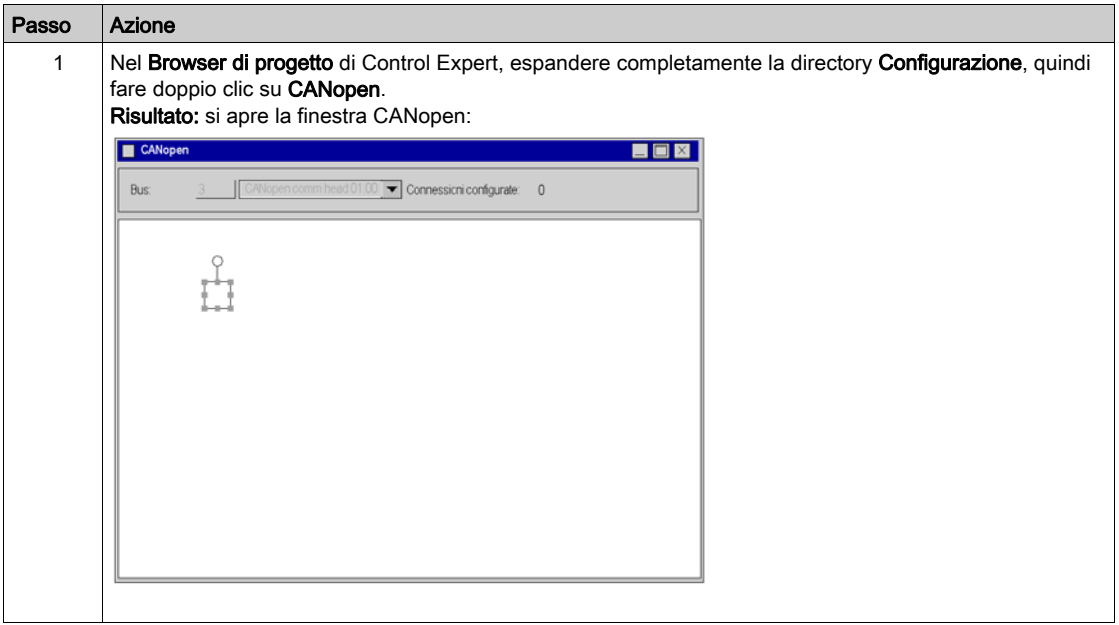

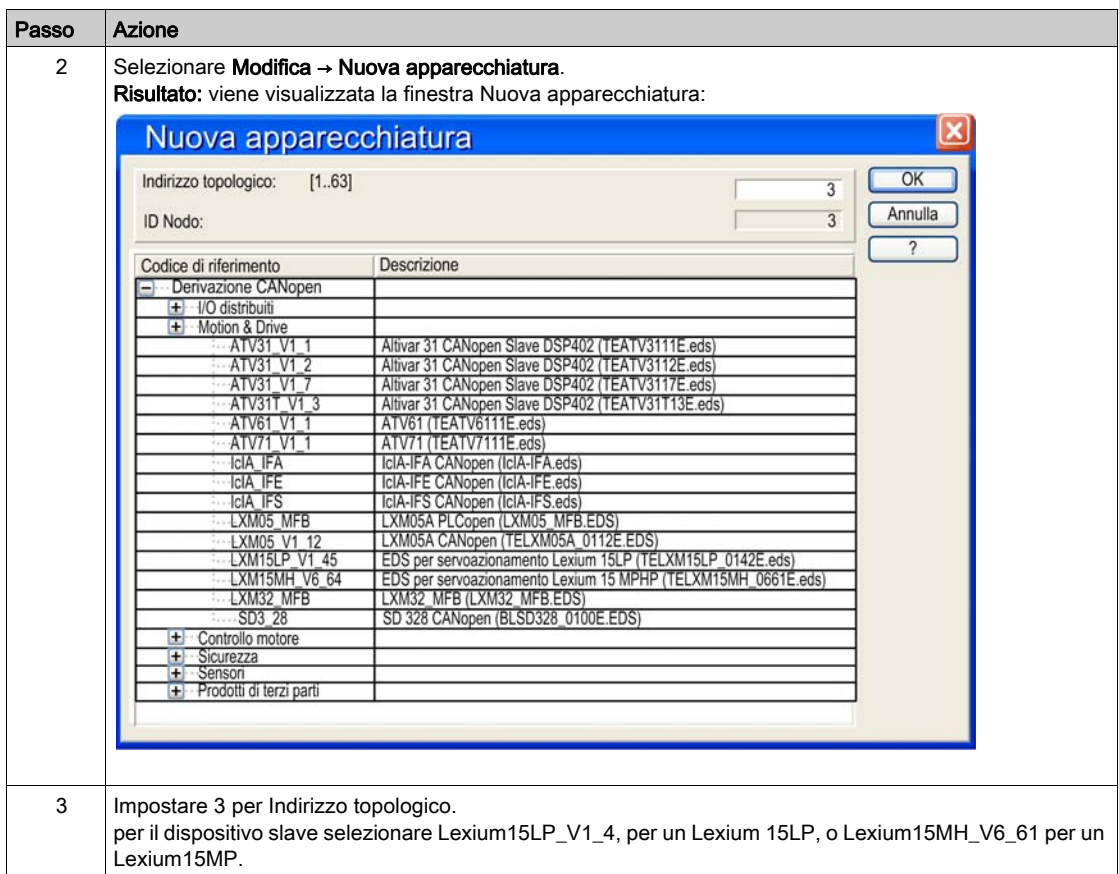

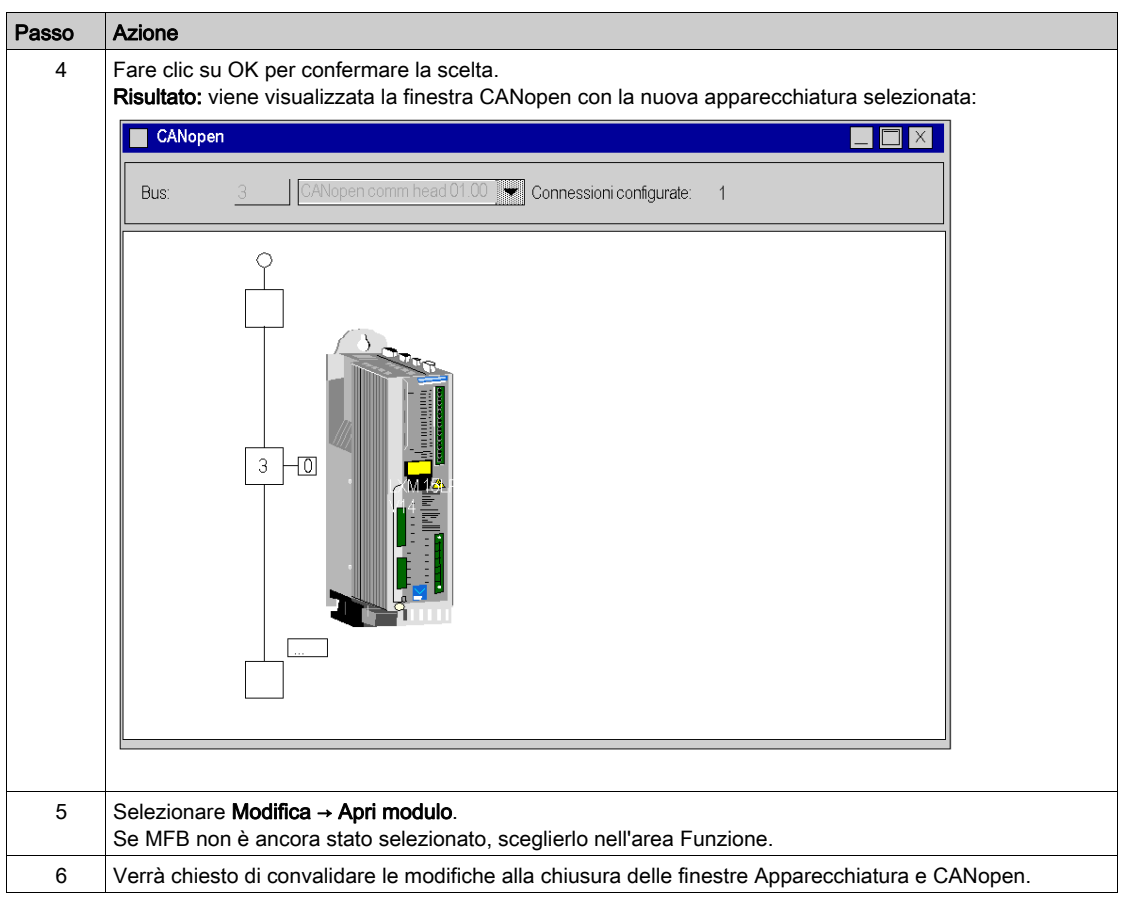

# <span id="page-120-0"></span>Sezione 10.3 configurazione del Lexium 15MP/HP/LP

## Scopo di questa sezione

In questa sezione sono descritte le configurazioni di base dei servoazionamenti mediante Unilink L/MH per Lexium 15MP/HP/LP.

### Contenuto di questa sezione

Questa sezione contiene le seguenti sottosezioni:

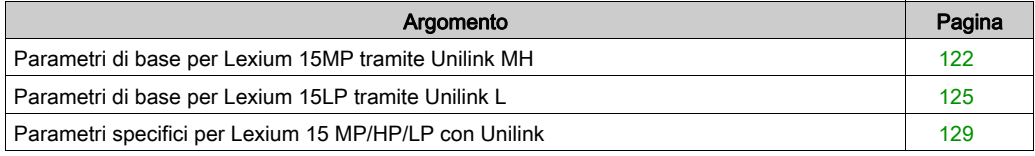

# <span id="page-121-0"></span>Parametri di base per Lexium 15MP tramite Unilink MH

### In breve

Unilink è un tool di messa in servizio per assi destinato ad applicazioni di controllo del movimento.

La sua interfaccia utente grafica fornisce un metodo semplice per configurare i parametri di un servoazionamento di tipo Lexium 15MP.

### Collegamento a Lexium 15MP

Questa tabella descrive la procedura di connessione al Lexium 15MP:

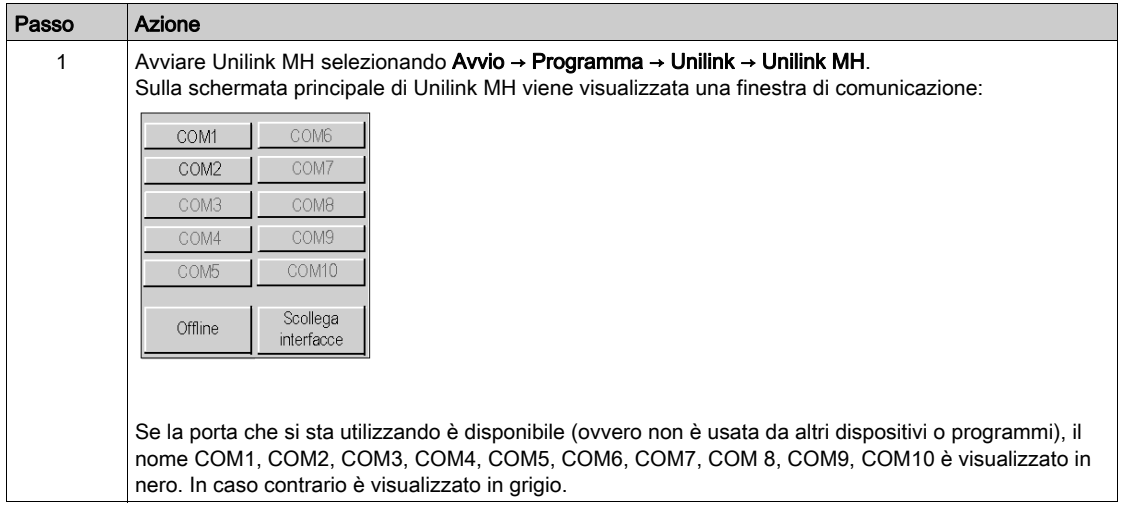

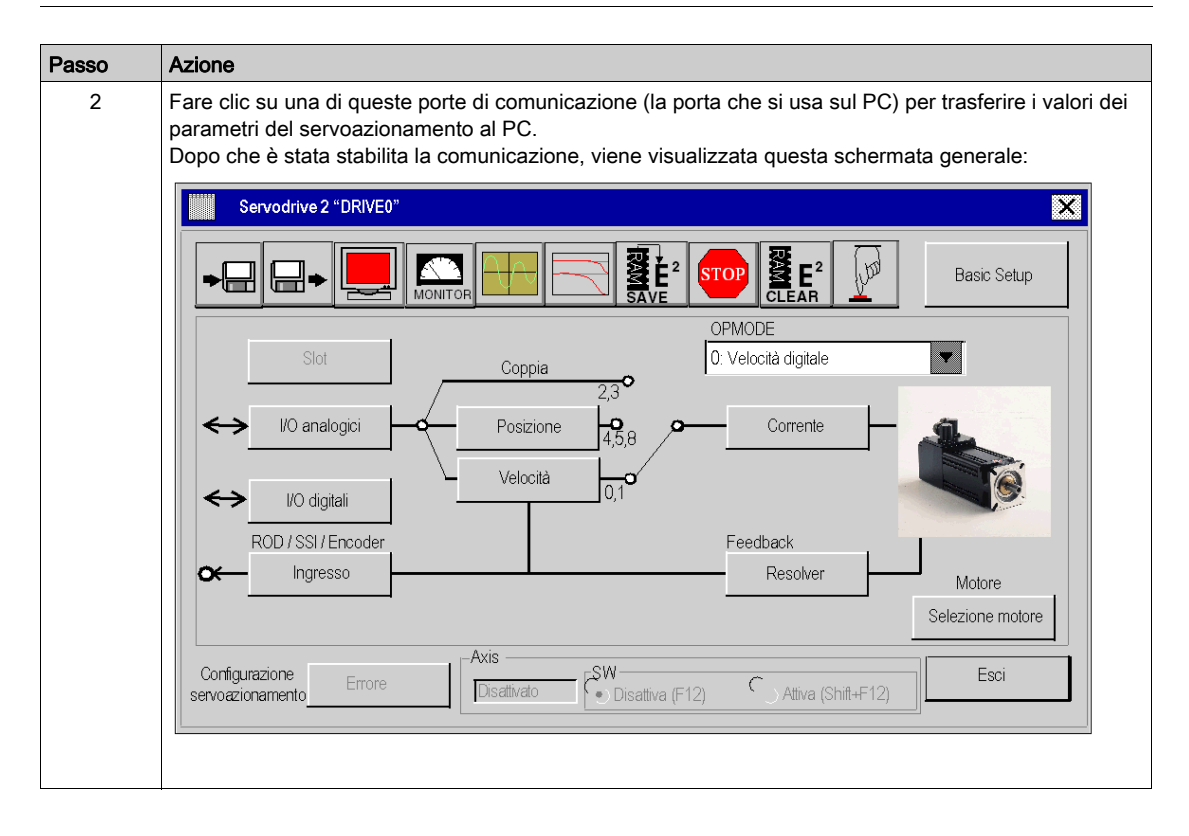

## Parametri di base

Questa tabella descrive la procedura per l'immissione dei parametri di base:

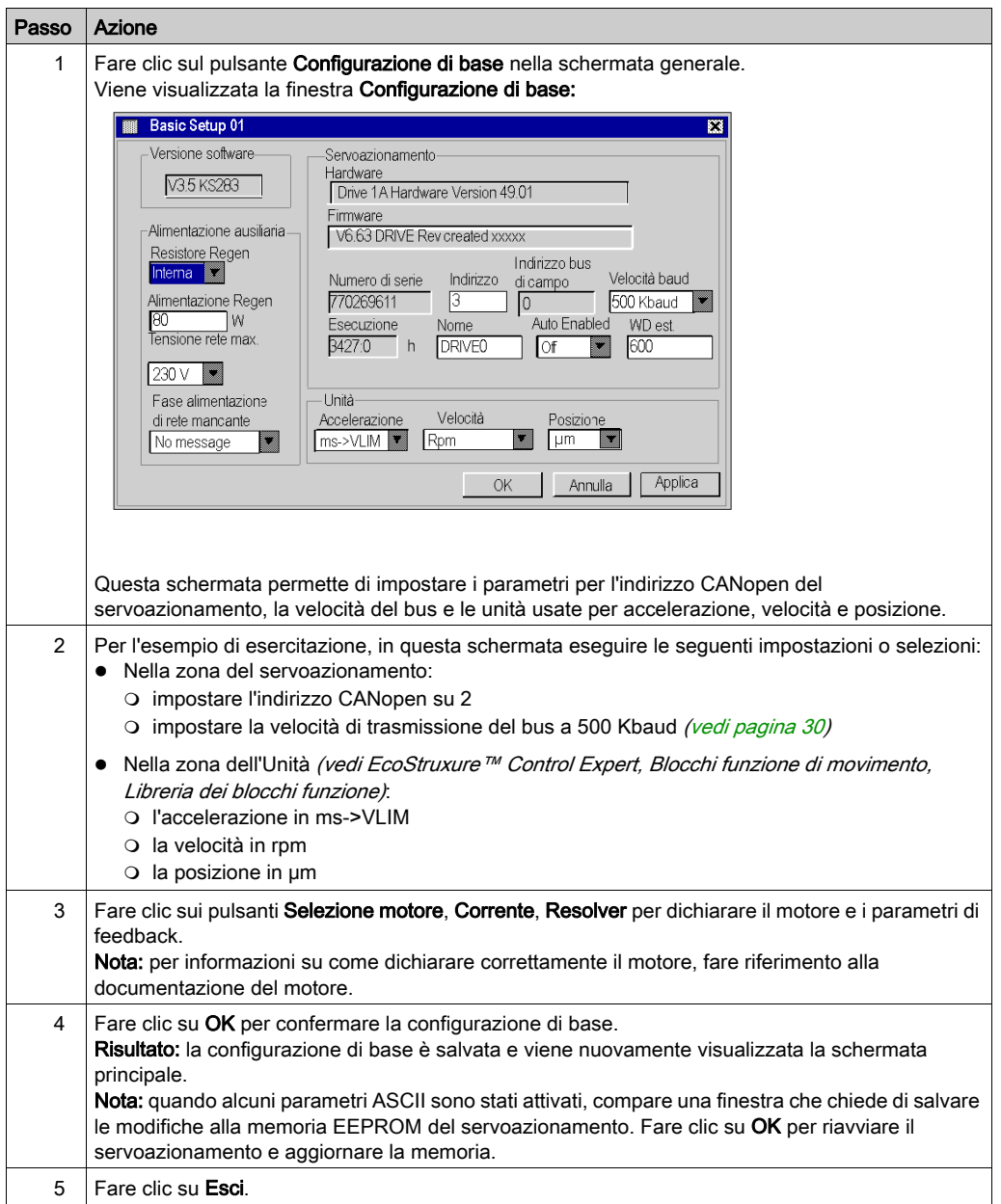

# <span id="page-124-0"></span>Parametri di base per Lexium 15LP tramite Unilink L

### In breve

Unilink è un tool di messa in servizio per assi destinato ad applicazioni di controllo del movimento.

La sua interfaccia utente grafica fornisce un metodo semplice per configurare i parametri di un servoazionamento di tipo Lexium 15LP.

### Collegamento al Lexium 15LP

Questa tabella descrive la procedura di connessione al Lexium 15LP:

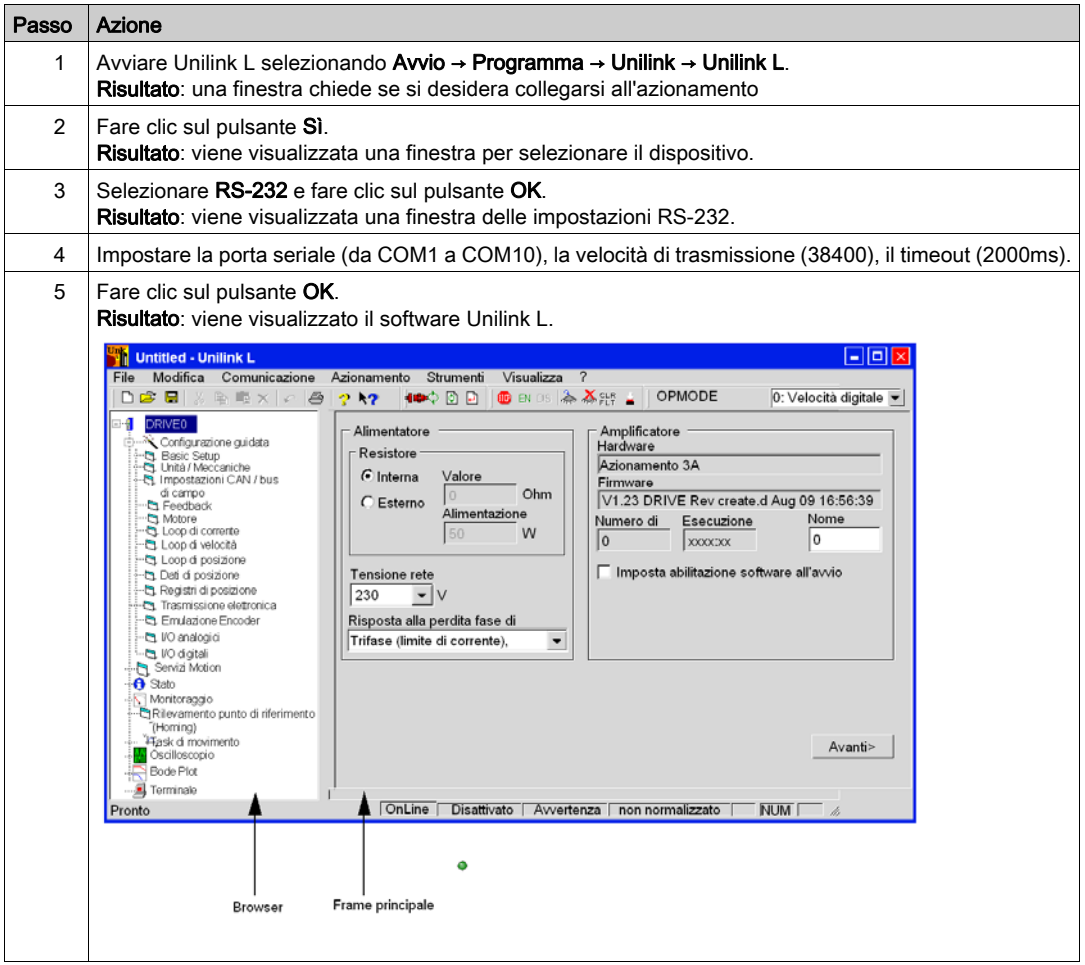

## Parametri di base

Questa tabella descrive la procedura per l'immissione dei parametri di base:

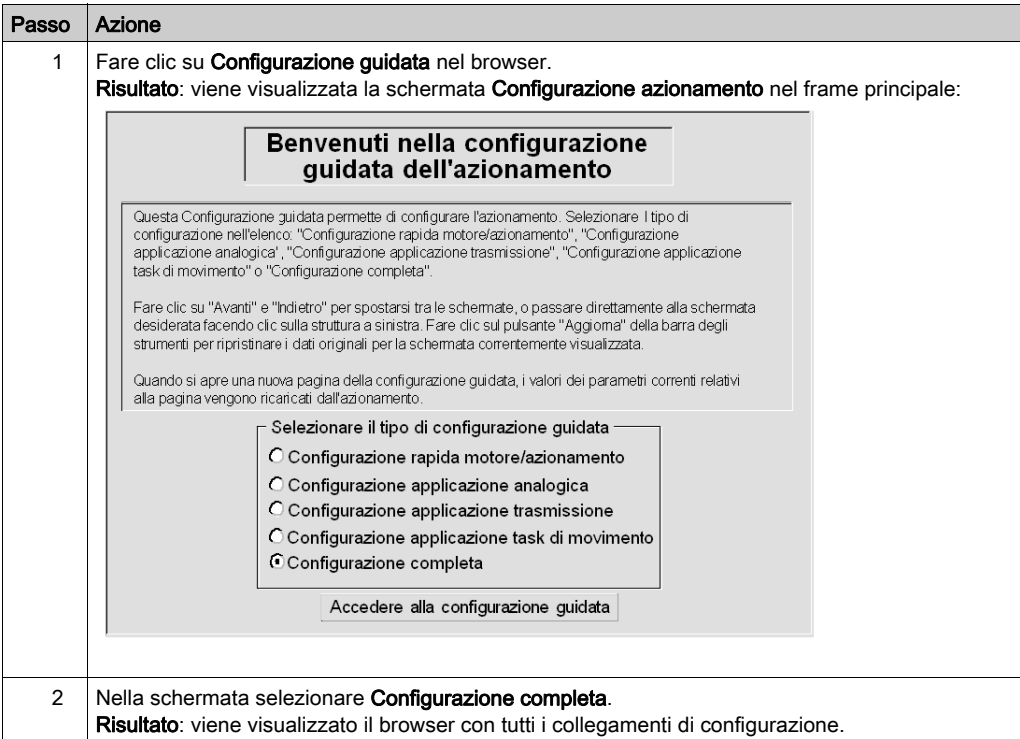

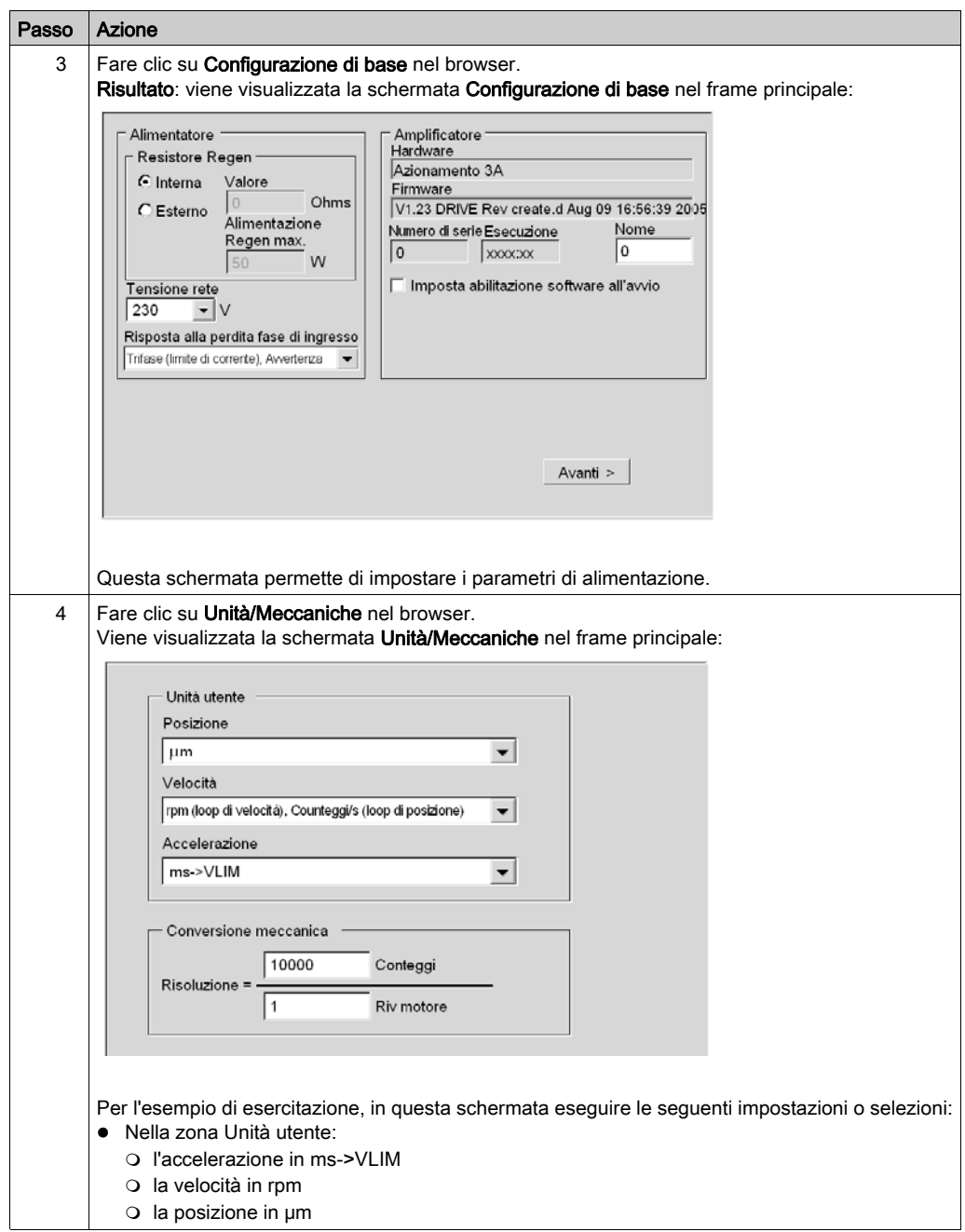

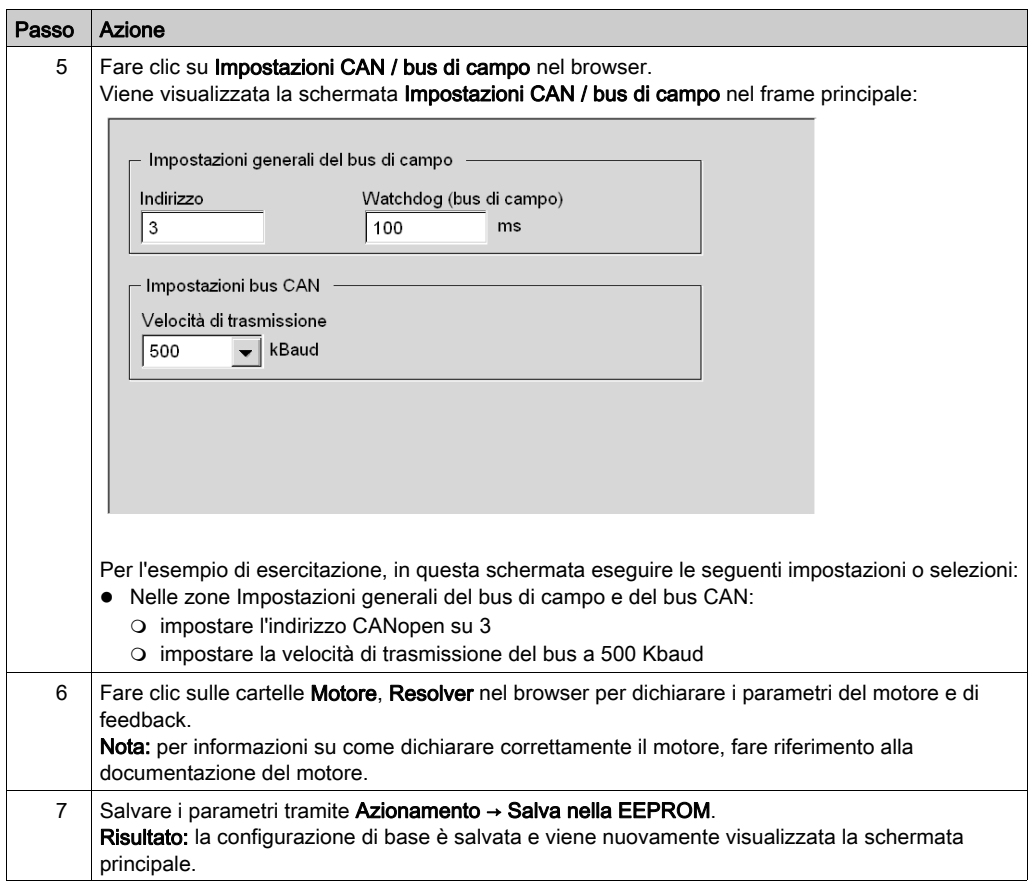

## <span id="page-128-0"></span>Parametri specifici per Lexium 15 MP/HP/LP con Unilink

## In breve

In aggiunta ai parametri di base (vedi Premium con EcoStruxure™ Control Expert, Blocchi funzione di movimento, Guida di avvio rapido) vengono immessi dei parametri specifici. Questi parametri specifici integrano la configurazione di Lexium 15 MP/HP/LP modificando alcuni codici ASCII mediante la finestra Terminale.

#### Parametri specifici

Nella seguente tabella è descritta la procedura per l'immissione di parametri specifici del Lexium 15 MP/HP/LP:

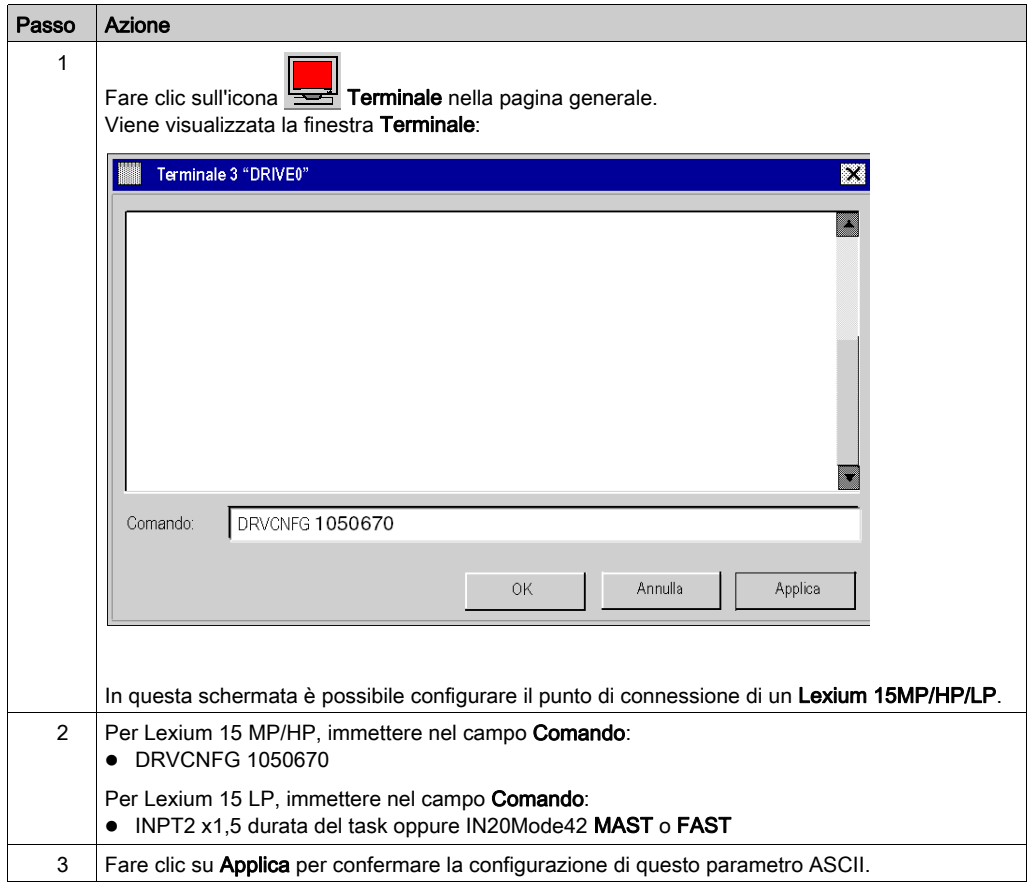

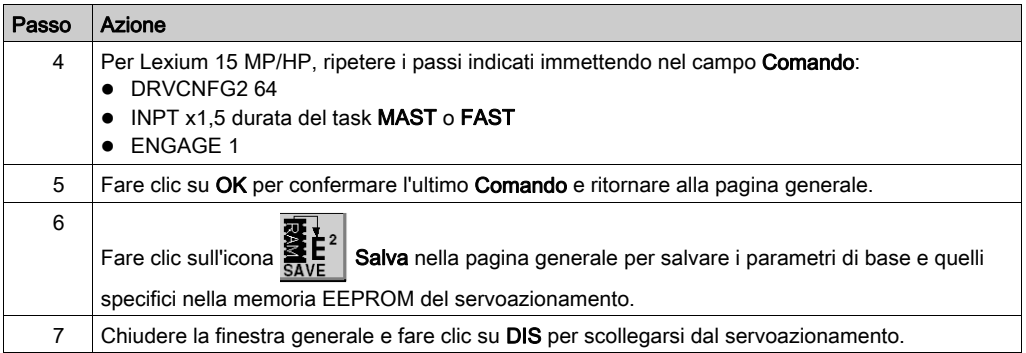

#### Comando

Immettere qui il comando ASCII, con i parametri corrispondenti. Confermare l'immissione premendo INVIO o premere il pulsante APPLICA per avviare la trasmissione.

# **A ATTENZIONE**

## FUNZIONAMENTO ANOMALO DELL'APPLICAZIONE

Prima di emettere il comando ASCII, verificare che sia appropriato per l'apparecchiatura.

Il mancato rispetto di queste istruzioni può provocare infortuni o danni alle apparecchiature.

# <span id="page-130-0"></span>Sezione 10.4 regolazione del Lexium 15MP/HP/LP

## Debug dell'asse

## **Prerequisito**

Si consiglia di eseguire il debug della dinamica dell'asse prima che venga avviato automaticamente dal programma.

## **Descrizione**

L'operazione di debug può essere effettuata con l'oscilloscopio.

Questo permette di:

- visualizzare fino a tre variabili simultaneamente, come una funzione di tempo
- salvare le misure registrate su un supporto dati in formato CSV (può essere usato con MS-Excel)
- caricare un file di dati CSV e ripristinare le curve sul diagramma dell'oscilloscopio
- utilizzare determinati servizi

### Illustrazione per Lexium 15MH

La schermata seguente può essere visualizzata facendo clic sul menu Unilink MH Strumenti → Oscilloscopio:

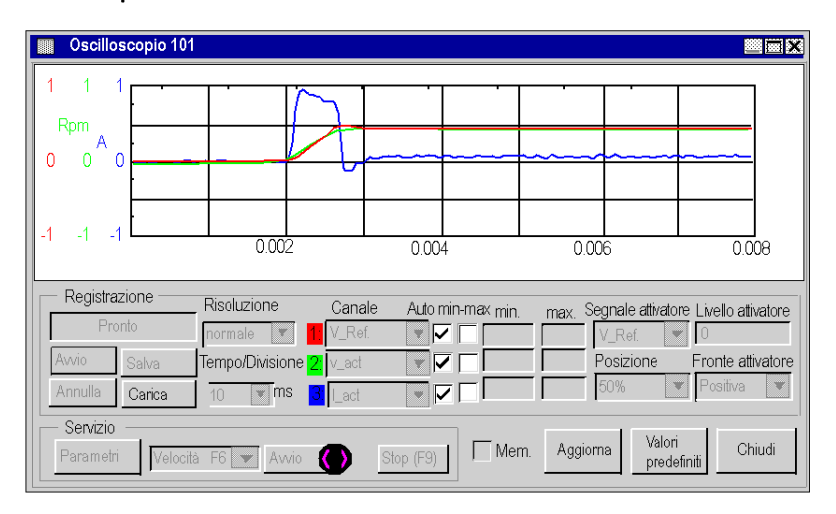

### Avvio di un servizio per Lexium 15MH

La tabella seguente spiega come utilizzare una funzione di servizio con un Lexium 15MH:

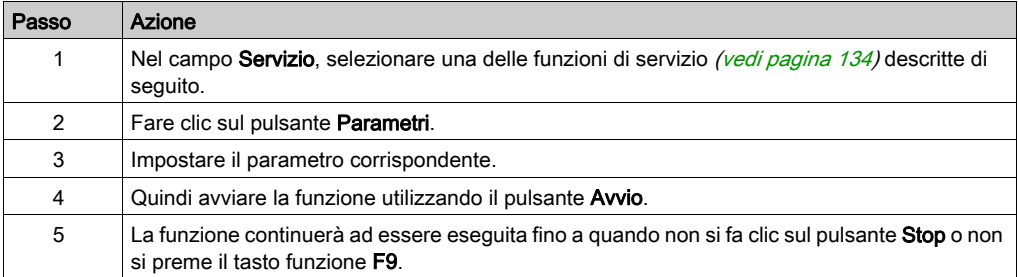

### Illustrazione per Lexium 15LP

La schermata seguente può essere visualizzata facendo clic sulla cartella Oscilloscopio nell'Unilink L del browser:

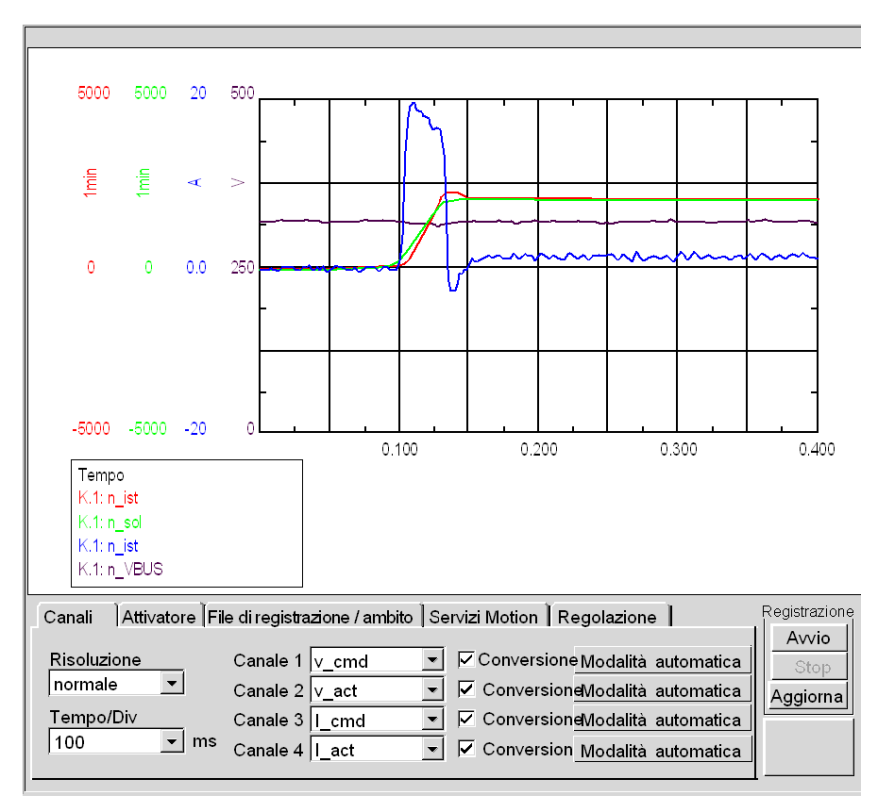

### Avvio di un servizio per Lexium 15LP

La tabella seguente spiega come utilizzare una funzione di servizio con un Lexium 15LP:

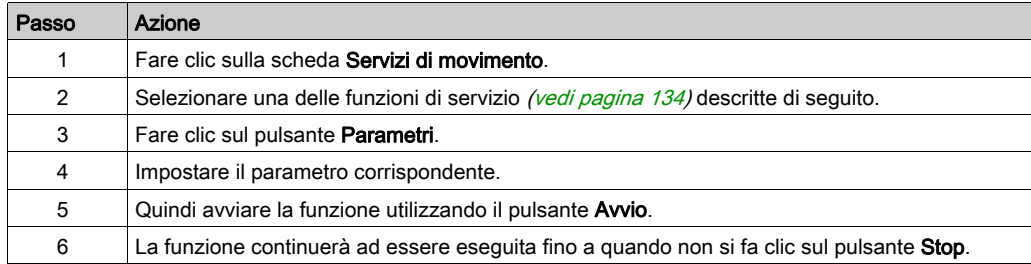

### <span id="page-133-0"></span>Funzioni di servizio

La tabella seguente spiega come utilizzare una funzione di servizio:

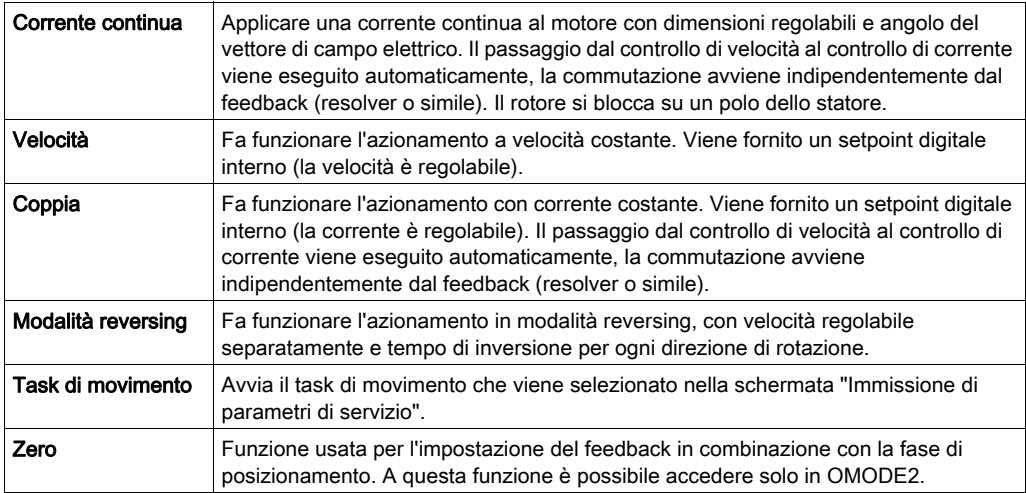

NOTA: per maggiori informazioni fare riferimento al manuale utente del software Unilink.

NOTA: Una volta impostati correttamente i parametri, si consiglia di salvarli nella EEPROM e di eseguirne una copia di backup in un file.

# Capitolo 11 ATV 31 Implementazione dei Blocchi funzione di movimento

### Scopo di questo capitolo

Questo capitolo presenta l'implementazione di un servoazionamento di un ATV 31 conformemente alla metodologia *(vedi [pagina](#page-10-0) 17)* descritta nella guida di avvio rapido *(vedi pagina 11)* con un Lexium 05. Il capitolo specifica in dettaglio solo le differenze e le azioni per un ATV 31.

## Contenuto di questo capitolo

Questo capitolo contiene le seguenti sezioni:

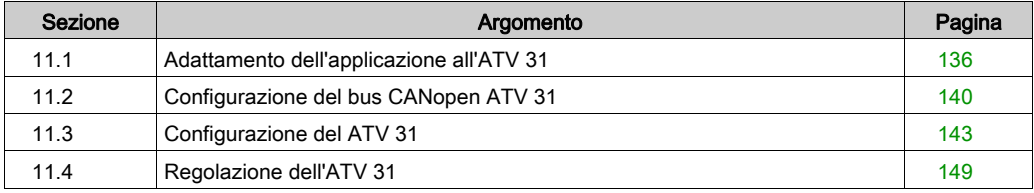

# <span id="page-135-0"></span>Sezione 11.1 Adattamento dell'applicazione all'ATV 31

### Obiettivo di questa sezione

Questa sezione spiega come adattare l'applicazione all'ATV 31 con un tipo di architettura e indica i requisiti hardware e software.

### Contenuto di questa sezione

Questa sezione contiene le seguenti sottosezioni:

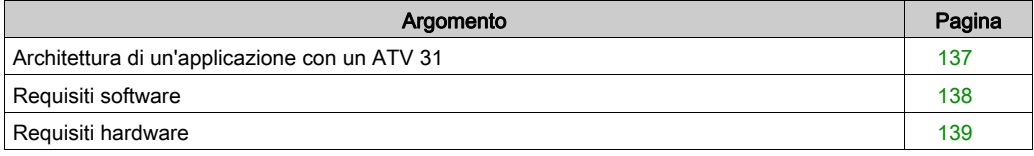

# <span id="page-136-0"></span>Architettura di un'applicazione con un ATV 31

## Panoramica

L'architettura proposta è un'architettura semplice, progettata per integrare i principi di implementazione del controllo di movimento.

A questa architettura possono essere aggiunti altri dispositivi per permettere la gestione di più assi.

### Illustrazione

Nella seguente figura è illustrata un'architettura usata in un'applicazione che include un ATV 31.

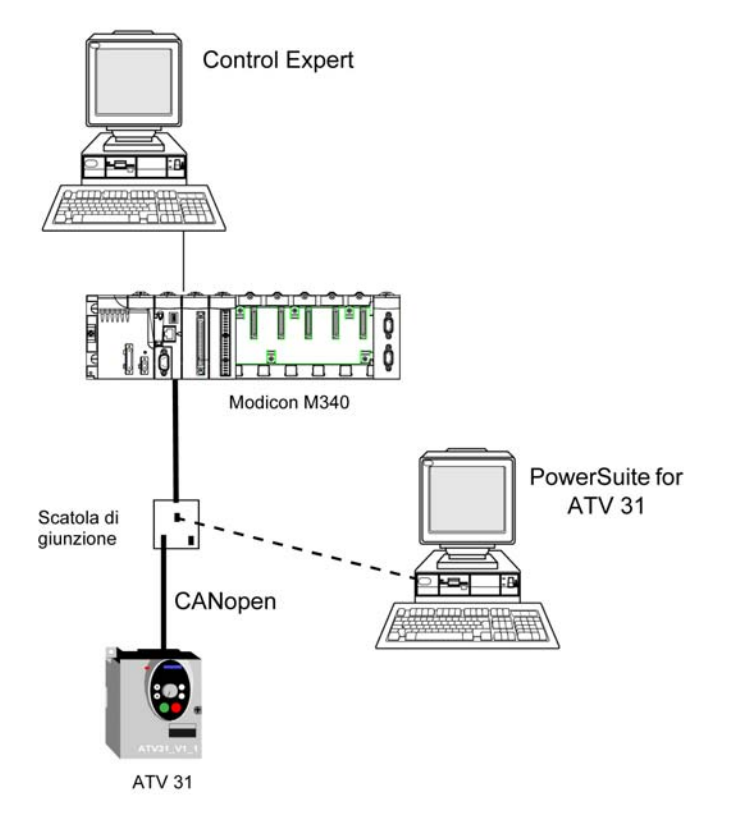

## <span id="page-137-0"></span>Requisiti software

### Panoramica

In riferimento ai requisiti software indicati nella Guida di avvio rapido *(vedi [pagina](#page-10-0) 11)*, PowerSuite è utilizzato per la configurazione e la regolazione dell'ATV 31.

PowerSuite for Lexium 05 consente la regolazione degli assi e offre un metodo semplice per configurare i parametri di un servoazionamento Lexium 05.

PowerSuite for ATV 31 svolge le stesse funzioni, ma per un servoazionamento ATV 31.

È possibile configurare alcuni parametri senza PowerSuite tramite l'interfaccia utente del pannello frontale dell'ATV 31 (vedi [pagina](#page-146-0) 147).

#### Versioni

Nella seguente tabella sono elencate le versioni hardware e software utilizzate nell'architettura (vedi [pagina](#page-136-0) 137) che consentono l'uso degli MFB in Control Expert.

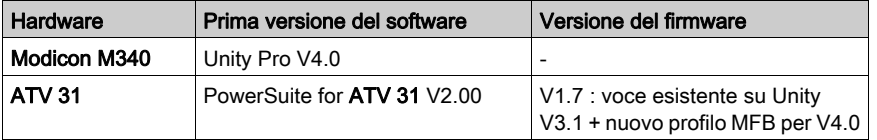

NOTA: ATV31 V1.7 è compatibile con le funzioni V1.2.

# <span id="page-138-0"></span>Requisiti hardware

### Codici prodotto dei componenti hardware utilizzati

Nella seguente tabella sono elencati i componenti hardware utilizzati nell'architettura (vedi [pagina](#page-136-0) 137) che permettono l'implementazione degli MFB ATV 31 in Control Expert.

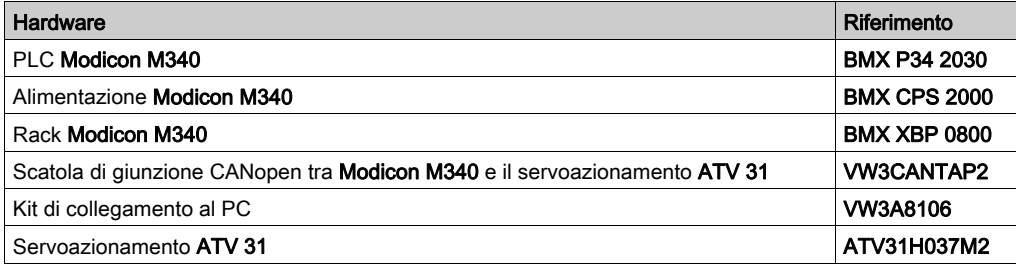

NOTA: La resistenza di terminazione è integrata nella scatola di giunzione e deve essere in posizione ON.

# <span id="page-139-0"></span>Sezione 11.2 Configurazione del bus CANopen ATV 31

## Configurazione dello slave CANopen (ATV 31) sul bus CANopen

#### Panoramica

La metodologia di implementazione per un bus CANopen che usa Modicon M340 è:

- configurare (vedi [pagina](#page-29-0) 30) la porta CANopen della CPU,
- dichiarare lo slave scelto dal catalogo hardware (vedere paragrafo seguente),
- configurare lo slave,
- attivare la configurazione usando Control Expert,
- $\bullet$  controllare *(vedi [pagina](#page-33-0) 34)* il bus CANopen nel Browser di progetto.

#### Configurazione dello slave CANopen

Questa tabella descrive la procedura per configurare lo slave CANopen.

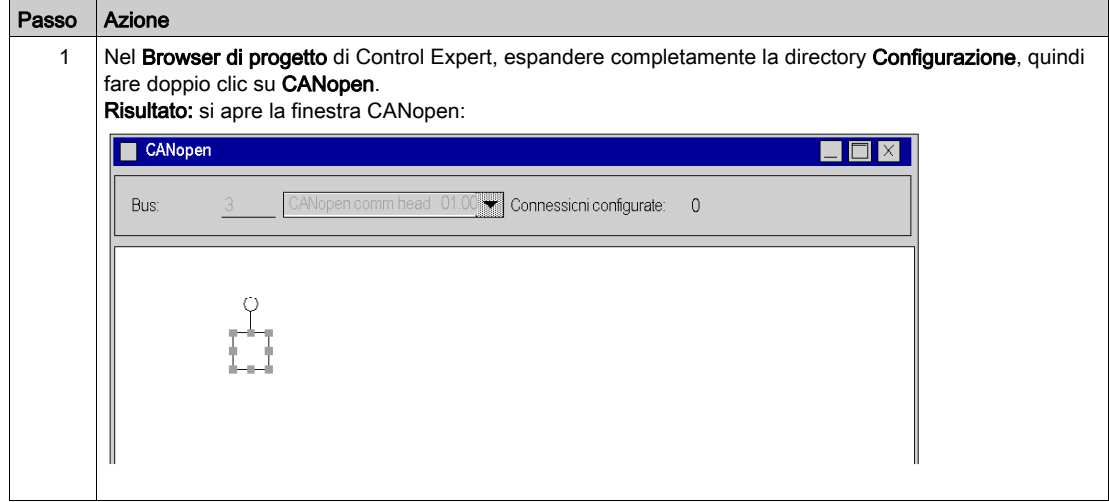

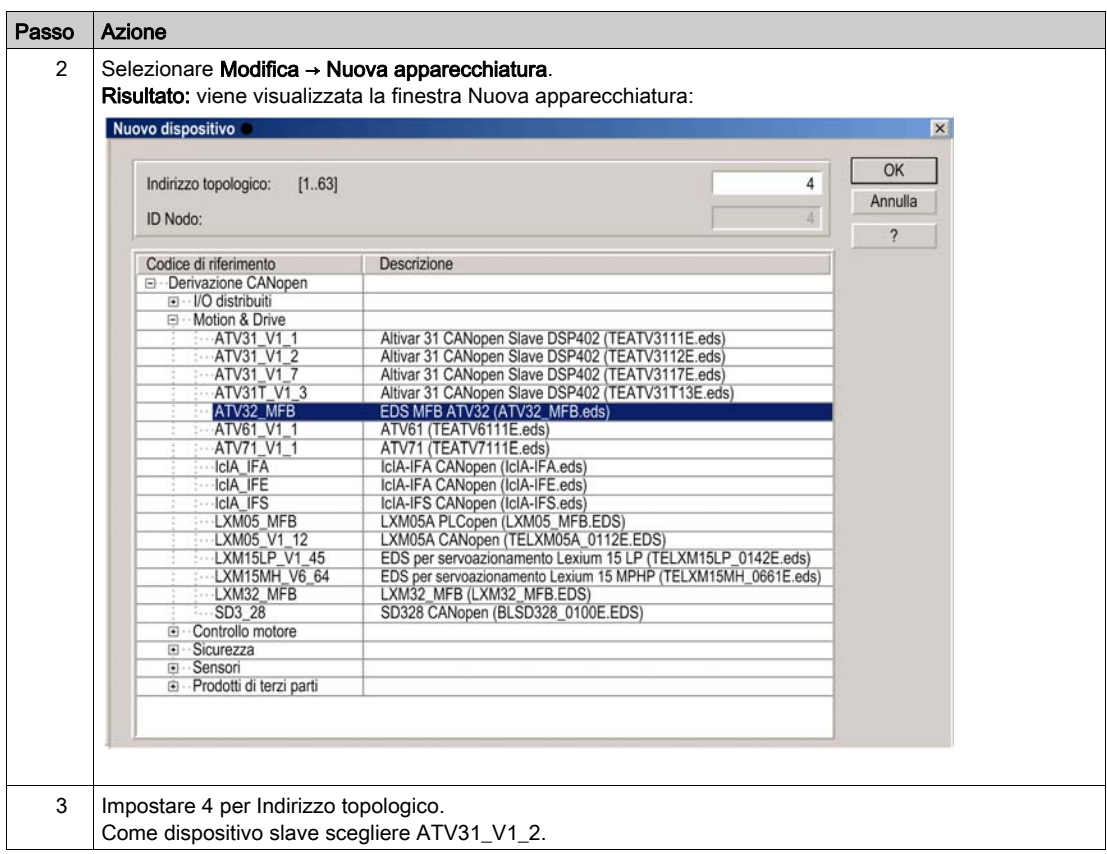

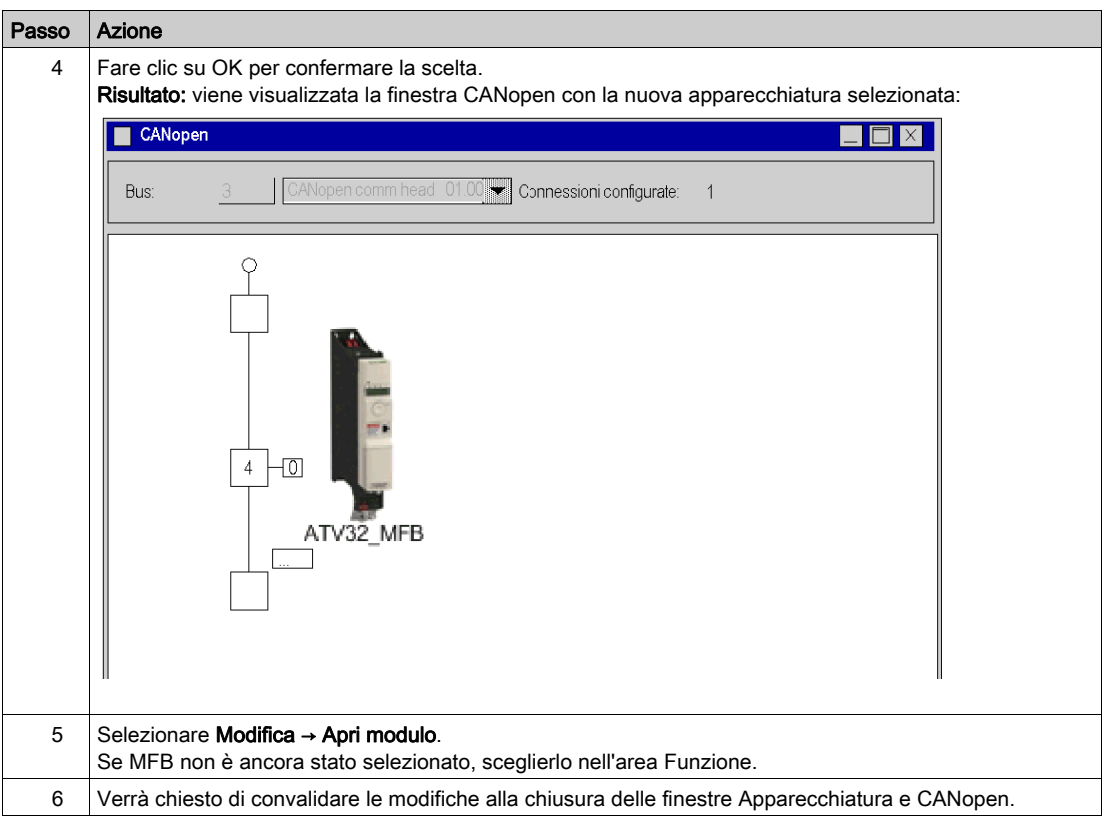

# <span id="page-142-0"></span>Sezione 11.3 Configurazione del ATV 31

## Scopo di questa sezione

Questa sezione descrive la configurazione di base del servoazionamento usando PowerSuite for ATV 31 e l'interfaccia utente del pannello frontale del servoazionamento.

### Contenuto di questa sezione

Questa sezione contiene le seguenti sottosezioni:

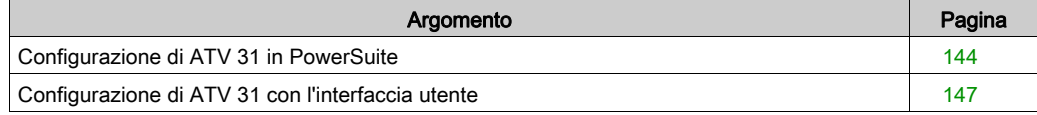

## <span id="page-143-0"></span>Configurazione di ATV 31 in PowerSuite

#### **Panoramica**

Con PowerSuite, gli utenti possono definire le basi delle apparecchiature installate, descrivere le configurazioni associate e le impostazioni di comunicazione.

PowerSuite offre poi l'accesso a un gruppo di operazioni per la modifica o il trasferimento delle configurazioni nonché per la connessione alle apparecchiature.

Il principio di navigazione di PowerSuite permette di associare un'interfaccia di configurazione con ogni tipo di apparecchiatura rendendone possibile il controllo, la regolazione e il monitoraggio.

## Connessione a ATV 31

Questa tabella descrive la procedura di connessione al servoazionamento ATV 31:

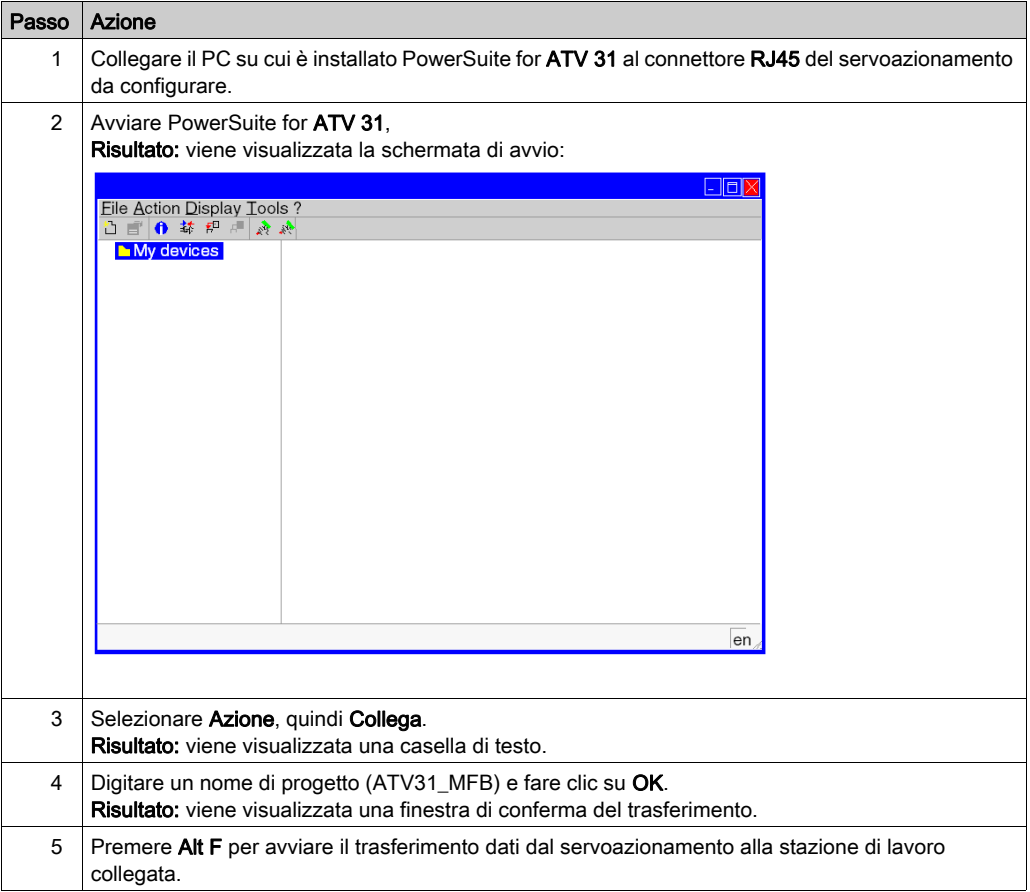
## Configurazione di base dell'ATV 31

Questa tabella descrive la procedura d'immissione delle impostazioni di base:

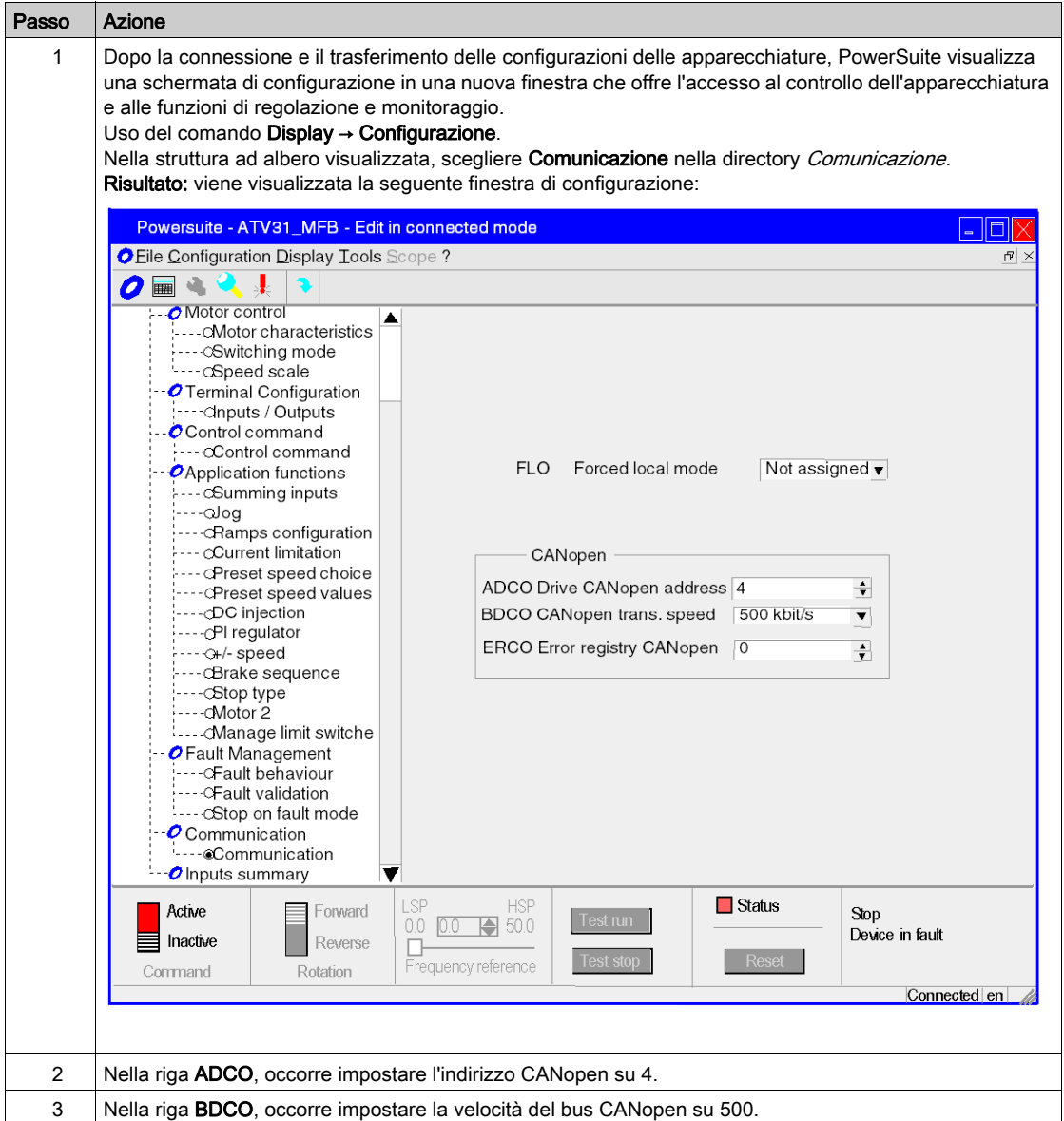

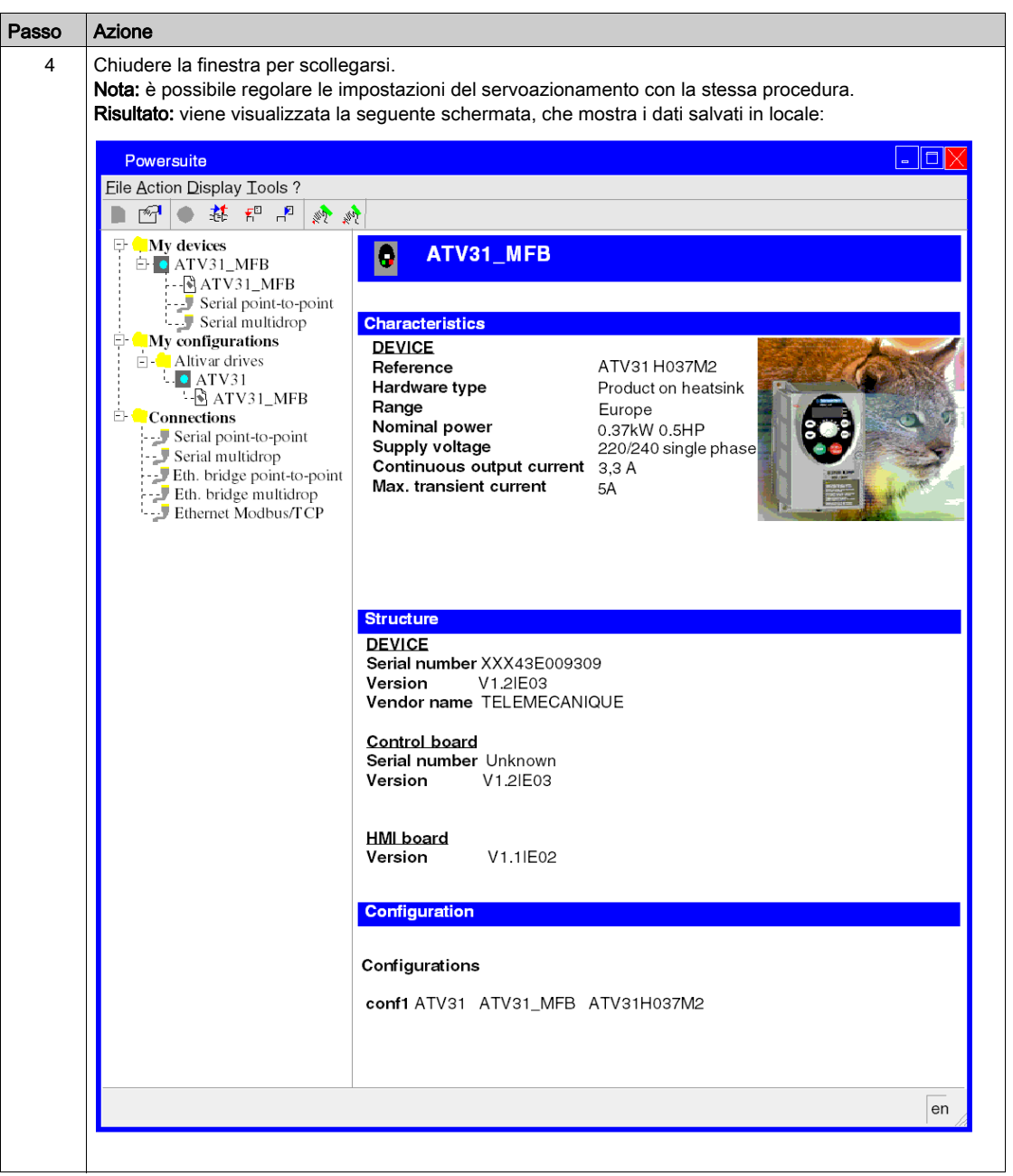

# Configurazione di ATV 31 con l'interfaccia utente

## Panoramica

Nell'ATV 31 è integrata un'interfaccia utente. Con questa interfaccia è possibile:

- mettere in linea l'apparecchiatura
- configurarla
- eseguire la diagnostica

### Struttura del menu d'interfaccia

Il grafico seguente illustra la procedura d'accesso ai menu d'interfaccia utente:

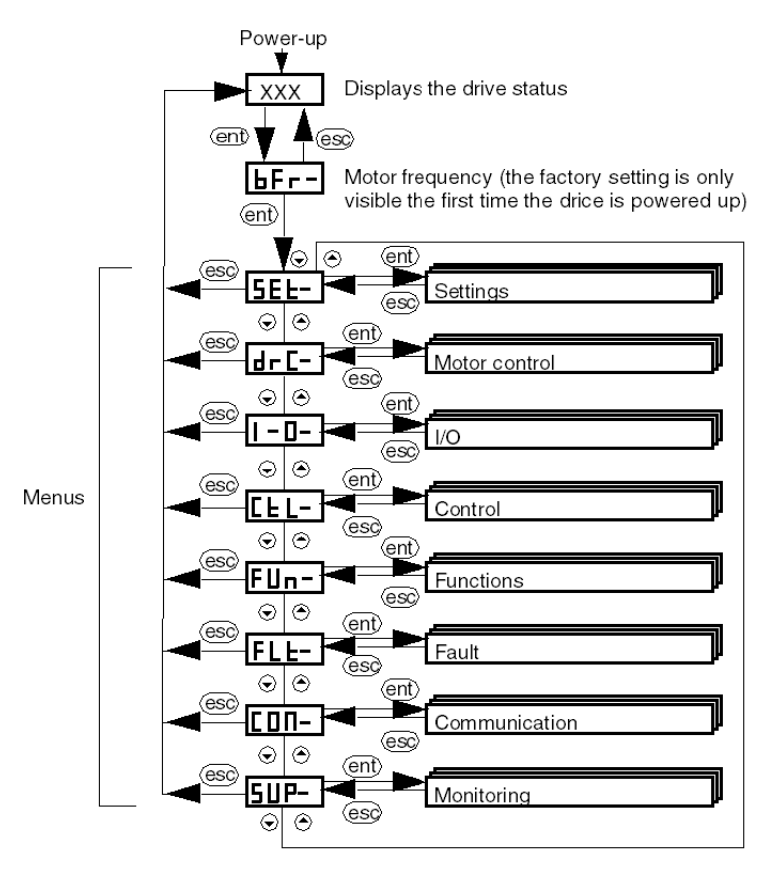

## Impostazioni di base

La seguente tabella descrive la procedura d'immissione delle impostazioni di base (indirizzo e velocità CANopen) con l'interfaccia.

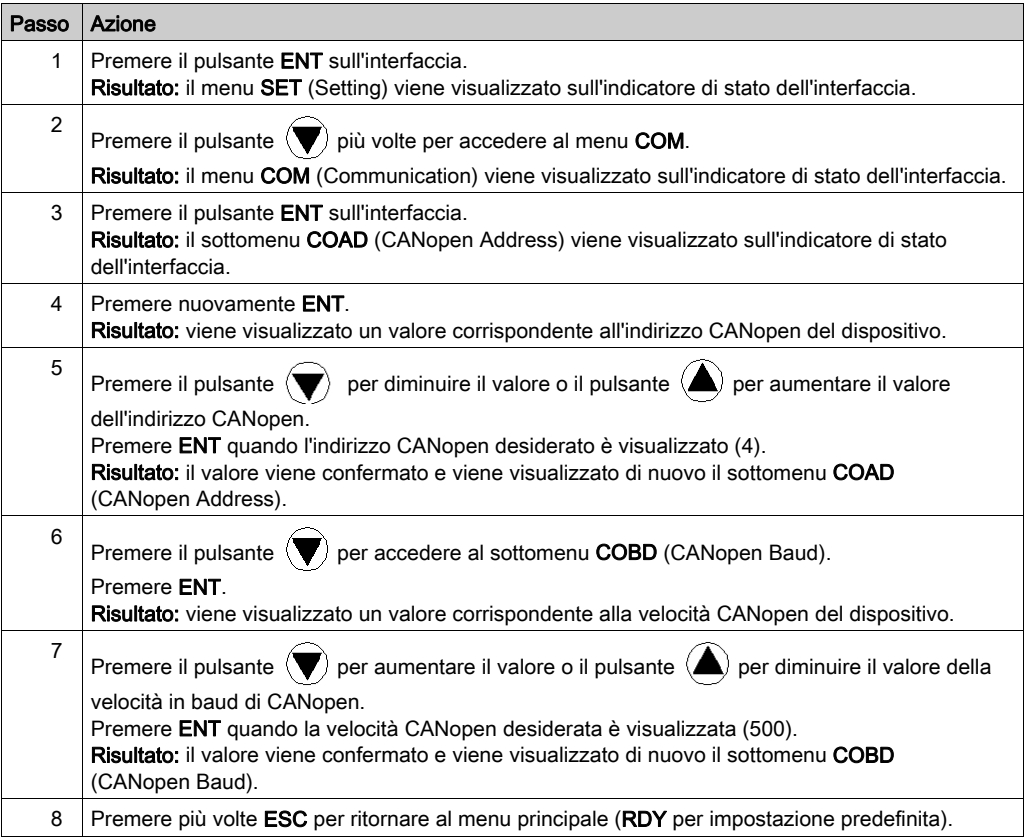

# Sezione 11.4 Regolazione dell'ATV 31

## Regolazione dell'ATV 31 con PowerSuite

#### **Preliminarmente**

Si raccomanda di regolare la cinematica dell'asse prima che il programma lo avvii automaticamente.

#### Esempio di regolazione

La seguente tabella offre un esempio di regolazione della cinematica:

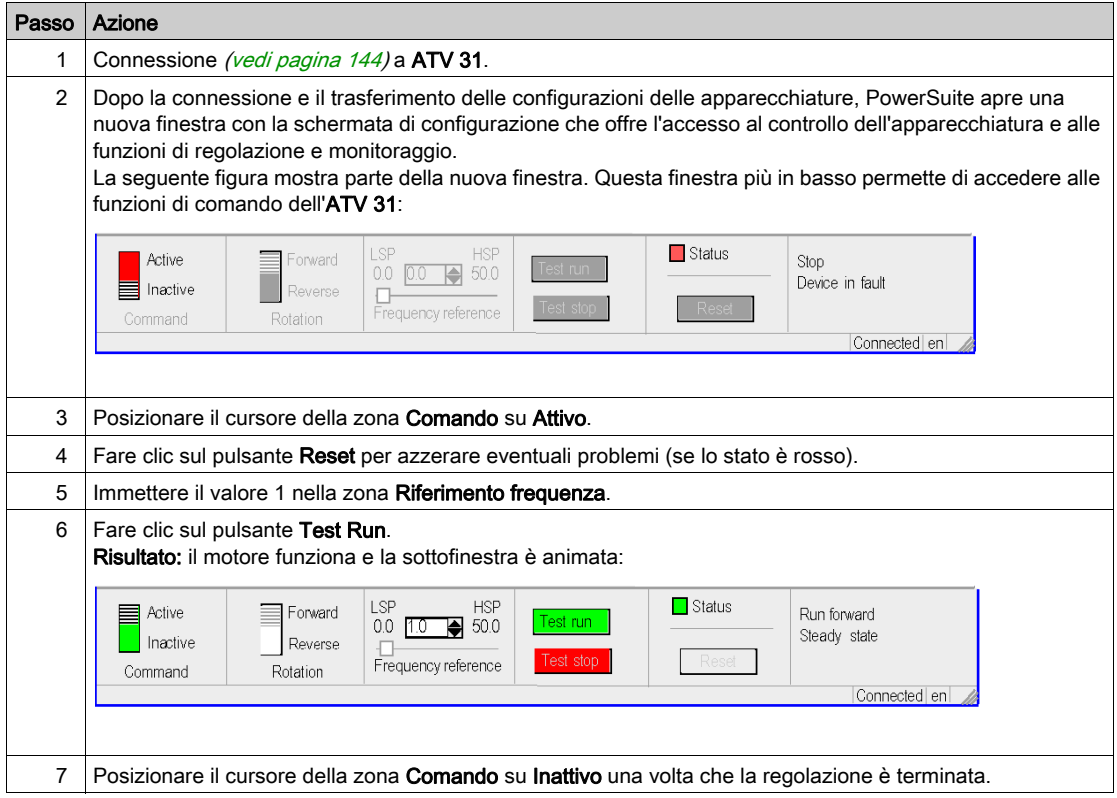

# Capitolo 12 ATV 32 - Implementazione dei Blocchi funzione di movimento (Motion)

### Scopo di questo capitolo

Questa capitolo descrive l'implementazione di un servoazionamento ATV 32 conformemente alla metodologia (vedi [pagina](#page-10-0) 17) descritta nella Guida di avvio rapido (vedi pagina 11) con un Lexium 05. Il capitolo specifica in dettaglio solo le differenze e le azioni per un ATV 32.

#### Contenuto di questo capitolo

Questo capitolo contiene le seguenti sezioni:

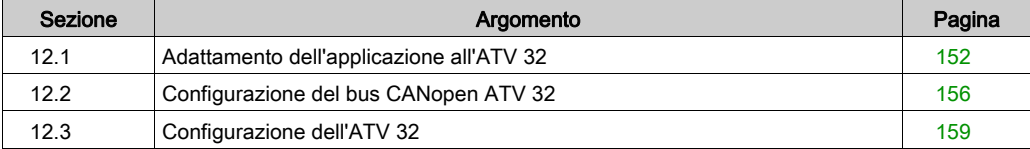

# <span id="page-151-0"></span>Sezione 12.1 Adattamento dell'applicazione all'ATV 32

#### Contenuto della sezione

Questa sezione spiega come adattare l'applicazione al sistema ATV 32 con un tipo di architettura, e indica i requisiti hardware e software.

### Contenuto di questa sezione

Questa sezione contiene le seguenti sottosezioni:

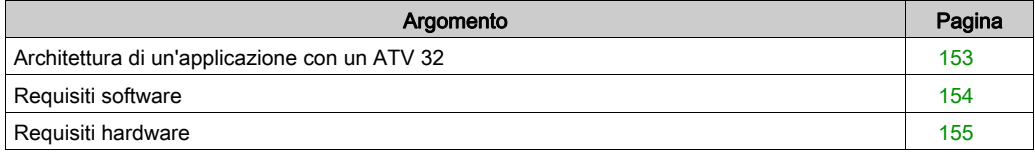

# <span id="page-152-0"></span>Architettura di un'applicazione con un ATV 32

### Panoramica

L'architettura proposta è un'architettura semplice, progettata per integrare i principi di implementazione del controllo di movimento.

Possono essere aggiunte altre apparecchiature a questa architettura per poter gestire diversi assi.

#### Illustrazione

Nella seguente figura è illustrata un'architettura usata in un'applicazione che include un ATV 32.

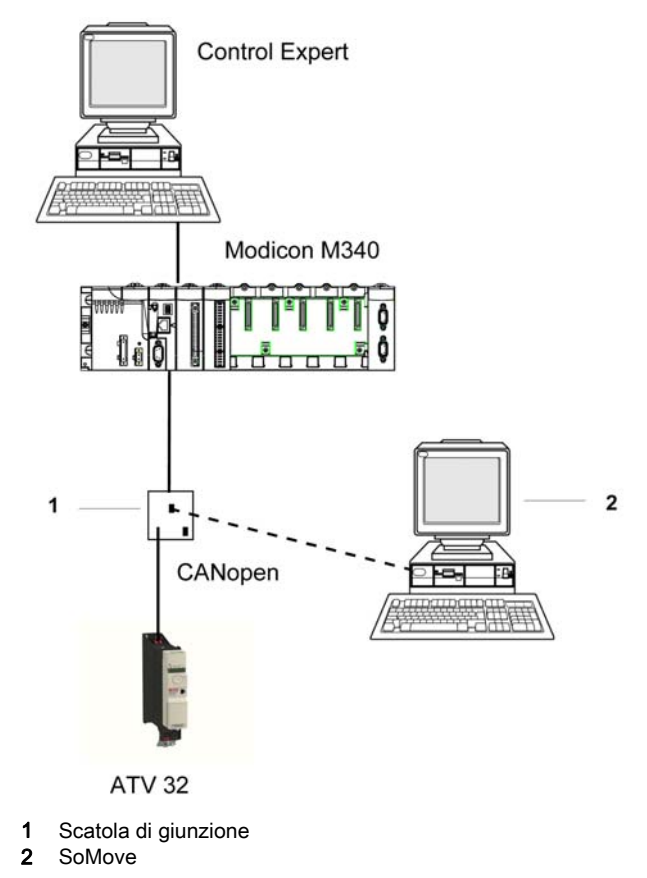

## <span id="page-153-0"></span>Requisiti software

#### **Panoramica**

In riferimento ai requisiti software indicati nella Guida di avvio rapido *(vedi [pagina](#page-10-0) 11)*, SoMove è utilizzato per la configurazione e la regolazione dell'ATV 32.

PowerSuite for Lexium 05 dispone di un metodo semplice per la configurazione dei parametri di un servoazionamento Lexium 05.

SoMove svolge le stesse funzioni per un servoazionamento ATV 32.

Se non si utilizza SoMove, è possibile configurare determinati parametri a partire dal pannello frontale ATV 32, l'interfaccia utente (vedi [pagina](#page-162-0) 163).

NOTA: Il servoazionamento ATV 32 non supporta la modalità operativa coppia (torque).

#### Versioni

Nella seguente tabella sono elencate le versioni hardware e software utilizzate nell'architettura (vedi [pagina](#page-152-0) 153) che consentono l'uso degli MFB in Control Expert:

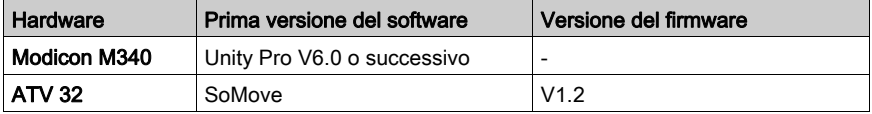

## <span id="page-154-0"></span>Requisiti hardware

### Codici prodotto dei componenti hardware utilizzati

Nella seguente tabella sono elencati i componenti hardware utilizzati nell'architettura (vedi [pagina](#page-152-0) 153) che permettono l'implementazione degli MFB ATV 32 in Control Expert:

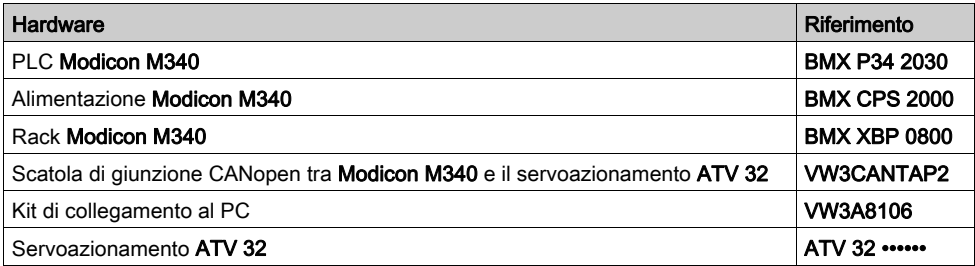

NOTA: La resistenza di terminazione è integrata nella scatola di giunzione e deve essere in posizione ON.

# <span id="page-155-0"></span>Sezione 12.2 Configurazione del bus CANopen ATV 32

## Configurazione dello slave CANopen (ATV 32) sul bus CANopen

#### Panoramica

La metodologia di implementazione per un bus CANopen che usa Modicon M340 è:

- configurare *(vedi [pagina](#page-29-0) 30)* la porta CANopen della CPU
- dichiarare lo slave scelto dal catalogo hardware (vedere paragrafo seguente)
- configurare lo slave
- attivare la configurazione usando Control Expert
- $\bullet$  controllare *(vedi [pagina](#page-33-0) 34)* il bus CANopen nel Browser di progetto

#### Configurazione dello slave CANopen

Questa tabella descrive la procedura per configurare lo slave CANopen:

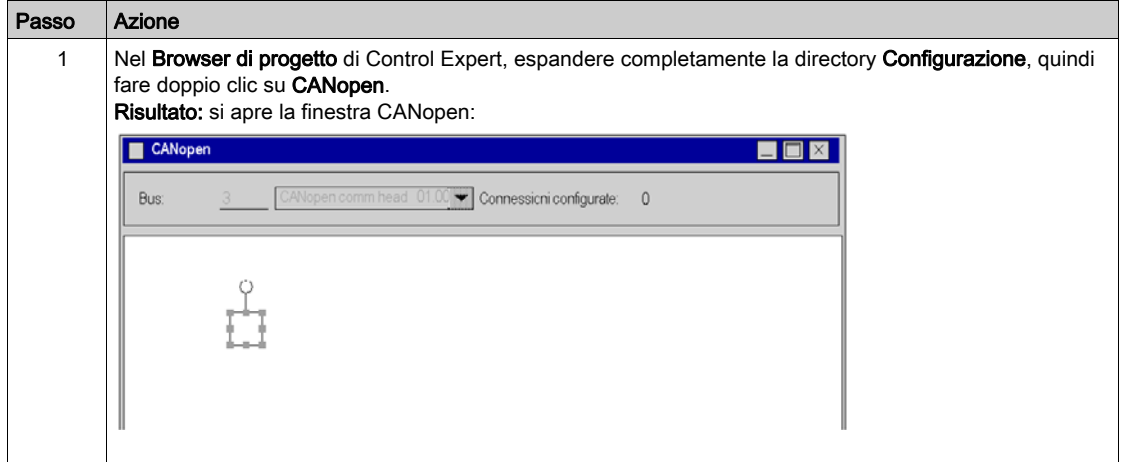

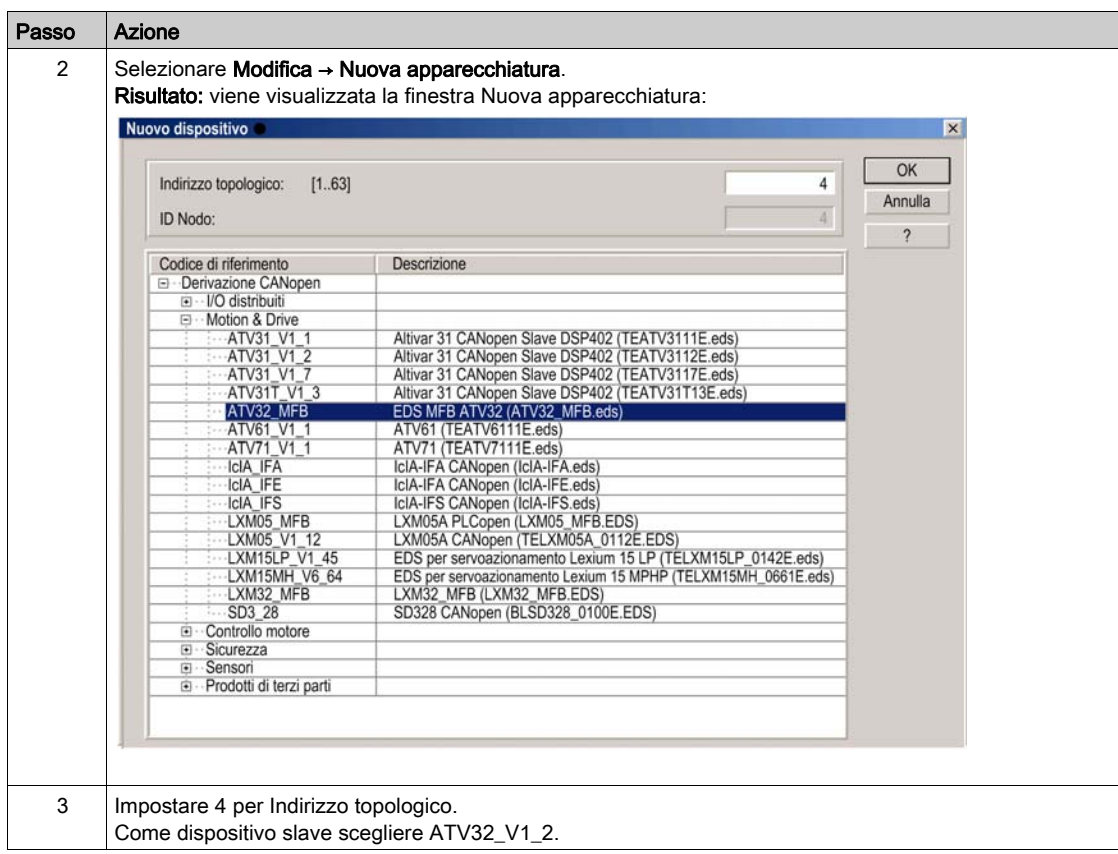

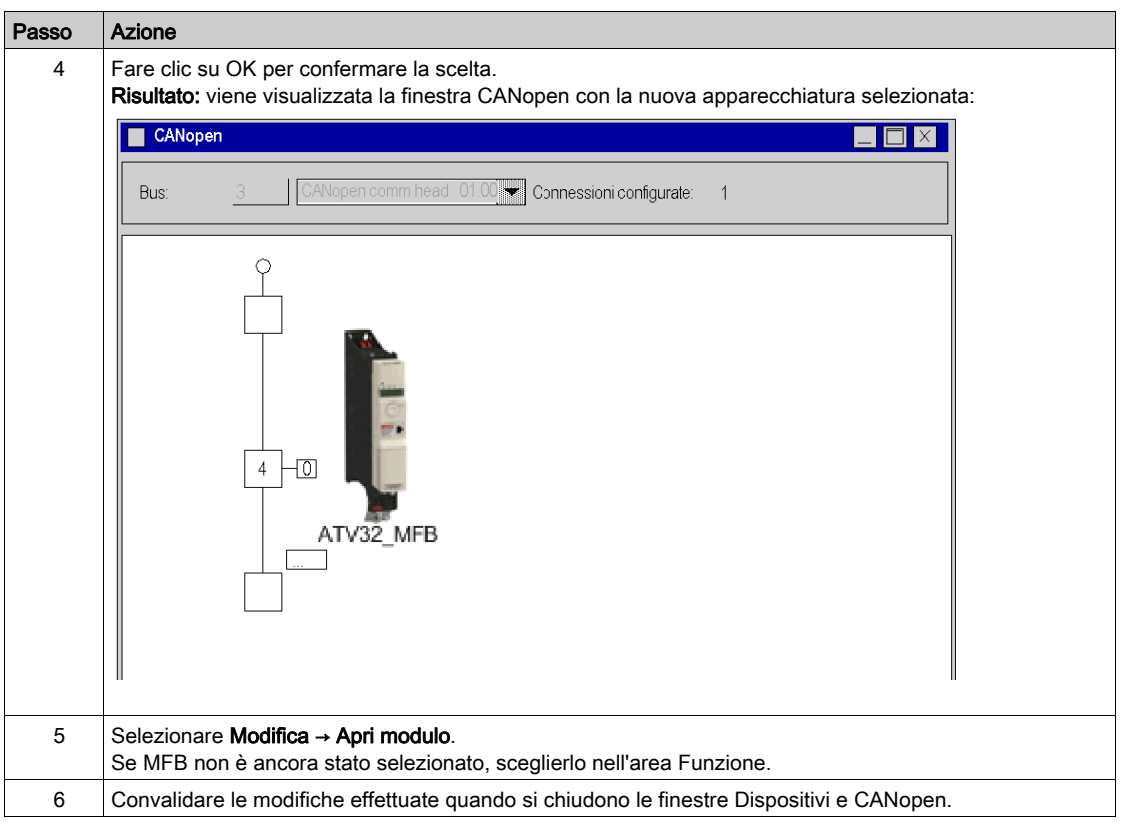

# <span id="page-158-0"></span>Sezione 12.3 Configurazione dell'ATV 32

### Contenuto della sezione

Questa sezione descrive le configurazioni di base del servoazionamento usando SoMove e l'interfaccia utente del pannello frontale del servoazionamento.

### Contenuto di questa sezione

Questa sezione contiene le seguenti sottosezioni:

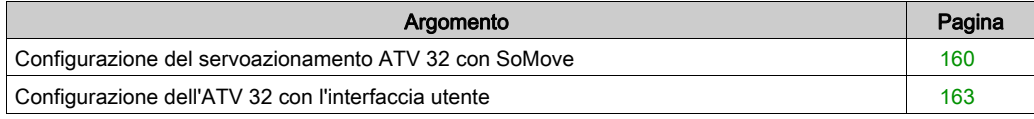

## <span id="page-159-0"></span>Configurazione del servoazionamento ATV 32 con SoMove

#### **Panoramica**

Con SoMove, gli utenti possono definire le basi delle apparecchiature installate, descrivere le configurazioni associate e le impostazioni di comunicazione.

SoMove offre poi l'accesso a un gruppo di operazioni per la modifica o il trasferimento delle configurazioni nonché per la connessione alle apparecchiature.

Il principio di navigazione di SoMove permette di associare un'interfaccia di configurazione con ogni tipo di apparecchiatura rendendone possibile il controllo, la regolazione e il monitoraggio.

#### Connessione dell'ATV 32

Questa tabella descrive la procedura di connessione al servoazionamento ATV 32:

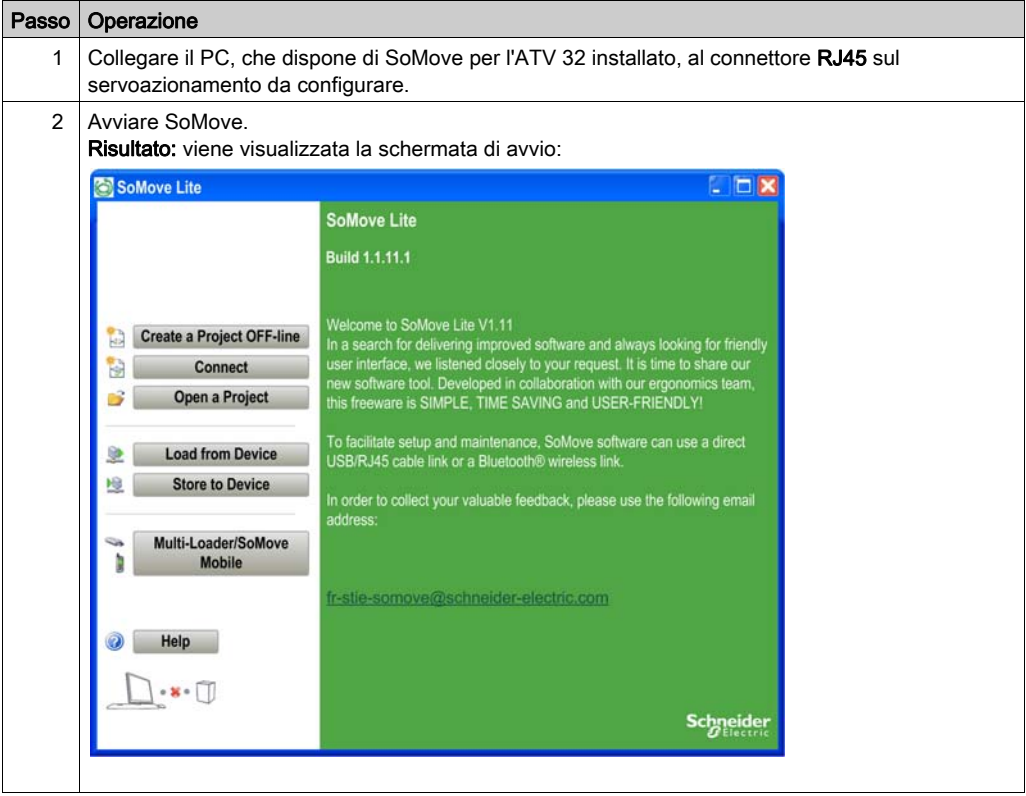

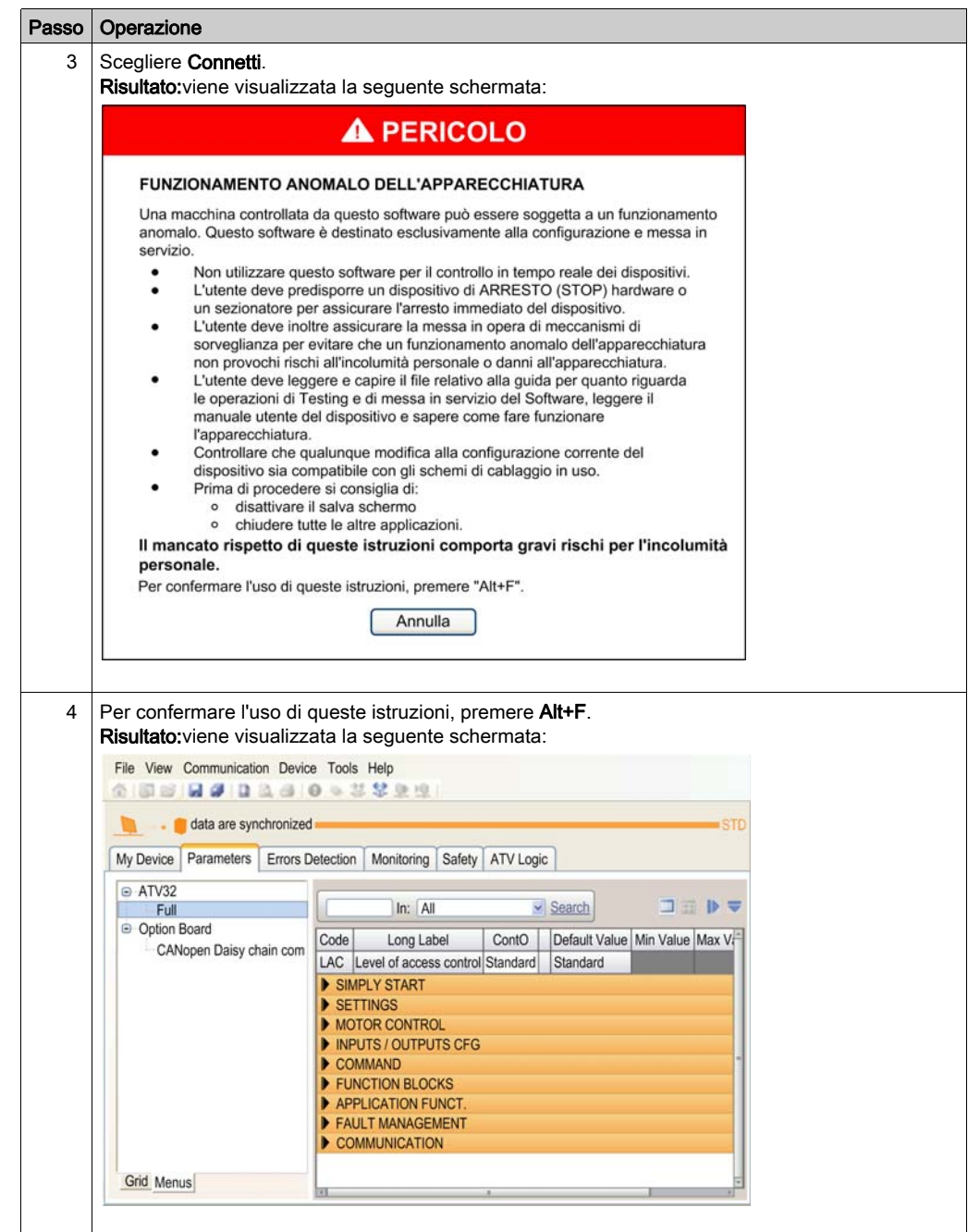

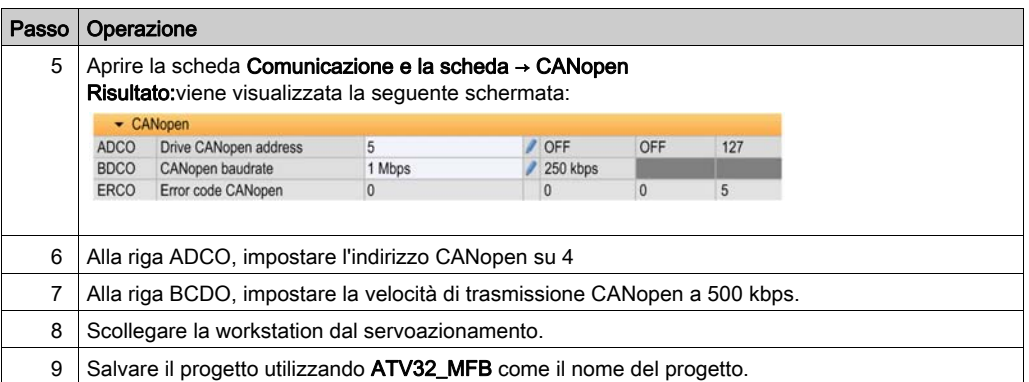

# <span id="page-162-0"></span>Configurazione dell'ATV 32 con l'interfaccia utente

## Panoramica

Il servoazionamento ATV 32 integra un'interfaccia utente. Con questa interfaccia è possibile:

- mettere il dispositivo online
- configurare il dispositivo
- regolare le impostazioni
- eseguire la diagnostica

#### Struttura del menu d'interfaccia

Il grafico seguente mostra come accedere ai menu di Configurazione utilizzando Jog Dial per accedere al menu COnF:

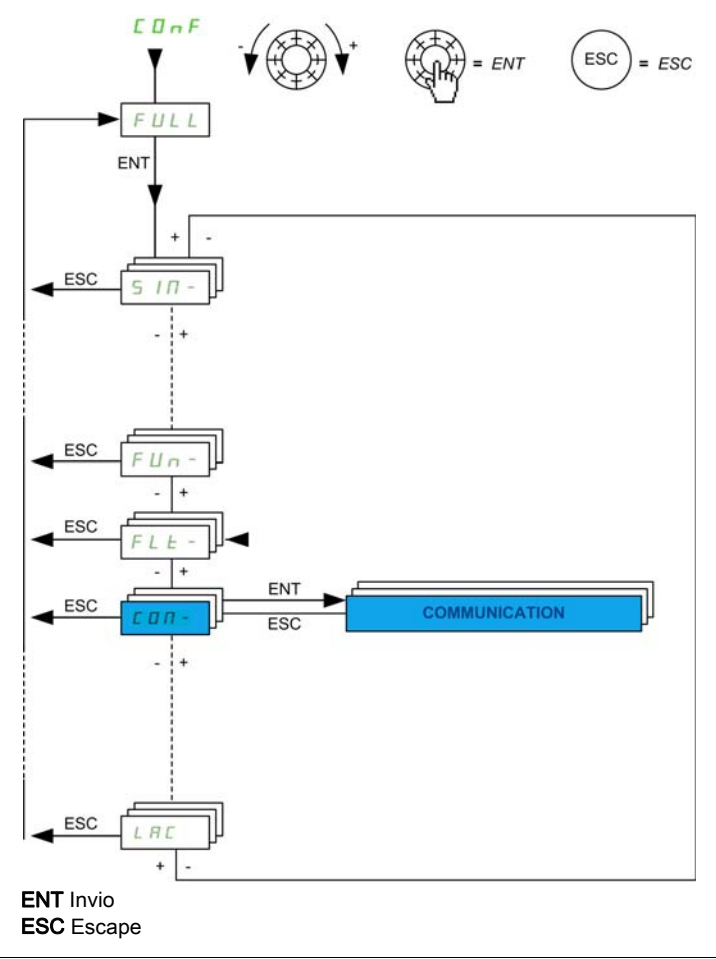

## Impostazioni di base CANopen

Questa tabella contiene la procedura d'immissione delle impostazioni di base per la velocità e l'indirizzo CANopen attraverso l'interfaccia utente:

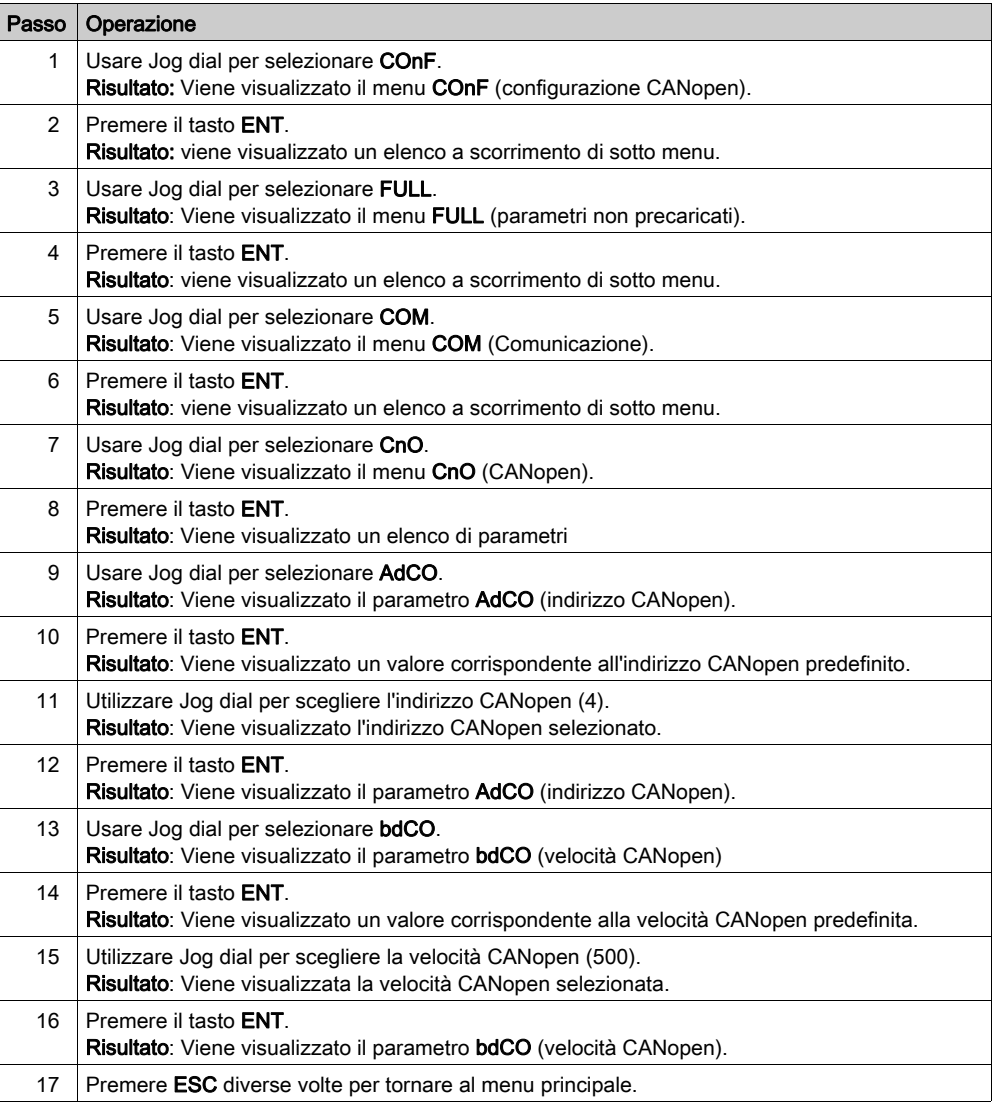

# Capitolo 13 ATV 71 Implementazione dei Blocchi funzione di movimento

### Scopo di questo capitolo

Questo capitolo presenta l'implementazione di un servoazionamento di un ATV 71 conformemente alla metodologia *(vedi [pagina](#page-10-0) 17)* descritta nella guida di avvio rapido *(vedi pagina 11)* con un Lexium 05. Il capitolo specifica in dettaglio solo le differenze e le azioni per un ATV 71.

### Contenuto di questo capitolo

Questo capitolo contiene le seguenti sezioni:

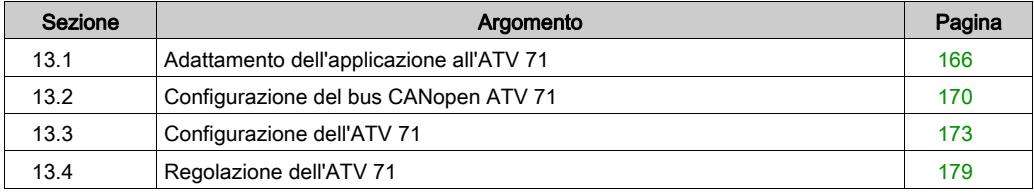

# <span id="page-165-0"></span>Sezione 13.1 Adattamento dell'applicazione all'ATV 71

#### Scopo di questa sezione

In questa sezione sono descritte le operazioni da eseguire per adattare l'applicazione all'ATV 71 con un'architettura e sono indicati i requisiti hardware e software.

#### Contenuto di questa sezione

Questa sezione contiene le seguenti sottosezioni:

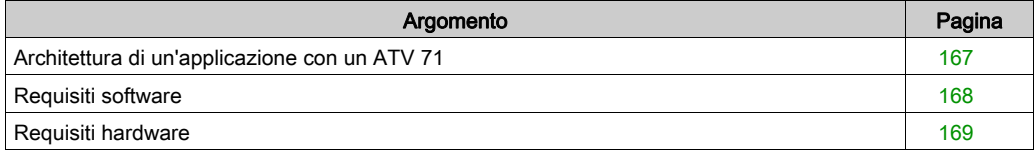

# <span id="page-166-0"></span>Architettura di un'applicazione con un ATV 71

### Panoramica

L'architettura proposta è un'architettura semplice, progettata per integrare i principi di implementazione del controllo di movimento.

A questa architettura possono essere aggiunti altri dispositivi per permettere la gestione di più assi.

#### Illustrazione

Nella seguente figura è illustrata un'architettura usata in un'applicazione che include un ATV 71.

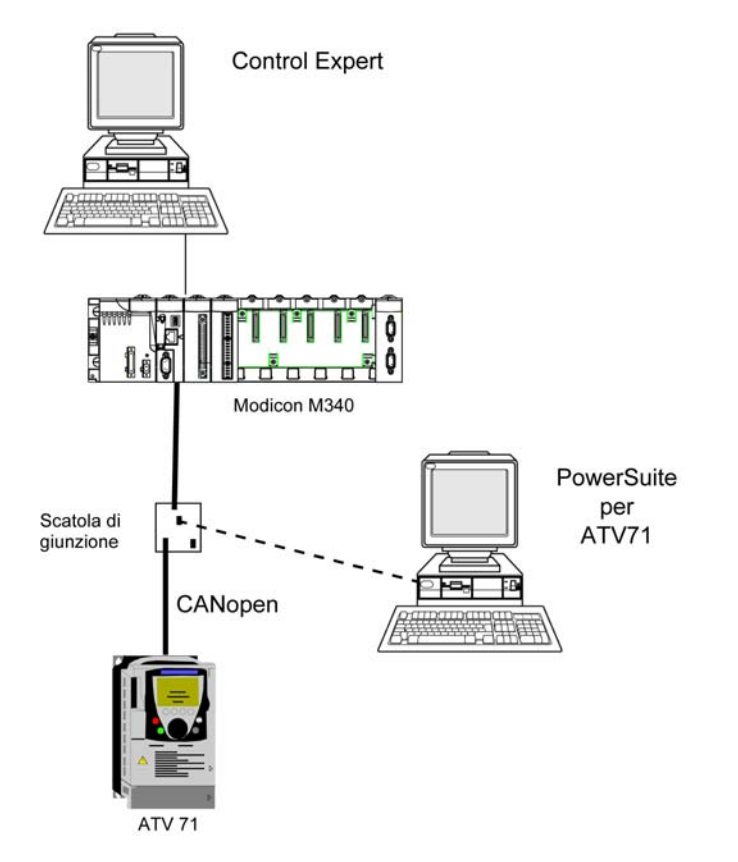

## <span id="page-167-0"></span>Requisiti software

#### **Panoramica**

In riferimento ai requisiti software indicati nella Guida di avvio rapido (vedi [pagina](#page-10-0) 11), PowerSuite è utilizzato per la configurazione e la regolazione dell'ATV 71.

PowerSuite for Lexium 05 consente la regolazione degli assi e offre un metodo semplice per configurare i parametri di un servoazionamento Lexium 05.

PowerSuite for ATV 71 svolge le stesse funzioni, ma per un servoazionamento ATV 71.

È possibile configurare alcuni parametri senza PowerSuite utilizzando l'interfaccia utente (vedi [pagina](#page-176-0) 177) del pannello frontale dell'ATV 71.

#### Versioni

Nella seguente tabella sono elencate le versioni hardware e software utilizzate nell'architettura (vedi [pagina](#page-166-0) 167) che consentono l'uso degli MFB in Control Expert.

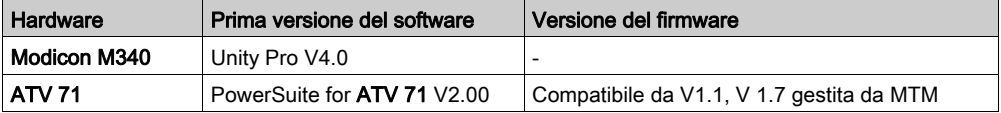

# <span id="page-168-0"></span>Requisiti hardware

### Codici prodotto dei componenti hardware utilizzati

Nella seguente tabella sono elencati i componenti hardware utilizzati nell'architettura (vedi [pagina](#page-166-0) 167) che permettono l'implementazione degli MFB ATV 71 in Control Expert.

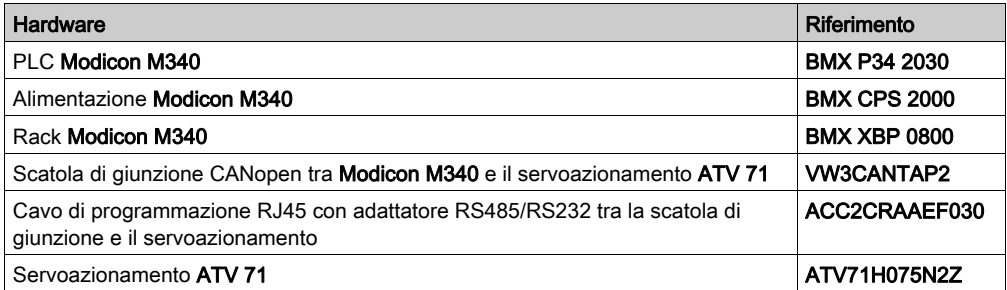

NOTA: La resistenza di terminazione è integrata nella scatola di giunzione e deve essere in posizione ON.

# <span id="page-169-0"></span>Sezione 13.2 Configurazione del bus CANopen ATV 71

## Configurazione dello slave CANopen (ATV 71) sul bus CANopen

#### Panoramica

La metodologia di implementazione per un bus CANopen che usa Modicon M340 è:

- configurare *(vedi [pagina](#page-29-0) 30)* la porta CANopen della CPU,
- dichiarare lo slave scelto dal catalogo hardware (vedere paragrafo seguente),
- configurare lo slave,
- attivare la configurazione usando Control Expert,
- $\bullet$  controllare *(vedi [pagina](#page-33-0) 34)* il bus CANopen nel Browser di progetto.

#### Configurazione dello slave CANopen

Questa tabella descrive la procedura per configurare lo slave CANopen.

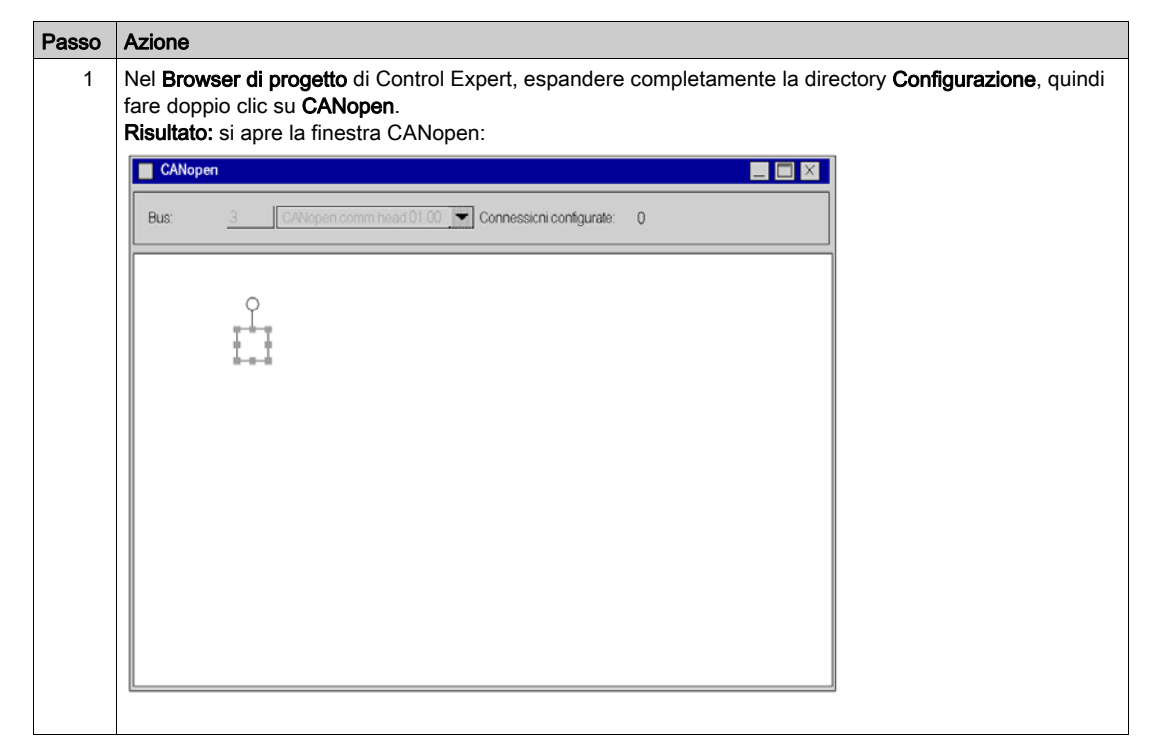

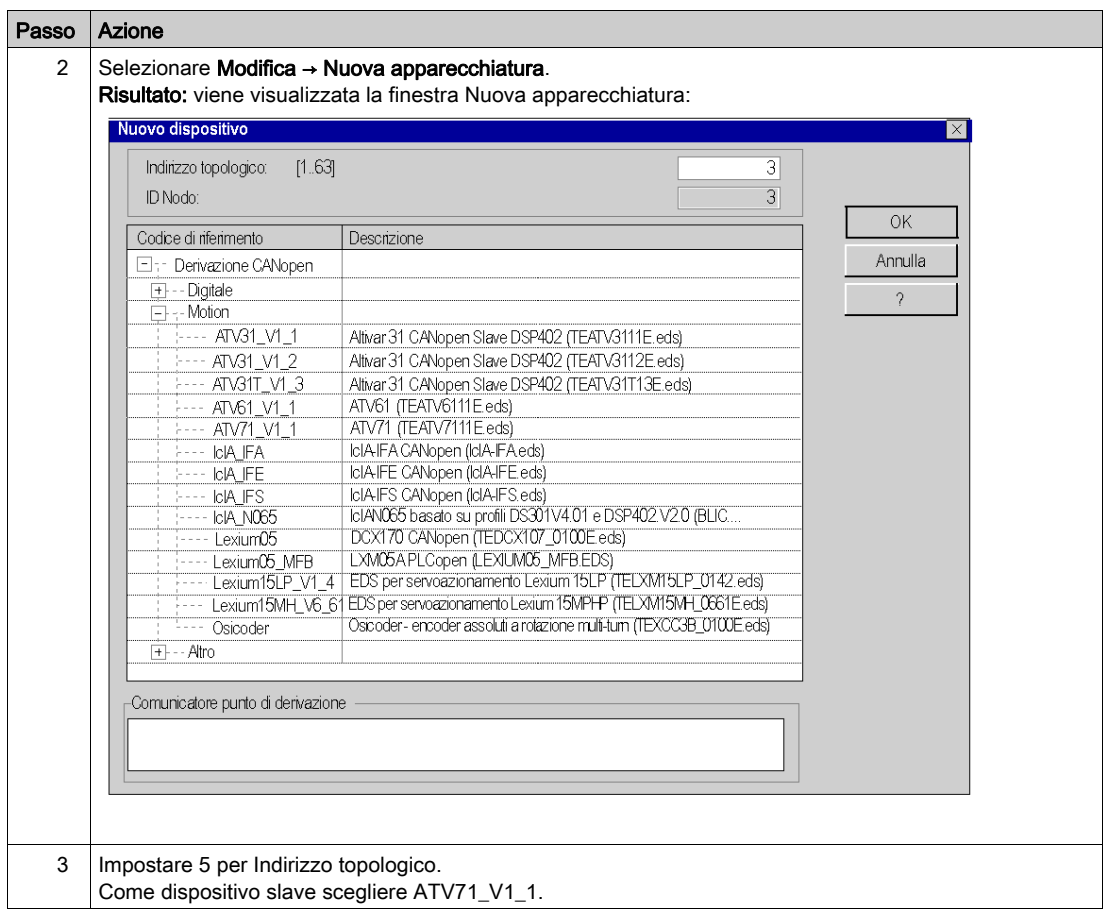

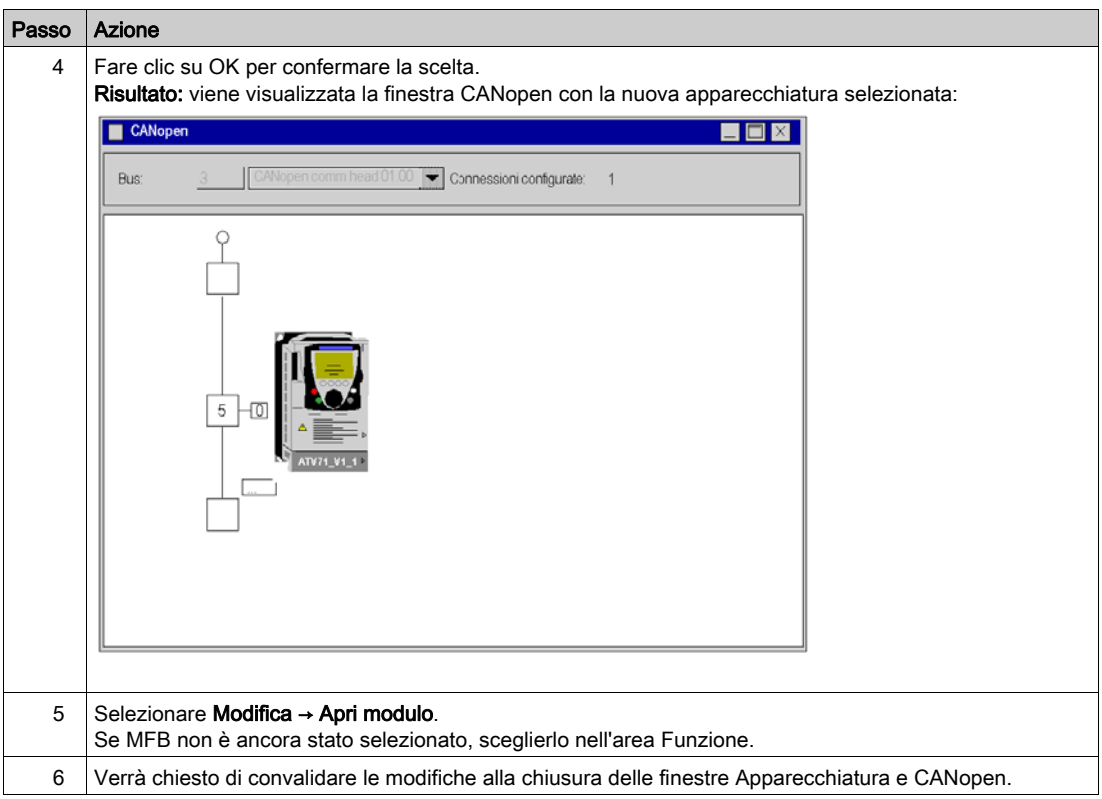

# <span id="page-172-0"></span>Sezione 13.3 Configurazione dell'ATV 71

## Scopo di questa sezione

Questa sezione descrive la configurazione di base del servoazionamento usando PowerSuite per ATV 71 e l'interfaccia utente del pannello frontale del servoazionamento.

### Contenuto di questa sezione

Questa sezione contiene le seguenti sottosezioni:

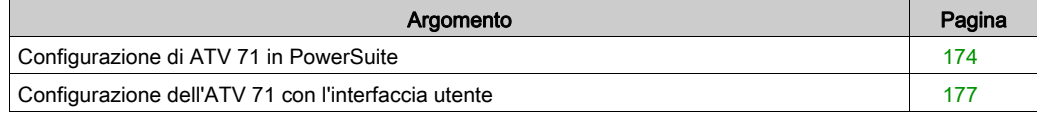

## <span id="page-173-0"></span>Configurazione di ATV 71 in PowerSuite

#### **Panoramica**

Con PowerSuite, gli utenti possono definire le basi delle apparecchiature installate, descrivere le configurazioni associate e le impostazioni di comunicazione.

PowerSuite offre poi l'accesso a un gruppo di operazioni per la modifica o il trasferimento delle configurazioni nonché per la connessione alle apparecchiature.

Il principio di navigazione di PowerSuite permette di associare un'interfaccia di configurazione con ogni tipo di apparecchiatura rendendone possibile il controllo, la regolazione e il monitoraggio.

## <span id="page-173-1"></span>Connessione a ATV 71

Questa tabella descrive la procedura di connessione al servoazionamento ATV 71:

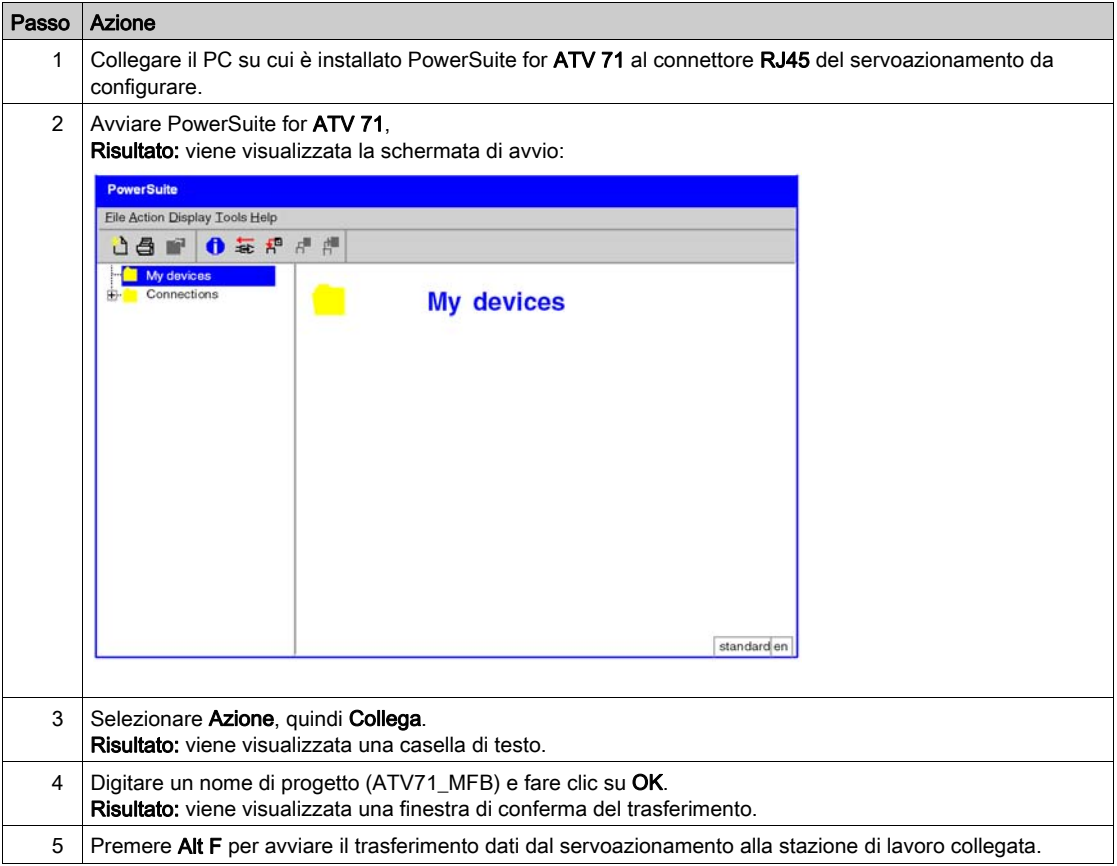

## Configurazione di base dell'ATV 71

Questa tabella descrive la procedura d'immissione delle impostazioni di base:

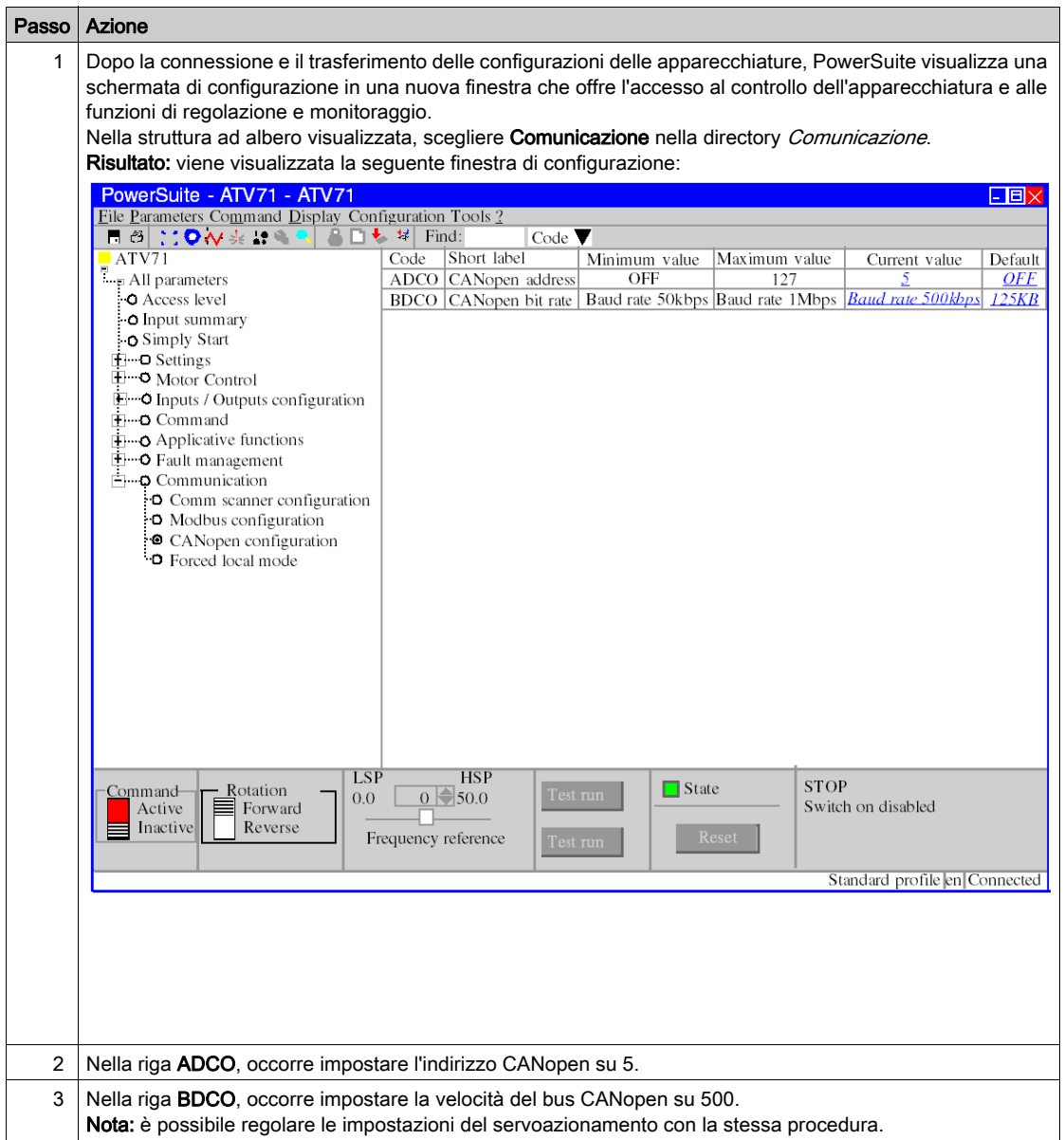

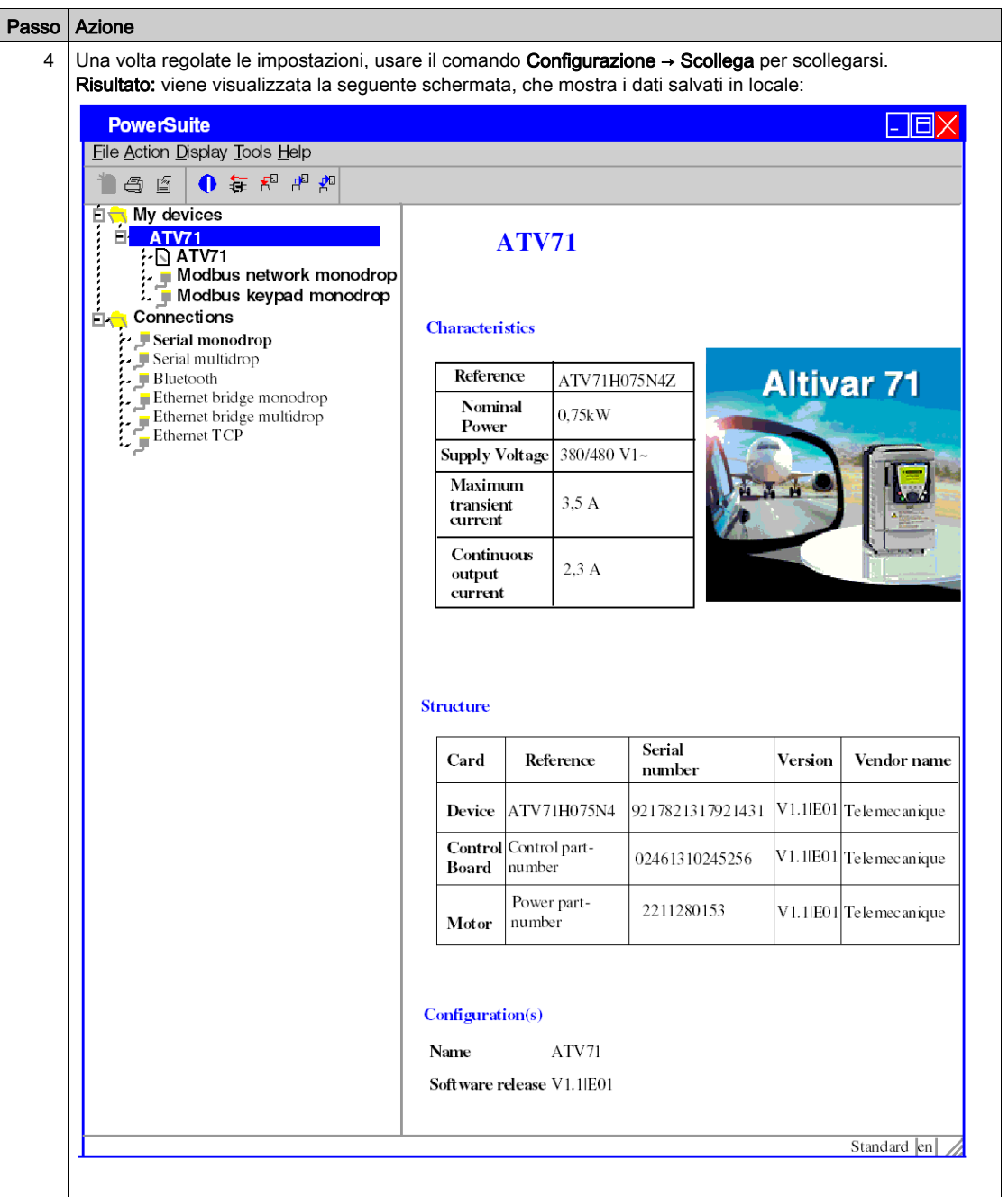

# <span id="page-176-0"></span>Configurazione dell'ATV 71 con l'interfaccia utente

## Panoramica

Nell'ATV 71 è integrata un'interfaccia utente. Con questa interfaccia è possibile:

- mettere in linea l'apparecchiatura
- configurarla
- eseguire la diagnostica

NOTA: esiste un terminale grafico più facile da usare, ad esempio nella diagnostica degli errori.

### Struttura del menu d'interfaccia

Il grafico seguente illustra la procedura d'accesso ai menu d'interfaccia utente:

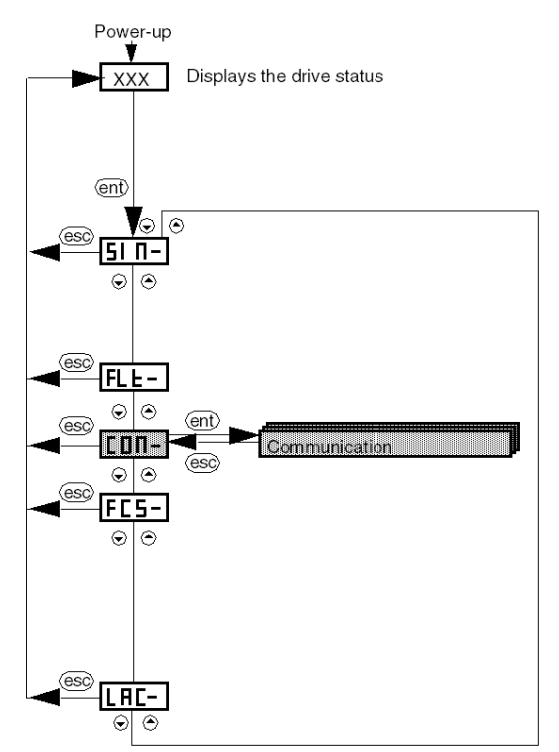

## Impostazioni di base

La seguente tabella descrive la procedura d'immissione delle impostazioni di base (indirizzo e velocità CANopen) con l'interfaccia.

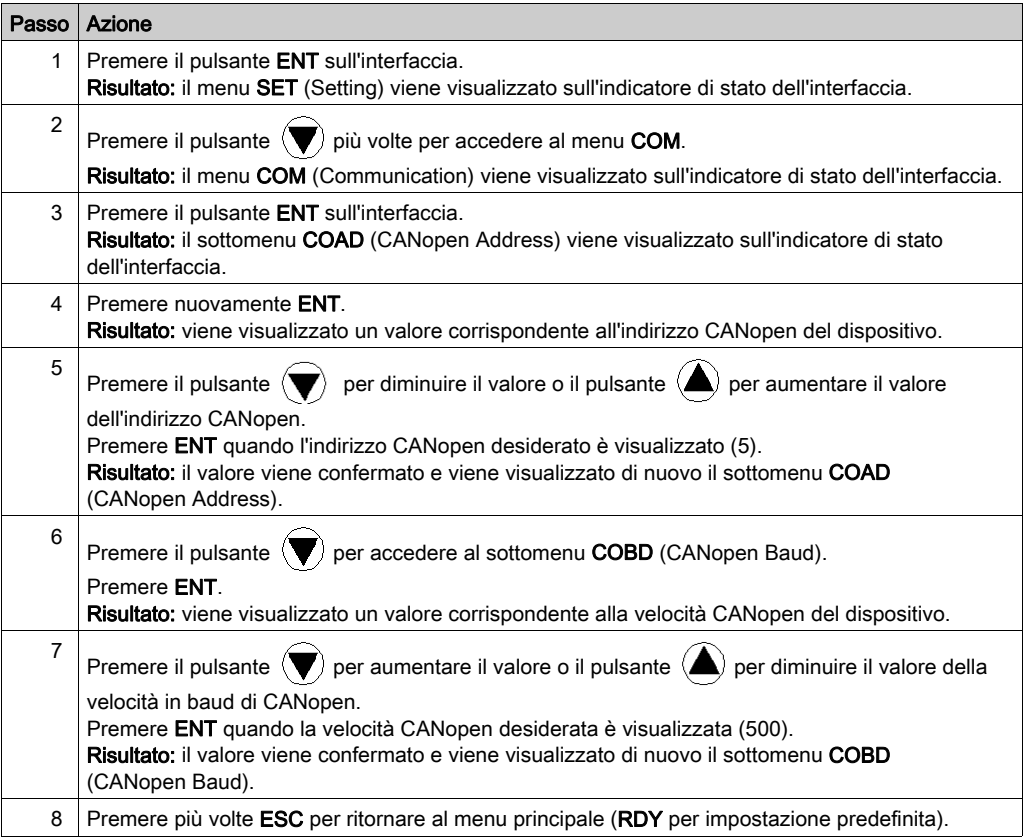

# <span id="page-178-0"></span>Sezione 13.4 Regolazione dell'ATV 71

## Regolazione dell'ATV 71 con PowerSuite

#### **Preliminarmente**

Si raccomanda di regolare la cinematica dell'asse prima che il programma lo avvii automaticamente.

#### Esempio di regolazione

La seguente tabella offre un esempio di regolazione della cinematica:

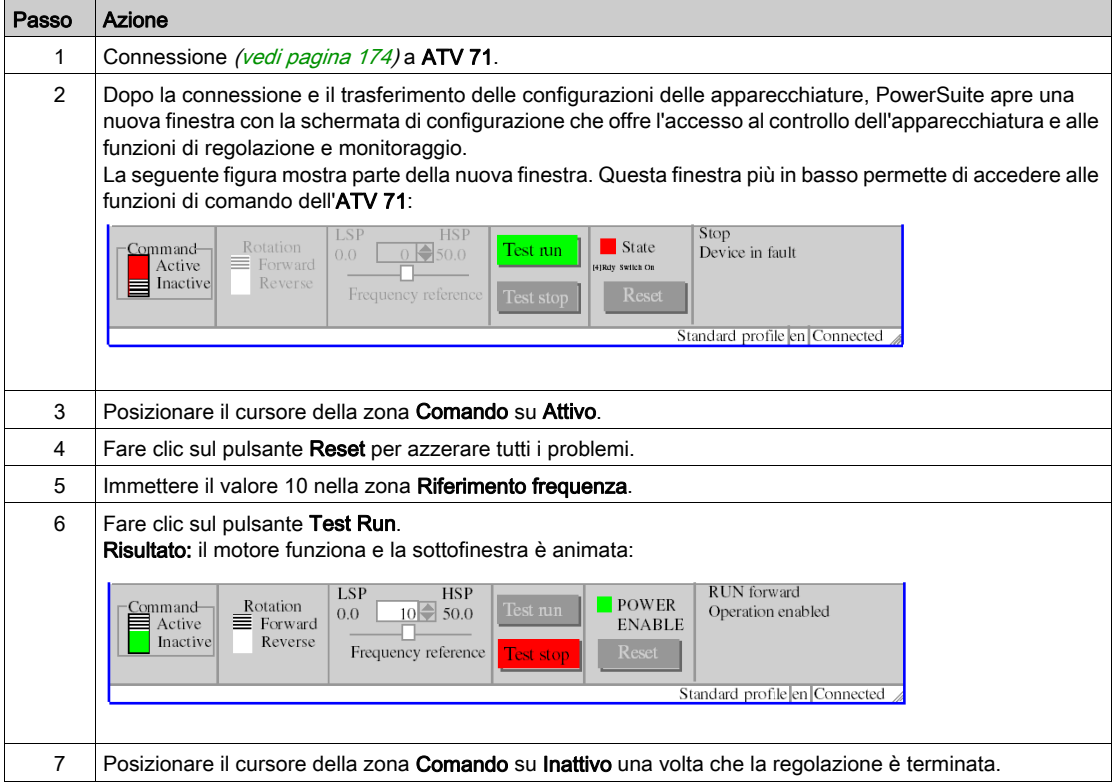
# <span id="page-180-0"></span>Capitolo 14 IclA Implementazione dei Blocchi funzione di movimento

#### Scopo di questo capitolo

Questo capitolo presenta l'implementazione di un servoazionamento di un IclA conformemente alla metodologia *(vedi [pagina](#page-10-0) 17)* descritta nella guida di avvio rapido *(vedi pagina 11)* con un Lexium 05. Il capitolo specifica in dettaglio solo le differenze e le azioni per un IclA.

#### Contenuto di questo capitolo

Questo capitolo contiene le seguenti sezioni:

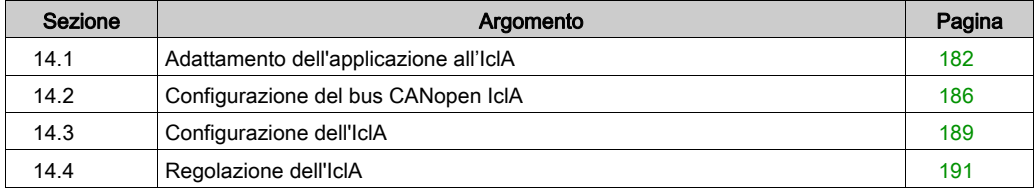

# <span id="page-181-0"></span>Sezione 14.1 Adattamento dell'applicazione all'IclA

#### Scopo di questa sezione

In questa sezione sono descritte le operazioni da eseguire per adattare l'applicazione all'IclA con un'architettura e sono indicati i requisiti hardware e software.

#### Contenuto di questa sezione

Questa sezione contiene le seguenti sottosezioni:

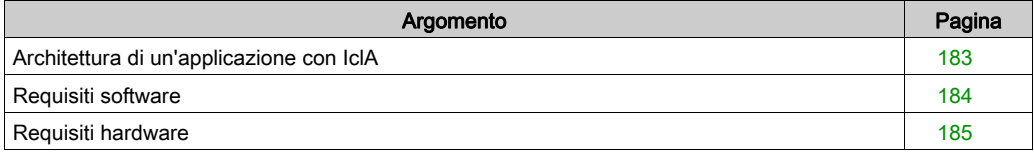

## <span id="page-182-0"></span>Architettura di un'applicazione con IclA

#### Panoramica

L'architettura proposta è un'architettura semplice, progettata per integrare i principi di implementazione del controllo di movimento.

A questa architettura possono essere aggiunti altri dispositivi per permettere la gestione di più assi.

#### Illustrazione

Nella seguente figura è illustrata un'architettura usata in un'applicazione che include un IclA IFS.

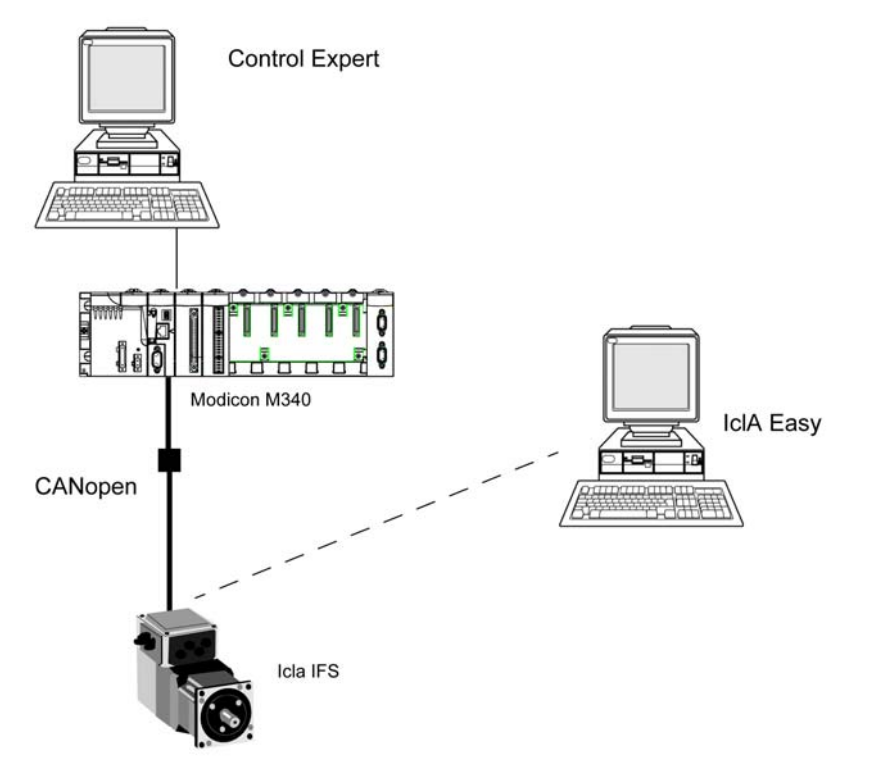

### <span id="page-183-0"></span>Requisiti software

#### **Panoramica**

In riferimento ai requisiti software indicati nella guida di avvio rapido (vedi [pagina](#page-10-0) 11), IclA Easy è utilizzato per la configurazione e la regolazione dell'IclA.

PowerSuite for Lexium 05 consente la regolazione degli assi e offre un metodo semplice per configurare i parametri di un servoazionamento Lexium 05.

IclA Easy svolge le stesse funzioni per un servoazionamento IclA.

È necessario configurare alcuni parametri senza Icla Easy utilizzando gli interruttor[i](#page-188-1) (vedi [pagina](#page-188-1) 189) IclA, essendo questo l'unico modo per configurare tali parametri.

#### Versioni

Nella seguente tabella sono elencate le versioni hardware e software utilizzate nell'architettura (vedi [pagina](#page-182-0) 183) che consentono l'uso degli MFB in Control Expert.

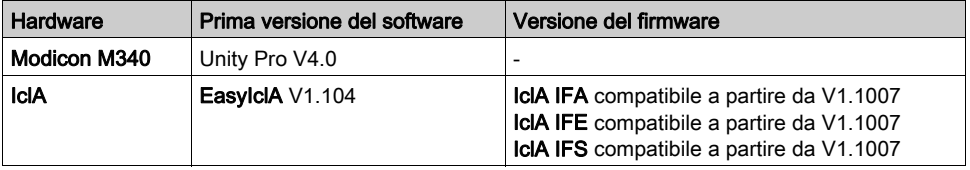

# <span id="page-184-0"></span>Requisiti hardware

#### Codici prodotto dei componenti hardware utilizzati

Nella seguente tabella sono elencati i componenti hardware utilizzati nell'architettura (vedi [pagina](#page-182-0) 183) che permettono l'implementazione degli MFB IclA in Control Expert.

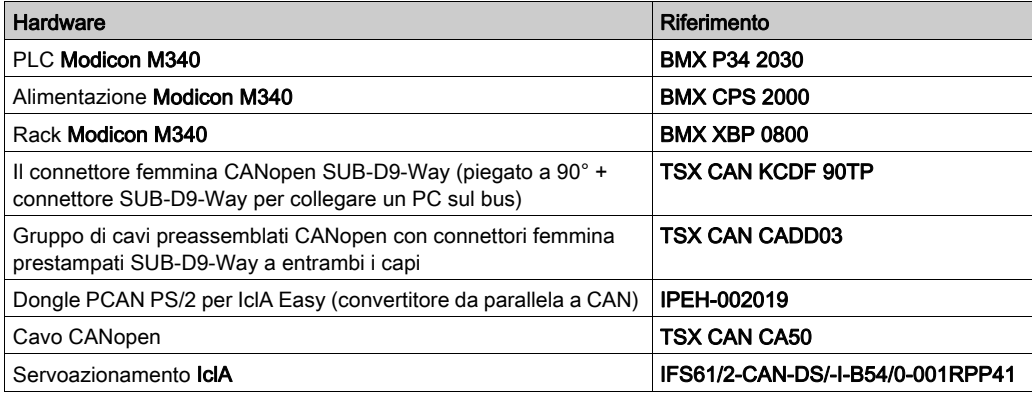

NOTA: Il resistore di terminazione è integrato nell'IclA e deve essere sulla posizione ON (vedi [pagina](#page-188-1) 189).

# <span id="page-185-0"></span>Sezione 14.2 Configurazione del bus CANopen IclA

### Configurazione dello slave CANopen (IclA) sul bus CANopen

#### Panoramica

La metodologia di implementazione per un bus CANopen che usa Modicon M340 è:

- configurare *(vedi [pagina](#page-29-0) 30)* la porta CANopen della CPU,
- dichiarare lo slave scelto dal catalogo hardware (vedere paragrafo seguente),
- configurare lo slave,
- attivare la configurazione usando Control Expert,
- $\bullet$  controllare *(vedi [pagina](#page-33-0) 34)* il bus CANopen nel Browser di progetto.

#### Configurazione dello slave CANopen

Questa tabella descrive la procedura per configurare lo slave CANopen.

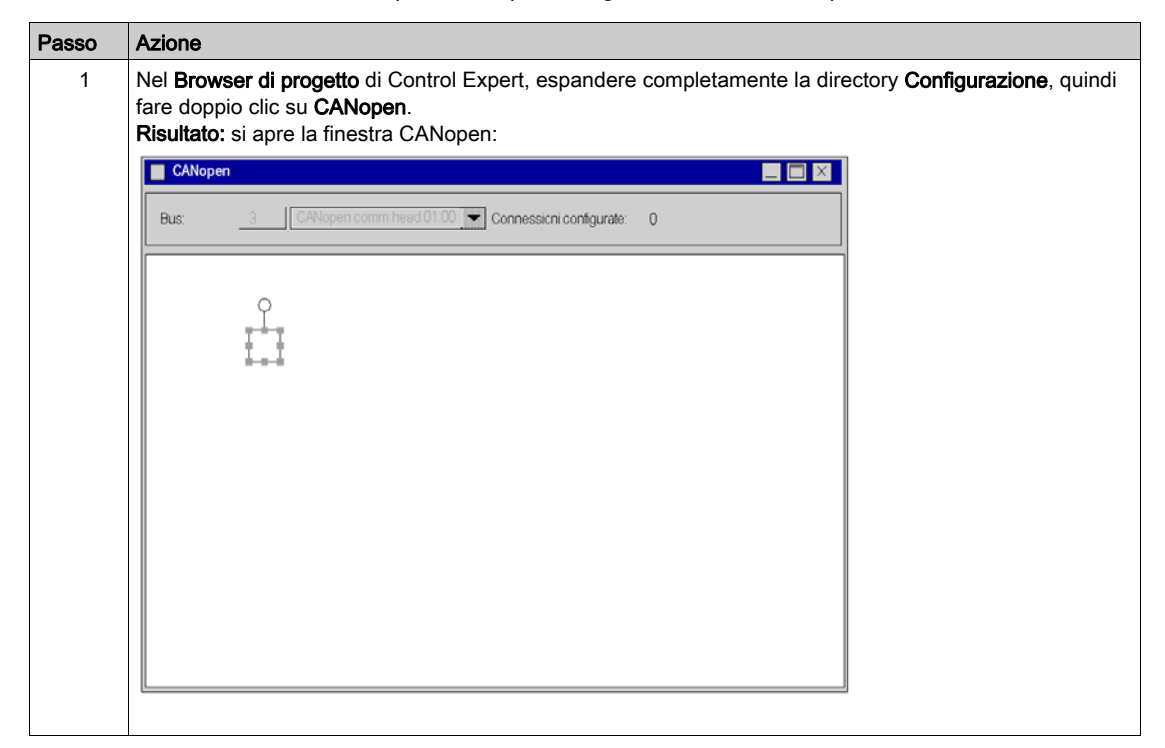

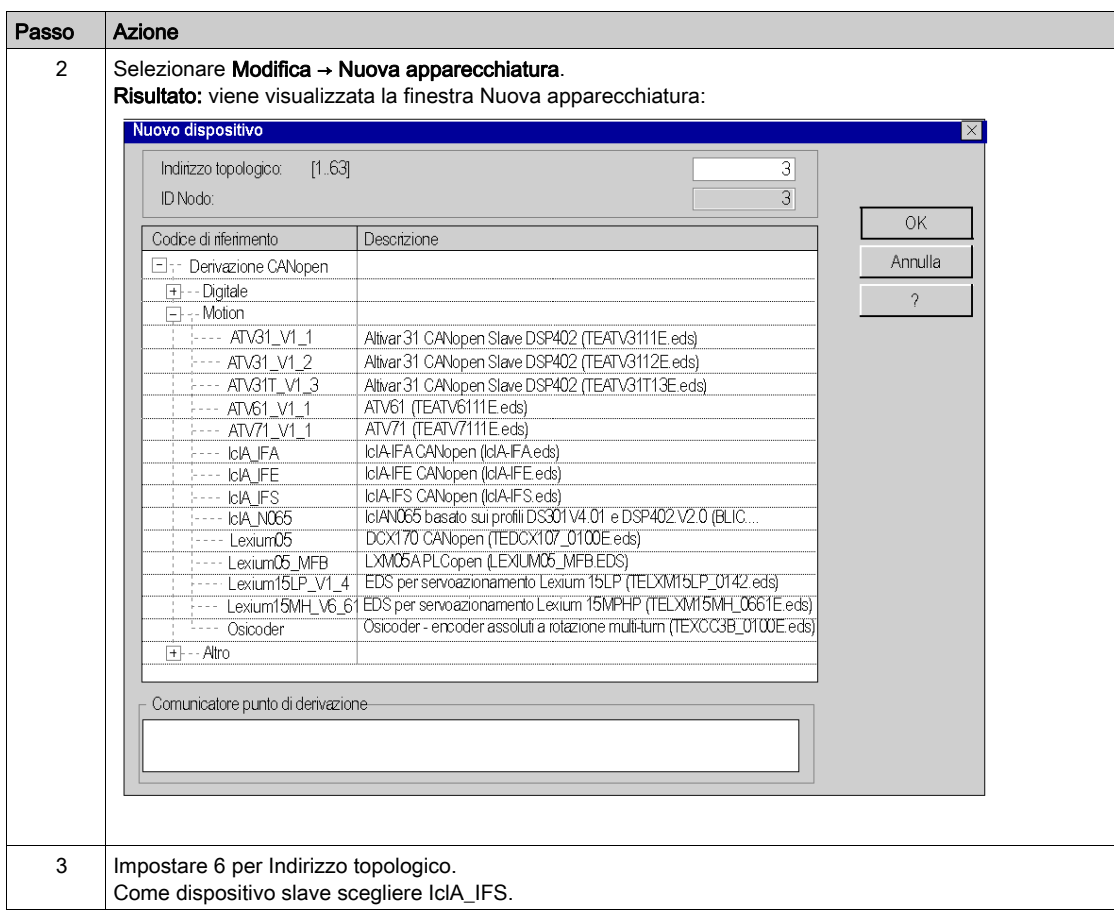

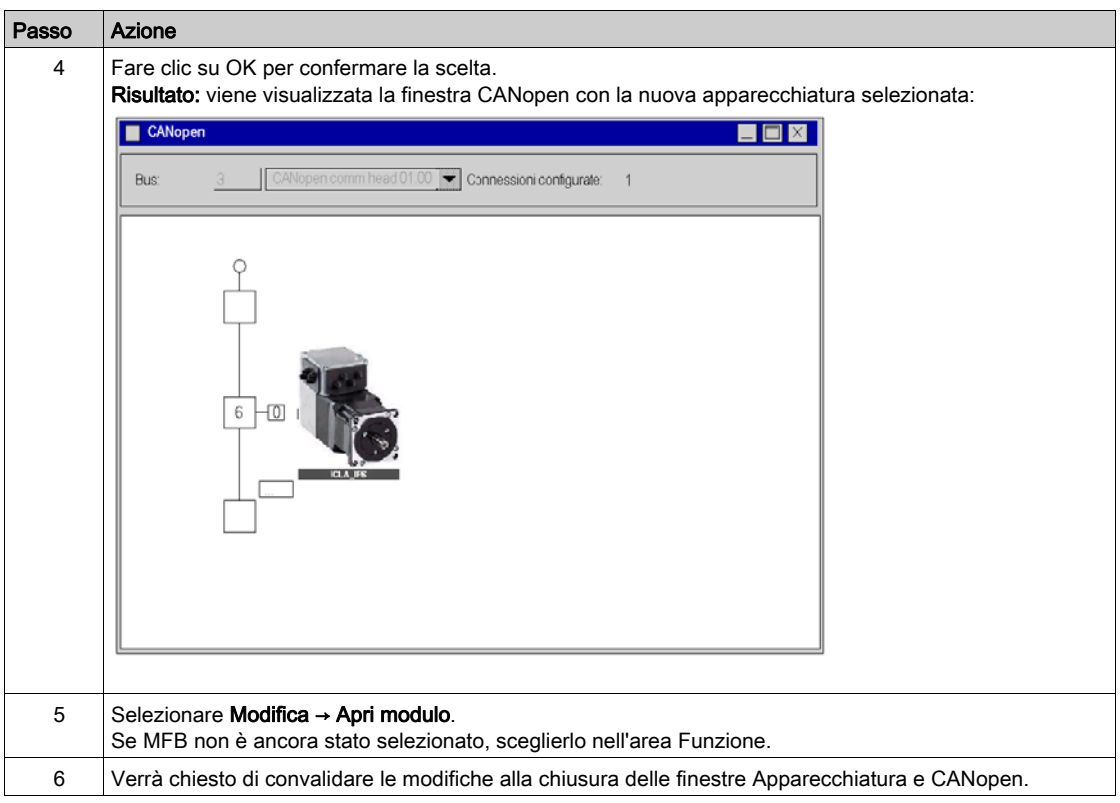

# <span id="page-188-2"></span><span id="page-188-0"></span>Sezione 14.3 Configurazione dell'IclA

## <span id="page-188-1"></span>Configurazione dell'IclA con i microinterruttori DIP

#### Panoramica

L'indirizzo e la velocità di trasmissione vengono impostati con i microinterruttori DIP posti sull'azionamento **IcIA IFX**.

#### Microinterruttori DIP

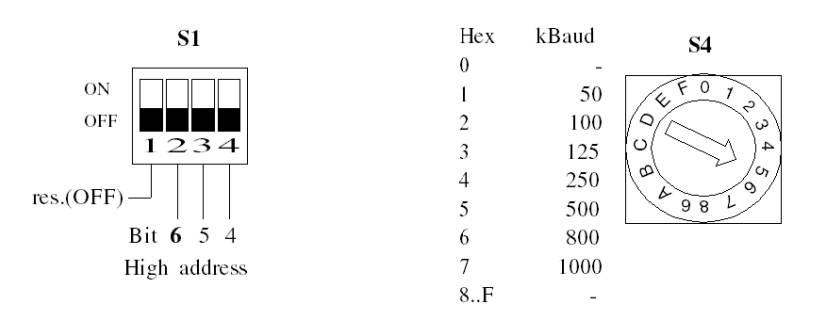

La seguente illustra mostra gli interruttori DIP all'interno dell'azionamento:

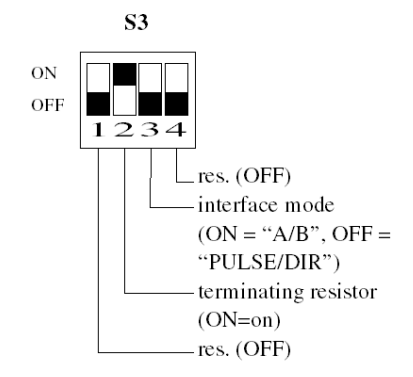

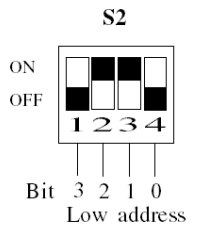

#### Impostazioni di base

La velocità di trasmissione è impostata con il microinterruttore S4 sulla posizione 5 per un valore di 500.

L'indirizzo CANopen è impostato con i microinterruttori S1 e S2. Impostare S2.3 e S2.2 su ON per impostare l'indirizzo dell'azionamento su 6. Come impostazione predefinita, come mostrato nell'illustrazione precedente, tutti i microinterruttori di S1 e di S2 sono impostati su ON ad eccezione del primo microinterruttore di S1, che imposta l'indirizzo 127.

Impostare S3.2 su ON per attivare il resistore di terminazione.

# <span id="page-190-1"></span><span id="page-190-0"></span>Sezione 14.4 Regolazione dell'IclA

### Scopo di questa sezione

Questa sezione offre un esempio di regolazione dell'IclA con IclA Easy.

#### Contenuto di questa sezione

Questa sezione contiene le seguenti sottosezioni:

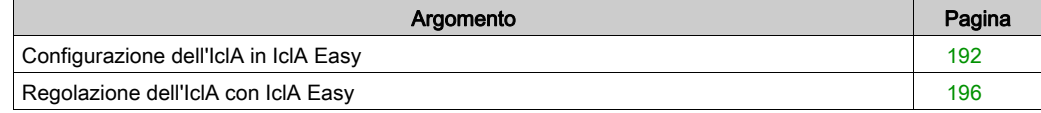

## <span id="page-191-0"></span>Configurazione dell'IclA in IclA Easy

#### **Panoramica**

Con IclA Easy, gli utenti possono definire le basi delle apparecchiature installate, descrivere le configurazioni associate e le impostazioni di comunicazione.

IclA Easy offre poi l'accesso a un gruppo di operazioni per la modifica o il trasferimento delle configurazioni nonché per la connessione alle apparecchiature.

Il principio di navigazione di IclA Easy permette di associare un'interfaccia di configurazione con ogni tipo di apparecchiatura rendendone possibile il controllo, la regolazione e il monitoraggio.

NOTA: i segnali necessari, ad es. LIMN, LIMP, REF devono essere collegati o disattivati dal software di regolazione.

### <span id="page-192-0"></span>Connessione a IclA

Questa tabella descrive la procedura di connessione a IclA:

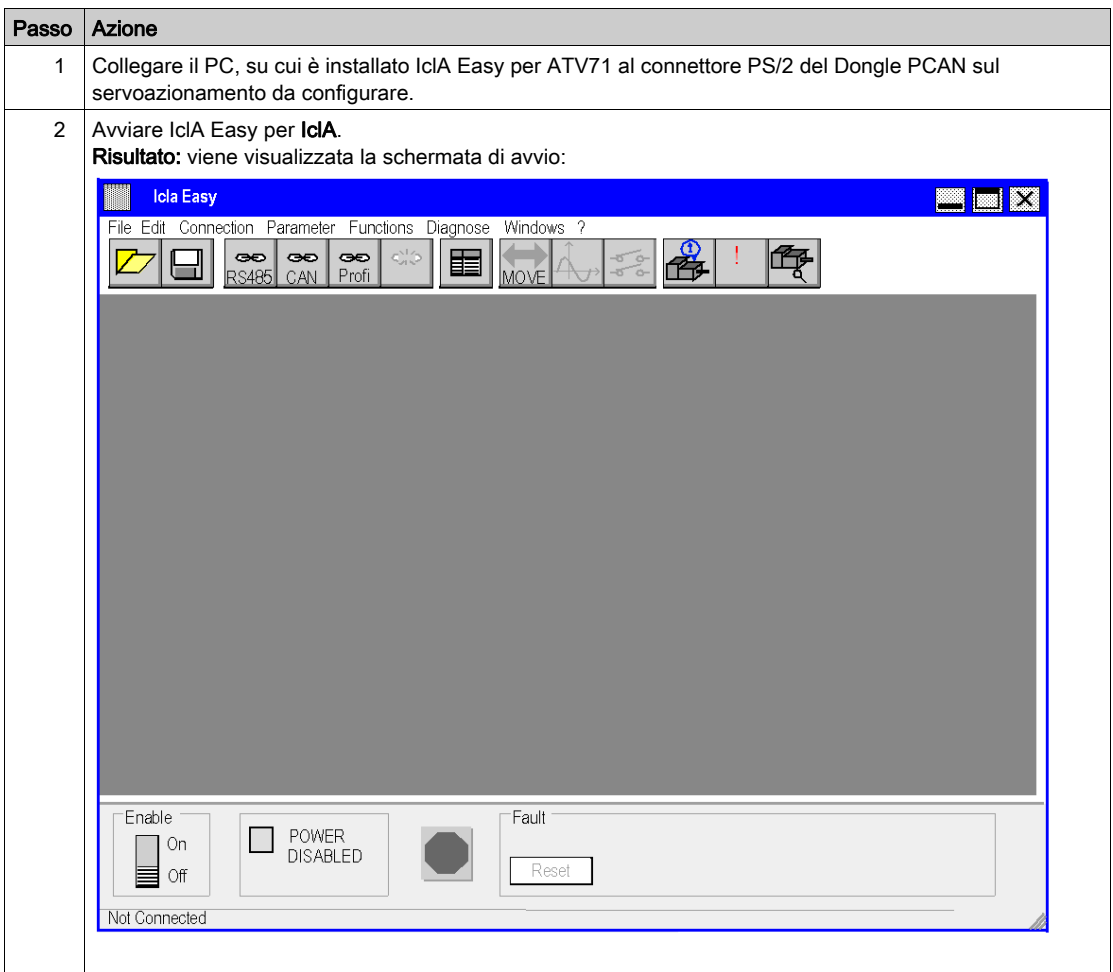

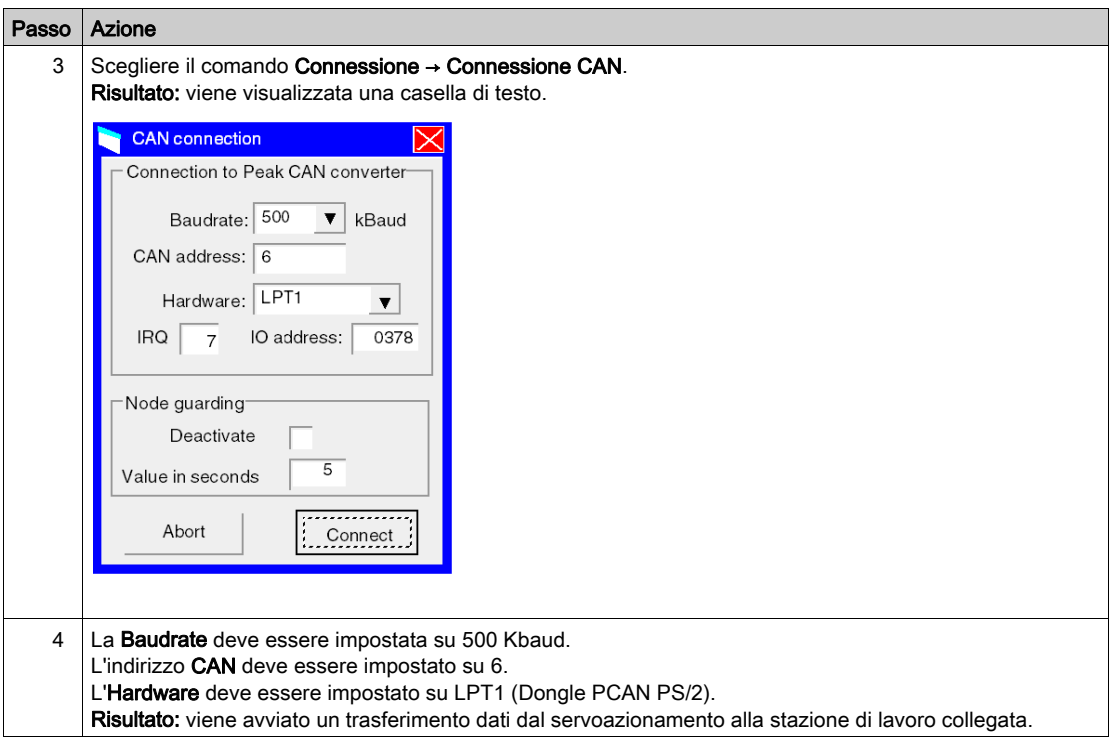

### Configurazione di base di IclA

L'esempio di seguito illustra la modifica del valore di accelerazione. Questa tabella descrive la procedura d'immissione di questa impostazione:

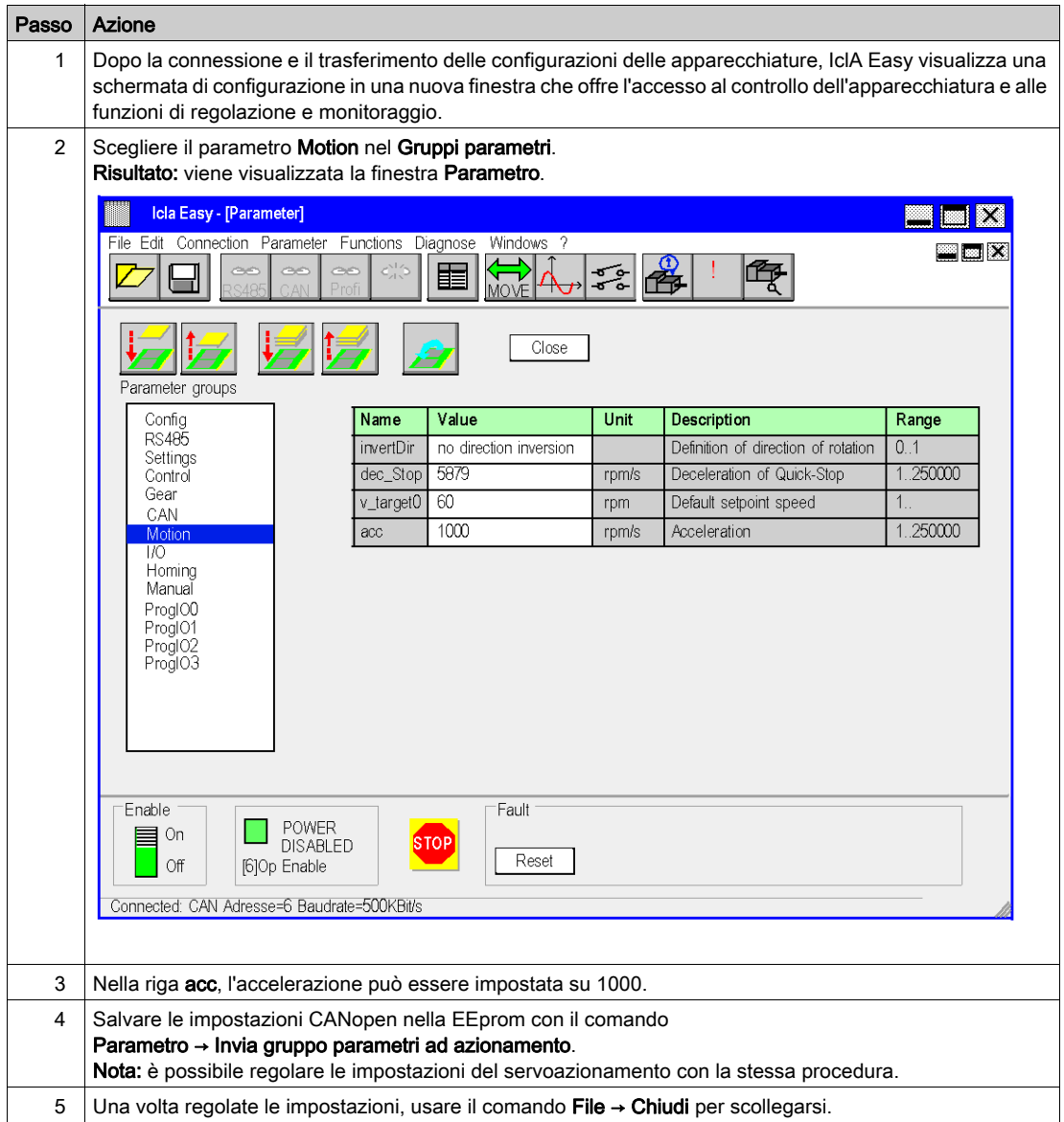

## <span id="page-195-0"></span>Regolazione dell'IclA con IclA Easy

#### **Preliminarmente**

Si raccomanda di regolare la cinematica dell'asse prima che il programma lo avvii automaticamente.

#### Esempio di regolazione

La seguente tabella offre un esempio di regolazione della cinematica:

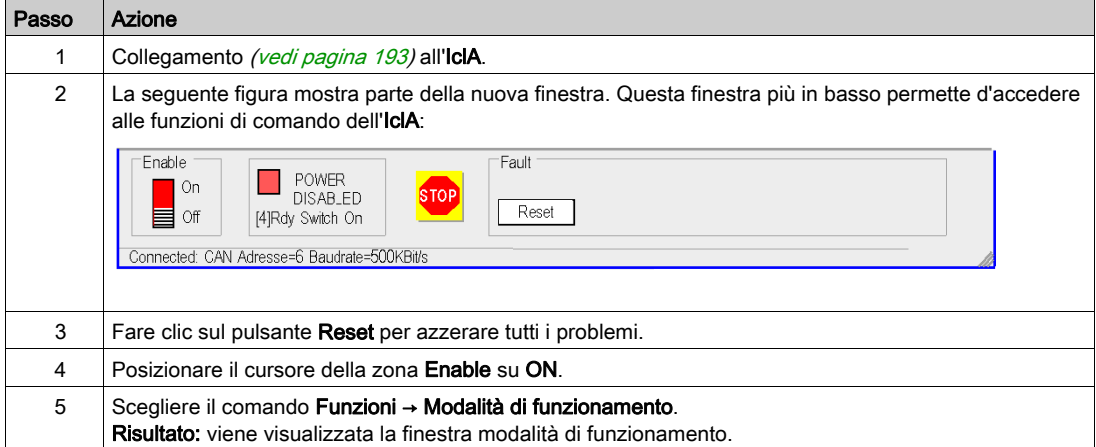

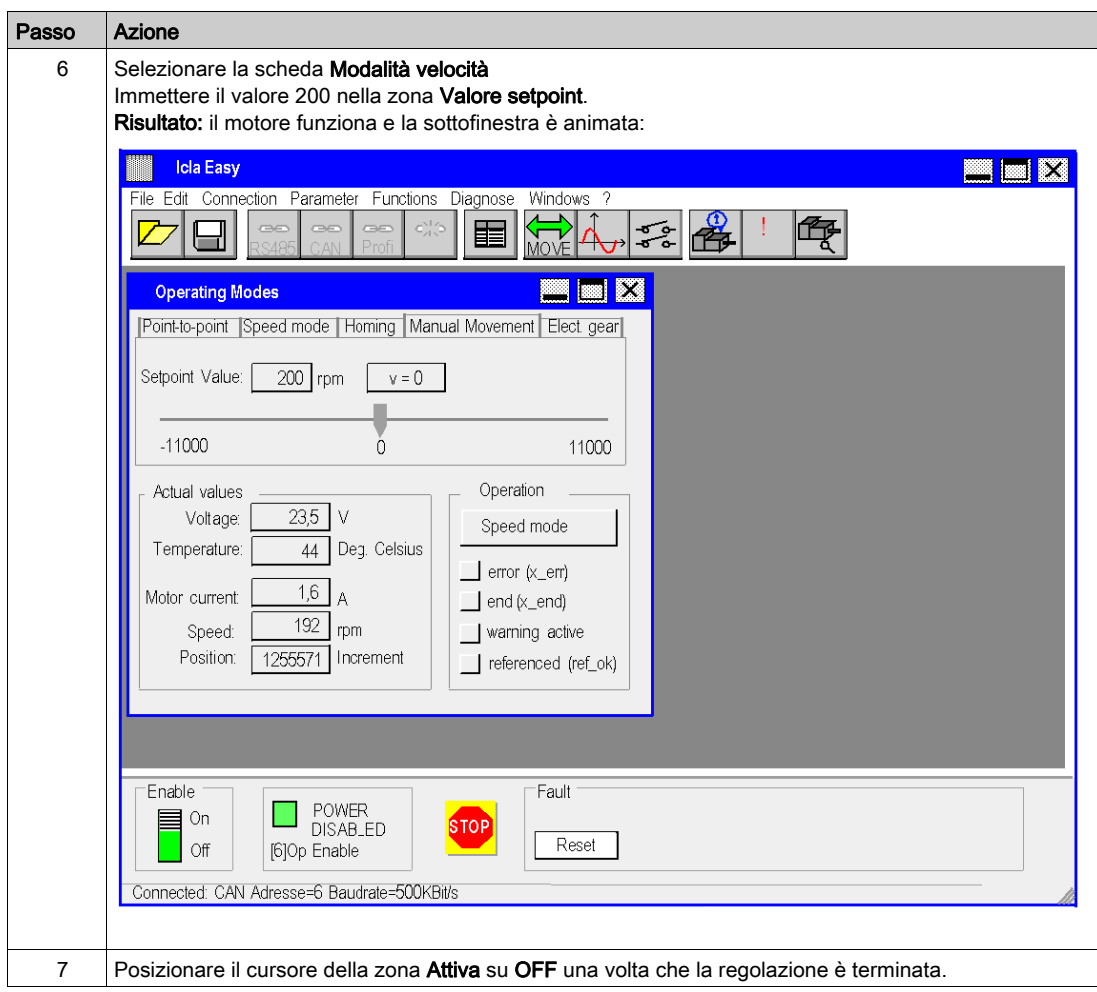

# Indice analitico

# B

Blocchi funzione di movimento, [11](#page-10-0) blocchi funzione di movimento ATV 31, [135](#page-134-0) ATV 71, [165](#page-164-0) avvio rapido, [11](#page-10-0) IclA, [181](#page-180-0) Lexium 05, [19](#page-18-0) Blocchi funzione di movimento Lexium 32, [93](#page-92-0) blocchi funzione di movimento Lexium15 LP/MP/HP, [113](#page-112-0) metodologia, [17](#page-16-0) Blocchi funzione di movimento (Motion) ATV 32, [151](#page-150-0)

# C

Configurazione dei servoazionamenti ATV, [159](#page-158-0) ATV 31, [143](#page-142-0) ATV 71, [173](#page-172-0) IclA, [189](#page-188-2) Lexium 05, [47](#page-46-0) Lexium 15LP/MP/HP, [121](#page-120-0) Lexium 32, [102](#page-101-0) Configurazione del bus CANopen, [28](#page-27-0) configurazione dell'applicazione ATV 31, [135](#page-134-0) Configurazione dell'applicazione ATV 32, [151](#page-150-0) configurazione dell'applicazione ATV 71, [165](#page-164-0) IclA, [181](#page-180-0) Lexium 05, [19](#page-18-0) Lexium 15LP/MP/HP, [113](#page-112-0) Configurazione dell'applicazione Lexium 32, [93](#page-92-0) configurazione dell'asse, [35](#page-34-0)

## D

debug dell'applicazione, [71](#page-70-0)

O

Oscilloscopio, [108](#page-107-0)

P

Programmazione dell'applicazione, [55](#page-54-0)

# R

Regolazione dei servoazionamenti ATV 31, [149](#page-148-0) ATV 71, [179](#page-178-0) IclA, [191](#page-190-1) regolazione dei servoazionamenti Lexium 05, [72](#page-71-0) Regolazione dei servoazionamenti Lexium 15LP/MP/HP, [131](#page-130-0) Lexium 32, [106](#page-105-0) Ricette, [79](#page-78-0)

# S

Sostituzione dei servoazionamenti, [84](#page-83-0)